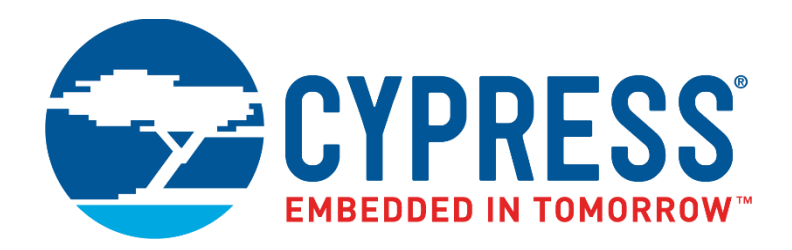

# CY4532

# <span id="page-0-0"></span>EZ-PD™ CCG3PA Evaluation Kit Guide

Doc. No. 002-18680 Rev. \*\*

Cypress Semiconductor 198 Champion Court San Jose, CA 95134 Phone (USA): 800.858.1810 Phone (Intnl): +1.408.943.2600 [www.cypress.com](http://www.cypress.com/)

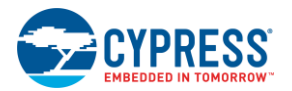

#### **Copyrights**

© Cypress Semiconductor Corporation, 2017. This document is the property of Cypress Semiconductor Corporation and its subsidiaries, including Spansion LLC ("Cypress"). This document, including any software or firmware included or referenced in this document ("Software"), is owned by Cypress under the intellectual property laws and treaties of the United States and other countries worldwide. Cypress reserves all rights under such laws and treaties and does not, except as specifically stated in this paragraph, grant any license under its patents, copyrights, trademarks, or other intellectual property rights. If the Software is not accompanied by a license agreement and you do not otherwise have a written agreement with Cypress governing the use of the Software, then Cypress hereby grants you a personal, non-exclusive, nontransferable license (without the right to sublicense) (1) under its copyright rights in the Software (a) for Software provided in source code form, to modify and reproduce the Software solely for use with Cypress hardware products, only internally within your organization, and (b) to distribute the Software in binary code form externally to end users (either directly or indirectly through resellers and distributors), solely for use on Cypress hardware product units, and (2) under those claims of Cypress's patents that are infringed by the Software (as provided by Cypress, unmodified) to make, use, distribute, and import the Software solely for use with Cypress hardware products. Any other use, reproduction, modification, translation, or compilation of the Software is prohibited.

TO THE EXTENT PERMITTED BY APPLICABLE LAW, CYPRESS MAKES NO WARRANTY OF ANY KIND, EXPRESS OR IMPLIED, WITH REGARD TO THIS DOCUMENT OR ANY SOFTWARE OR ACCOMPANYING HARDWARE, INCLUDING, BUT NOT LIMITED TO, THE IMPLIED WARRANTIES OF MERCHANTABILITY AND FITNESS FOR A PARTICULAR PURPOSE. To the extent permitted by applicable law, Cypress reserves the right to make changes to this document without further notice. Cypress does not assume any liability arising out of the application or use of any product or circuit described in this document. Any information provided in this document, including any sample design information or programming code, is provided only for reference purposes. It is the responsibility of the user of this document to properly design, program, and test the functionality and safety of any application made of this information and any resulting product. Cypress products are not designed, intended, or authorized for use as critical components in systems designed or intended for the operation of weapons, weapons systems, nuclear installations, life-support devices or systems, other medical devices or systems (including resuscitation equipment and surgical implants), pollution control or hazardous substances management, or other uses where the failure of the device or system could cause personal injury, death, or property damage ("Unintended Uses"). A critical component is any component of a device or system whose failure to perform can be reasonably expected to cause the failure of the device or system, or to affect its safety or effectiveness. Cypress is not liable, in whole or in part, and you shall and hereby do release Cypress from any claim, damage, or other liability arising from or related to all Unintended Uses of Cypress products. You shall indemnify and hold Cypress harmless from and against all claims, costs, damages, and other liabilities, including claims for personal injury or death, arising from or related to any Unintended Uses of Cypress products.

Cypress, the Cypress logo, Spansion, the Spansion logo, and combinations thereof, WICED, PSoC, CapSense, EZ-USB, EZ-PD, F-RAM, and Traveo are trademarks or registered trademarks of Cypress in the United States and other countries. For a more complete list of Cypress trademarks, visit cypress.com. Other names and brands may be claimed as property of their respective owners.

# <span id="page-2-0"></span>Contents

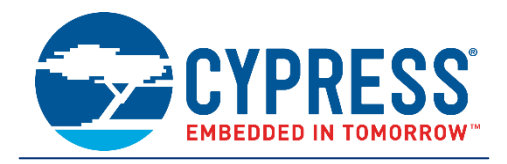

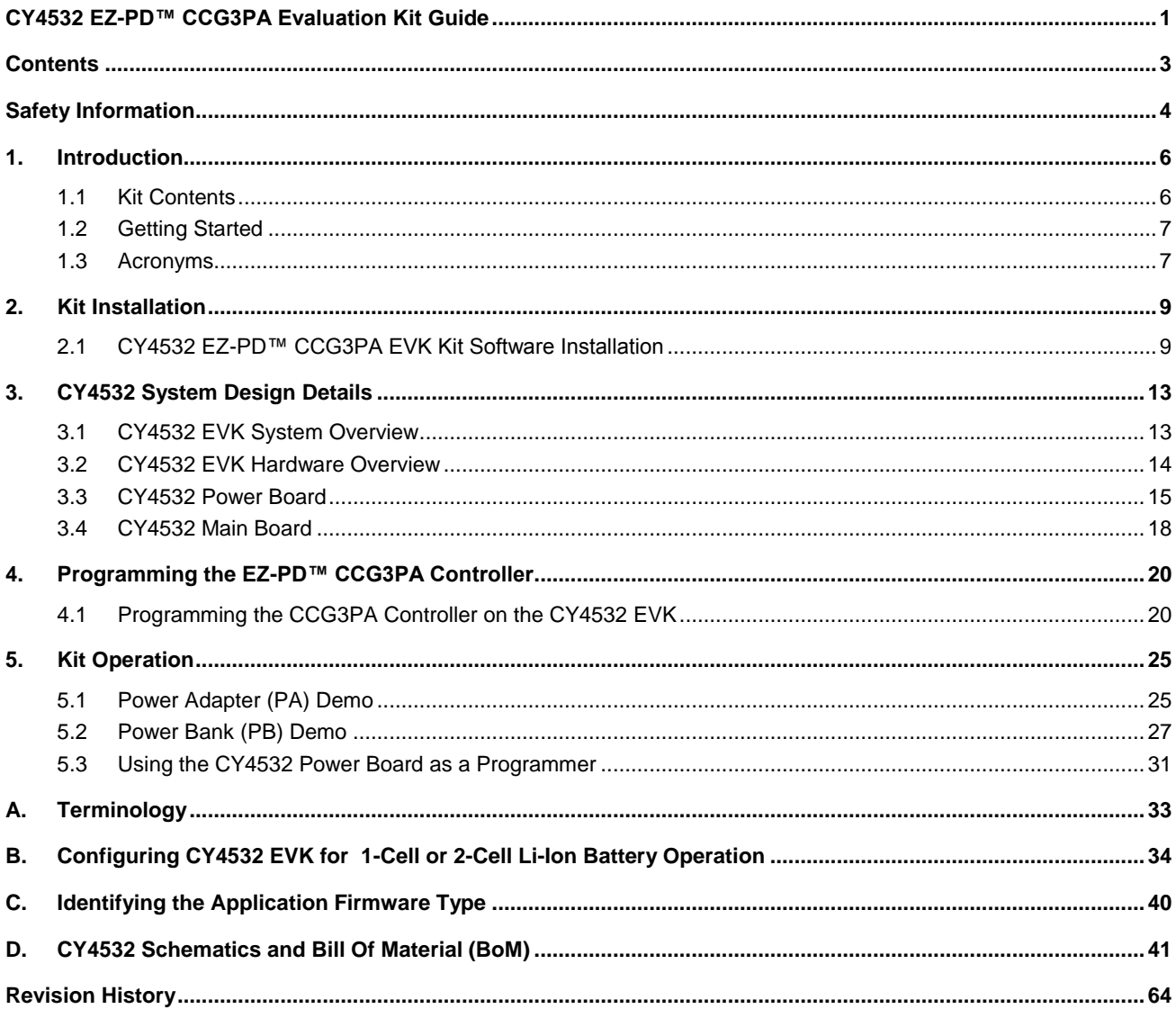

# <span id="page-3-0"></span>Safety Information

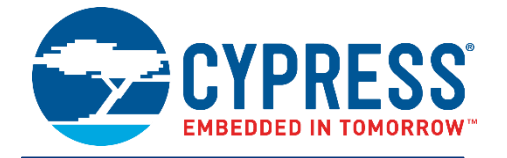

The CY4532 EZ-PD™ CCG3PA EVK is intended for use as a evaluation platform for hardware or software in a laboratory environment. The board is an open-system design, which does not include a shielded enclosure. Due to this reason, the board may cause interference to other electrical or electronic devices in close proximity. In such cases, take adequate preventive measures. Also, do not use this board near any medical equipment or RF devices.

Attaching additional wiring to this product or modifying the product operation from the factory default may affect its performance and cause interference with other apparatus in the immediate vicinity. If such interference is detected, suitable mitigating measures must be taken.

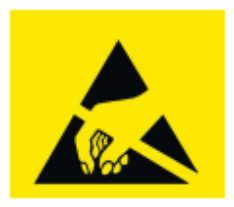

The CY4532 EZ-PD CCG3PA Evaluation Kit boards contain ESD-sensitive devices. Electrostatic charges readily accumulate on the human body and any equipment, which can cause a discharge without detection. Permanent damage may occur to devices subjected to high-energy discharges. Proper ESD precautions are recommended to avoid performance degradation or loss of functionality. Store unused CY4532 EZ-PD CCG3PA EVK boards in the protective shipping package.

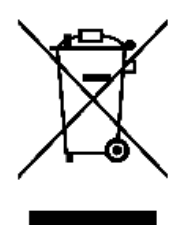

End-of-Life/Product Recycling

The end-of-life cycle for this kit is five years from the date of manufacture mentioned on the back of the box. Contact the nearest recycler to discard the kit.

### **General Safety Instructions**

#### **ESD Protection**

ESD can damage boards and associated components. Cypress recommends that the user perform procedures only at an ESD workstation. If an ESD workstation is not available, use appropriate ESD protection by wearing an antistatic wrist strap attached to the chassis ground (any unpainted metal surface) on the board when handling parts.

#### **Handling Boards**

The boards provided with CY4532 EZ-PD CCG3PA Evaluation Kit are sensitive to ESD. This also applies to the boards that are provided with a plastic casing, when they are removed from the casing. Hold the boards only by the edges. After removing a board from the box/casing, place it on a grounded, static-free surface. Use a conductive foam pad, if available. Do not slide the board over any surface.

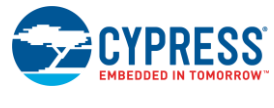

**Do's and Don'ts**

- Use only a compatible 1-Cell or 2-Cell Li-Ion battery. Ensure that battery is connected to the Battery Terminal (J1) of CY4532 Power Board as per the marked polarity (+/-) on the hardware. Refer to [5.](#page-24-0) for more details.
- Supply 12 V DC input only at the DC Jack (J3) of CY4532 Power Board.
- Do NOT exceed 24 V DC input at the DC Terminal (J2) of CY4532 Power Board.
- Do NOT connect any battery at the DC Terminal (J2) of CY4532 Power Board.
- Do NOT supply DC input at Load Terminals (J4 and J5) of CY4532 Power Board.
- Do NOT connect DC input at the DC Jack (J3) and battery at Battery Terminal (J1) simultaneously.
- Do NOT apply more than 6.5 V on the test points.
- Do NOT apply reverse voltage on the test points.
- Do NOT connect USB Type-C Power Adapter to the USB Type-C port (J13) located on the CY4532 Power Board.

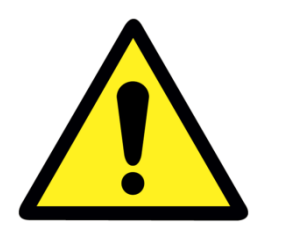

# <span id="page-5-0"></span>1. Introduction

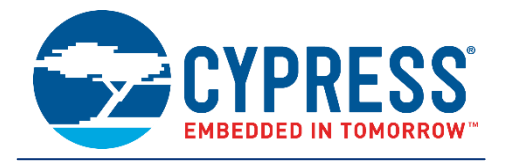

The CY4532 EZ-PD™ CCG3PA Evaluation Kit (EVK) is based on the CCG3PA product family of Cypress's USB Type-C microcontrollers. This EVK is intended to be an evaluation vehicle for USB Type-C Power Adapter (PA) and USB Type-C Power Bank (PB) applications. The kit can be configured for a PA or PB application using a combination of firmware, jumper settings on the kit hardware, and external accessories. The following paragraphs provide a brief description of both applications:

 **USB Type-C Power Adapter (PA)**: To charge a device such as a mobile phone or notebook which supports battery charging through the Type-C interface. The device can be connected to the Type-C port on the CY4532 EVK's Main Board to be charged as per the USB Power Delivery (PD) protocol. This application requires a DC input to be supplied to the EVK.

In addition to charging through the USB Type-C port, the EVK also supports charging through a USB Type-A port to enable battery charging of legacy devices. The CY4532 EVK supports Battery Charging (BC) 1.2, Qualcomm Quick Charge (QC) 3.0, Apple 2.4A charging and Samsung Adaptive Fast Charging (AFC) charging protocols on the USB Type-A port.

 **USB Type-C Power Bank (PB)**: This application is similar to the PA application. Here, a 1-Cell or 2-Cell Lithium-ion battery, which is connected to the CY4532 EVK acts as the power source to support charging on USB Type-C and USB Type-A ports. In addition, the battery can be charged using a USB Type-C Power Adapter connected to the USB Type-C port of the EVK's Main Board.

In addition to the applications described above, the CY4532 Power Board can be used as a Programmer for Cypress EZ-PD CCGx Products supporting Configuration Channel (CC) bootloading. Refer to [5.](#page-24-0) for more details.

## <span id="page-5-1"></span>**1.1 Kit Contents**

The CY4532 EZ-PD CCG3PA EVK consists of the following contents:

- CY4532 EZ-PD CCG3PA EVK Power Board
- CY4532 EZ-PD CCG3PA EVK Main Board (pre-mounted on the CY4532 EVK Power Board)
- 12 V 24 W DC Power Adapter
- Quick Start Guide

#### 1.1.1 Hardware Not Included With Kit

The CY4532 EZ-PD CCG3PA EVK does not come with all of the hardware needed to perform the demonstrations documented in sections [Power Adapter \(PA\)](#page-24-1) Demo and [Power Bank \(PB\) Demo](#page-26-0) of the [Kit Operation](#page-24-0) chapter. The following items are not included:

- A USB Type-C device that can consume power over the Type-C port (example: laptop or mobile phone with USB Type-C port)
- A device that can be charged over the USB Type-A interface (example: mobile phone which can be charged through the USB port)
- 1-cell (2.7 V–4.2 V) or 2-cell (5.4 V–8.4 V) Li-ion battery
- USB Type-C Power Adapter. This is required to charge the battery attached to the CY4532 EVK in PB use-case.

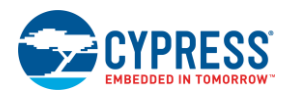

■ USB cables required for connecting the devices to the USB Type-C and Type-A ports

# <span id="page-6-0"></span>**1.2 Getting Started**

For instructions on how to run a quick demonstration and observe the kit functionality, refer to the [Power Adapter \(PA\)](#page-24-1) [Demo](#page-24-1) section.

# <span id="page-6-1"></span>**1.3 Acronyms**

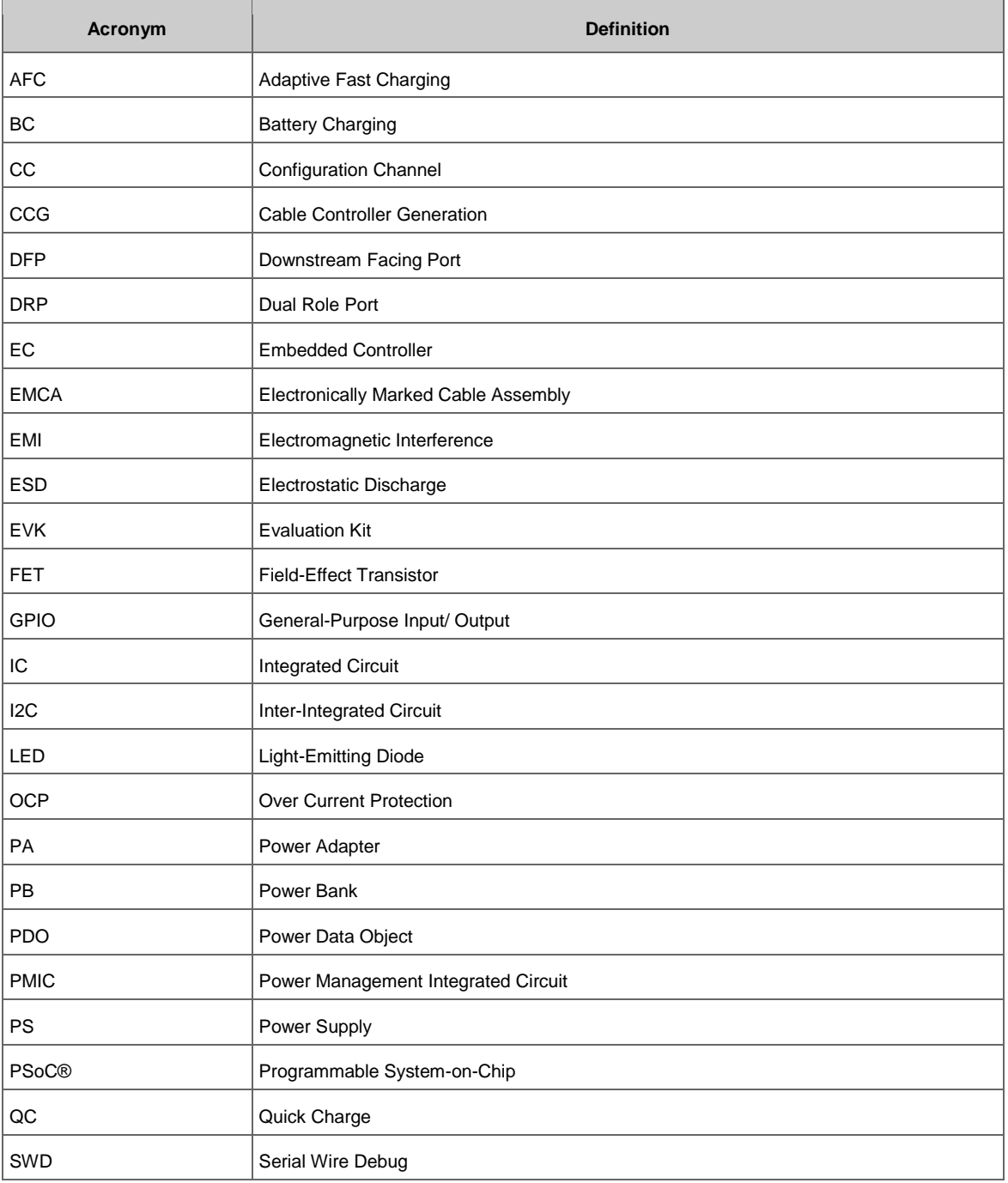

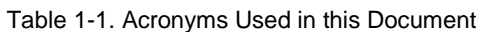

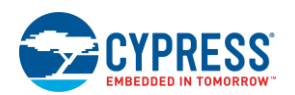

#### Introduction

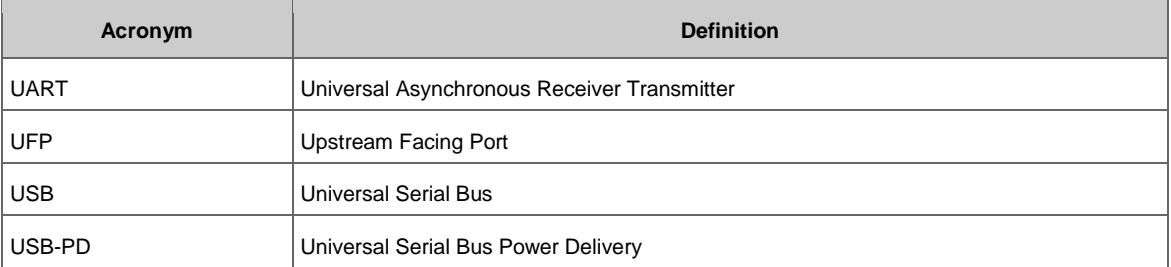

# <span id="page-8-0"></span>2. Kit Installation

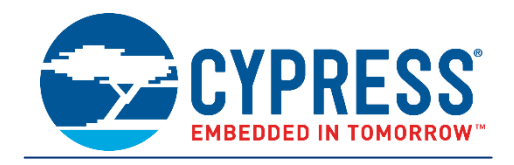

This chapter describes the procedure to install the CY4532 EZ-PD CCG3PA EVK software.

## <span id="page-8-1"></span>**2.1 CY4532 EZ-PD™ CCG3PA EVK Kit Software Installation**

To install the kit software, follow these steps:

<span id="page-8-2"></span>1. Download the latest kit software setup file "CY4532Setup.exe" from the kit's web page [www.cypress.com/CY4532.](http://www.cypress.com/CY4532) This package contains the kit hardware files, firmware binaries, and the kit documentation (Kit Guide, Quick Start Guide, and Release Notes). Double-click on the executable to start the installation. Click **Next** when the screen shown in [Figure 2-1](#page-8-2) appears.

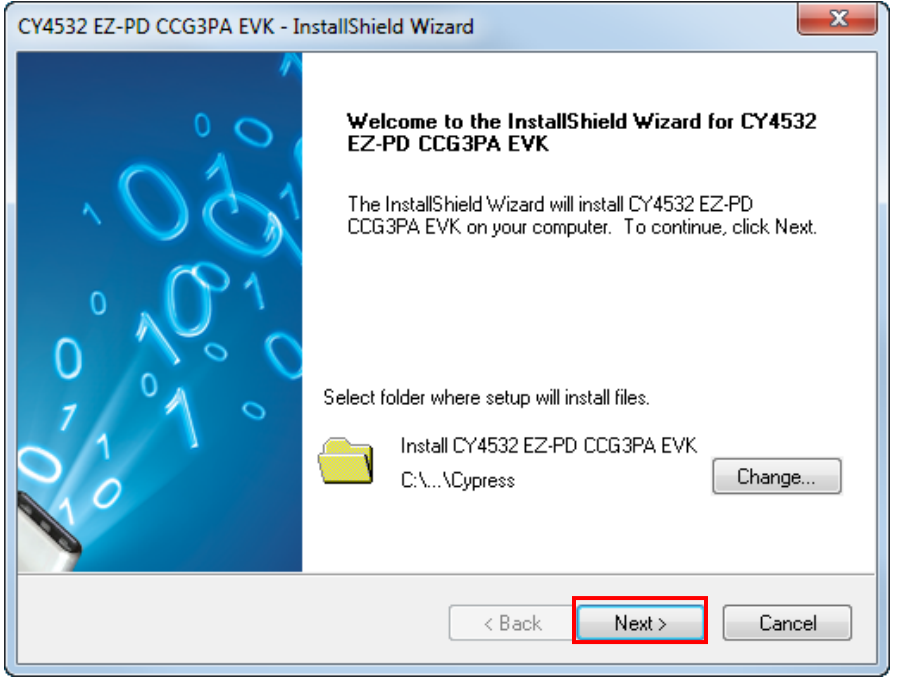

Figure 2-1. CY4532 EZ-PD CCG3PA EVK Installer Screen

2. Select the required **Installation Type** and click **Next** to start the install [\(Figure 2-2\)](#page-9-0). For first-time installation, it is recommended that you select **Typical** as the **Installation Type**.

<span id="page-9-0"></span>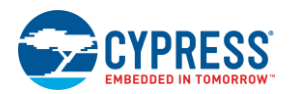

Figure 2-2. Installation Wizard

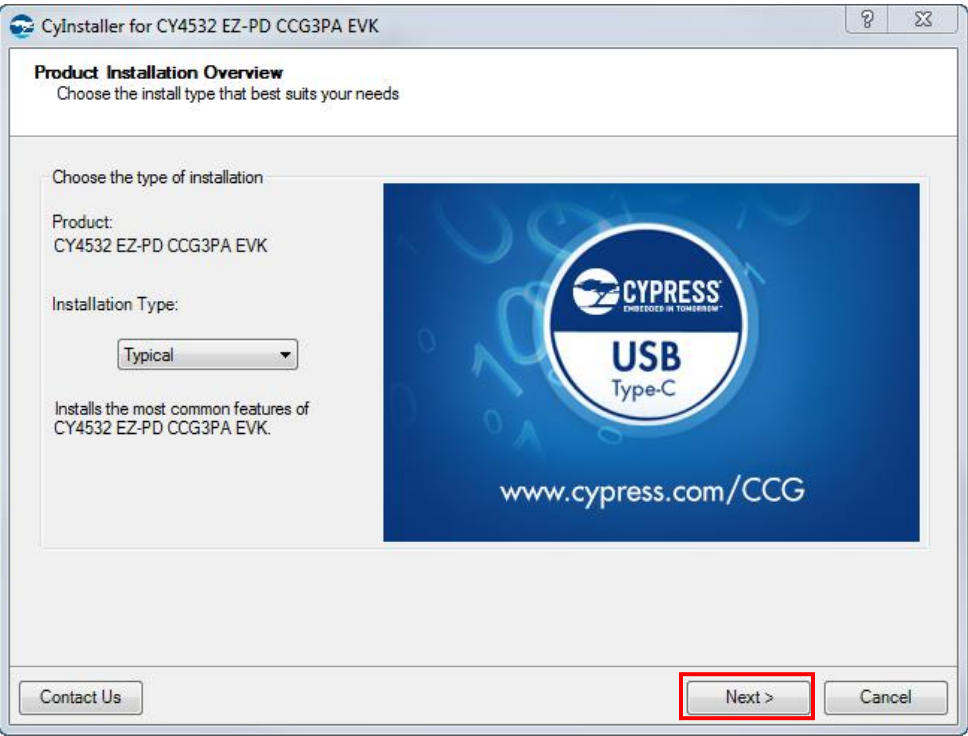

<span id="page-9-1"></span>3. Accept the license agreement for the software components and click **Next** [\(Figure 2-3\)](#page-9-1).

Figure 2-3. License Agreement

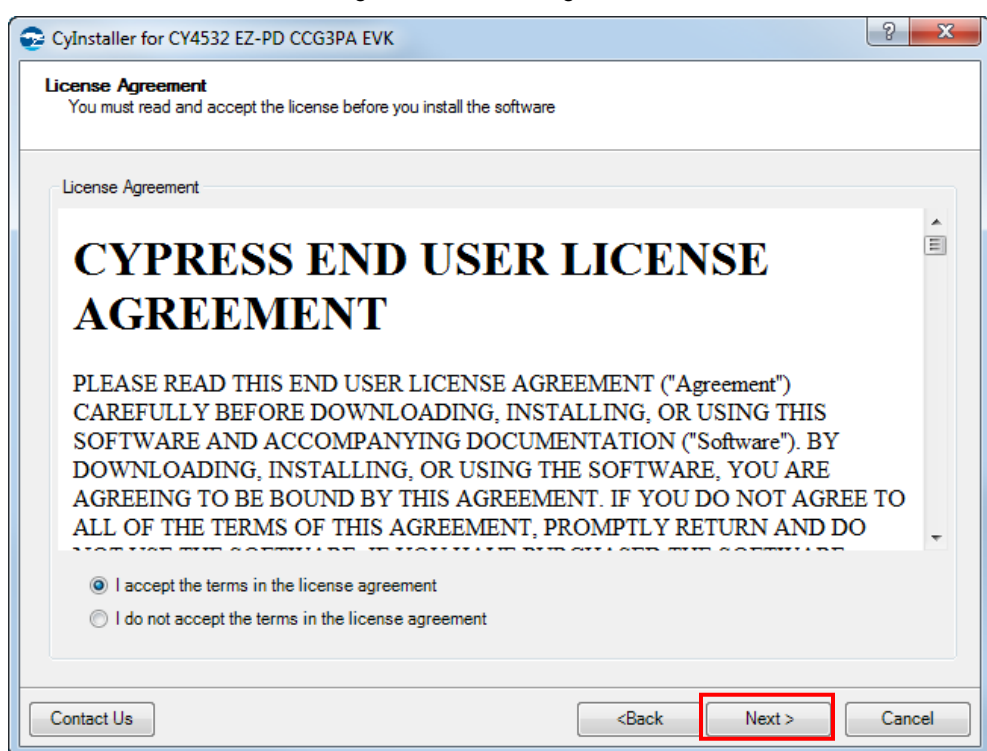

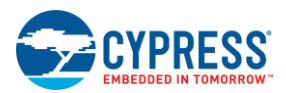

<span id="page-10-0"></span>4. [Figure 2-4](#page-10-0) shows the installation progress.

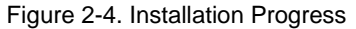

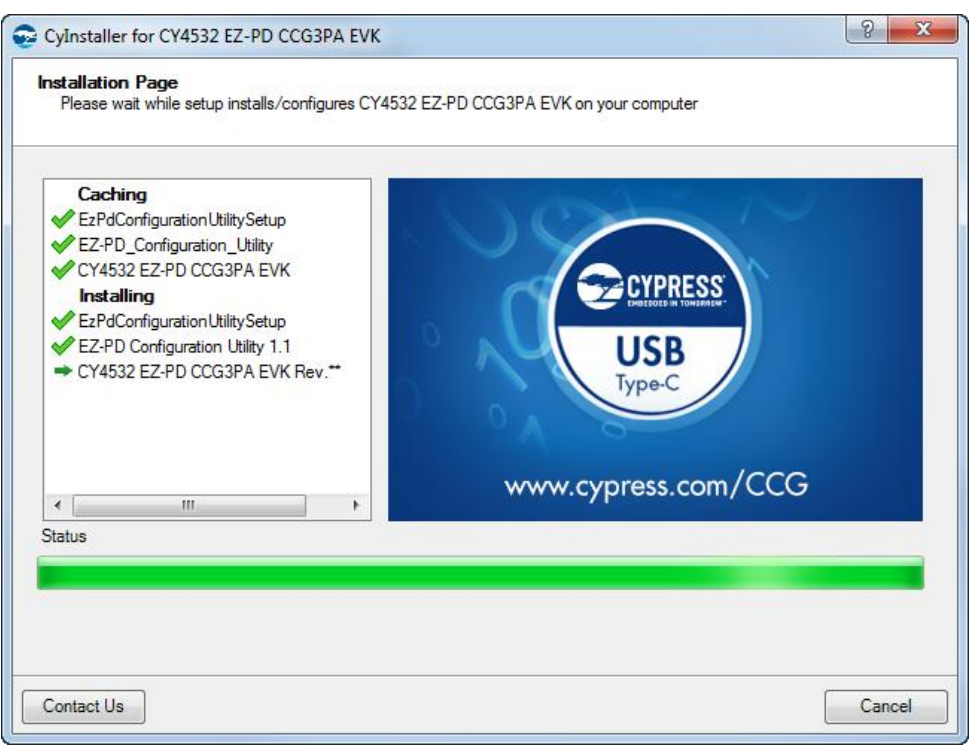

<span id="page-10-1"></span>5. Enter the **Contact Information** or select **Continue Without Contact Information** and click **Finish**. [\(Figure 2-5\)](#page-10-1).

Figure 2-5. Software Installation Complete

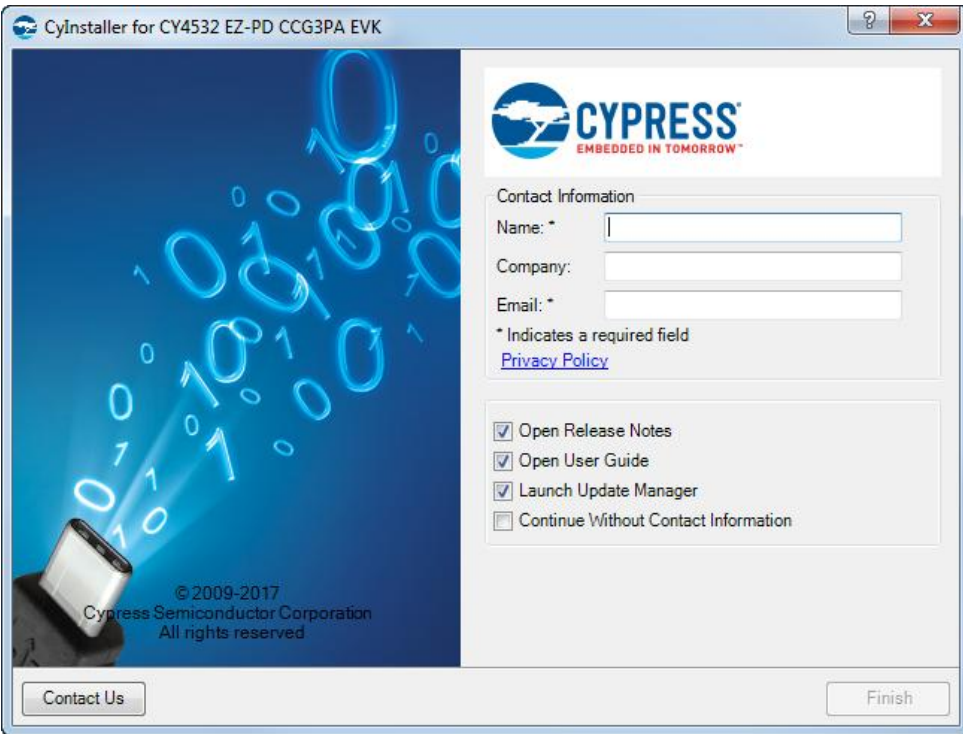

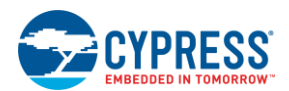

<span id="page-11-0"></span>6. When installation is complete, you have the option to **Launch Cypress Update Manager** [\(Figure 2-6\)](#page-11-0) to ensure you have the latest software package. Click the **Check for updates** button at the bottom of the window. If **No Updates** appears adjacent to the CY4532 EZ-PD CCG3PA EVK, click the **Exit** button. If there are updates, click the **Update** button to download and install the latest kit package.

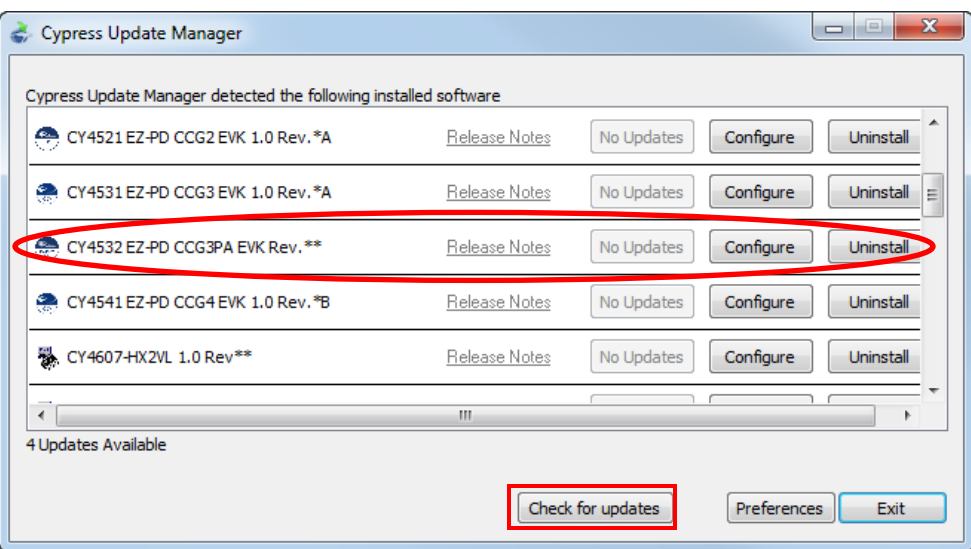

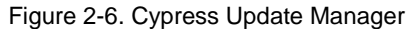

**Note:** You can launch the Cypress Update Manager at any time from **Start > All Programs > Cypress > Cypress Update Manager**.

7. After the installation is complete, the contents are available at the following location: <Install Directory>\CY4532 EZ-PD CCG3PA EVK\1.0\.

**Note:** On the Windows 32-bit platform, the default *<Install Directory>* is C:\Program Files\Cypress; on the Windows 64-bit platform, it is C:\Program Files(x86)\Cypress.

# <span id="page-12-0"></span>3. CY4532 System Design Details

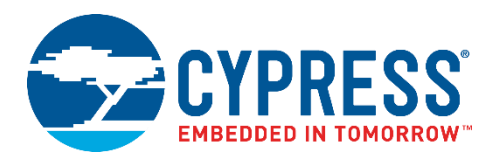

## <span id="page-12-1"></span>**3.1 CY4532 EVK System Overview**

This section provides details on the system capabilities of the CY4532 EVK. The kit supports USB Type-A and USB Type-C ports for charging.

#### 3.1.1 Power Adapter Application

For a Power Adapter (PA) application, the input power source is the DC adapter provided with the EVK. It is rated for 24 W (12 V/2 A) of power, so the total output power including both charging ports is limited to 24 W. Applications may charge two devices simultaneously, one on the USB Type-A port and other on the USB Type-C port, if these adhere to the 24-W limit, failing which the charging may intermittently or completely stop.

Specifications for the DC adapter to be used with the CY4532 EVK are given below:

Table 3-1. Specifications of the DC Adapter to Use with CY4532 EVK

<span id="page-12-4"></span>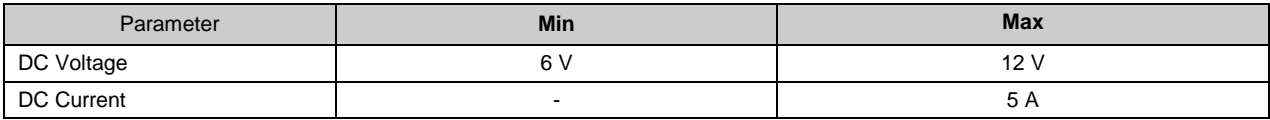

[Table 3-2](#page-12-2) lists the charging protocols supported on the USB Type-A port:

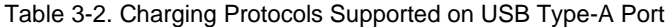

<span id="page-12-2"></span>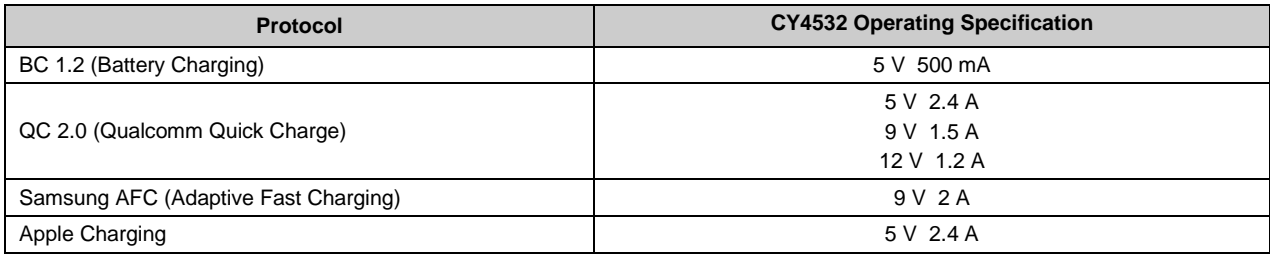

[Table 3-3](#page-12-3) lists the charging protocols supported on the USB Type-C port:

Table 3-3. Charging Protocols Supported on USB Type-C Port

<span id="page-12-3"></span>

| <b>Protocol</b>                | <b>CY4532 Operating Specification</b> |
|--------------------------------|---------------------------------------|
| USB Type-C and PD              | Supported PDOs:                       |
|                                | 5 V 3A                                |
|                                | 9 V 2A                                |
| QC 3.0 (Qualcomm Quick Charge) | $3.6 V - 12 V 2A$                     |

If an application uses a USB Type-C-to-Type-A converter on the USB Type-C port, all the charging protocols supported on the USB Type-A port of the EVK are applicable.

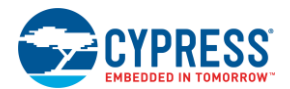

The USB Type-C port has the over-current protection (OCP) feature implemented in the system. If the charging current exceeds the negotiated contract current by more than 30%, CCG3PA will treat this as fault and stop charging on the USB Type-C port.

Applications that exceed the CY4532 operating specification need a DC adapter with higher power rating; however it should not exceed the specification mentioned in [Table 3-1.](#page-12-4) Changes in the PA firmware are also required for exceeding the CY4532 operating specifications to avoid OCP fault on the USB Type-C port.

### 3.1.2 Power Bank Application

For Power Bank (PB) applications, use standard-quality Li-Ion batteries.

[Table 3-4](#page-13-1) lists the specifications for the battery to be used for CY4532 Kit for 2-Cell and 1-Cell operation.

Table 3-4. Specification of 2-Cell and 1-Cell batteries

<span id="page-13-1"></span>

| <b>Parameter</b>           | <b>2-Cell Specification</b> |            | <b>1-Cell Specification</b> |            |
|----------------------------|-----------------------------|------------|-----------------------------|------------|
|                            | <b>Min</b>                  | <b>Max</b> | <b>Min</b>                  | <b>Max</b> |
| DC Voltage                 | 5.5V                        | 8.4 V      | 3.7V                        | 4.2 V      |
| <b>Charging Current</b>    | 200 mA                      | 3 A        | 200 mA                      | 3 A        |
| <b>Discharging Current</b> | 3 A                         | 5 A        | 3A                          | 5 A        |

Charging protocols listed in [Table 3-2](#page-12-2) and [Table 3-3](#page-12-3) are applicable for the Power Bank application as well.

For applications that exceed the CY4532 operating specifications, a higher current rated battery is desired; however the battery should not exceed specifications listed in [Table 3-4.](#page-13-1) For exceeding the CY4532 operating specifications, applicable changes in PB firmware are also required to avoid OCP fault on the USB Type-C port.

It is recommended to use 2-Cell batteries as the maximum charging current supported by the EVK with 1-Cell battery operation is limited to 1.5 A. The charging may stop when the charging current exceeds 1.5 A.

## <span id="page-13-0"></span>**3.2 CY4532 EVK Hardware Overview**

<span id="page-13-2"></span>The CY4532 EZ-PD CCG3PA EVK consists of a Power Board and Main Board. The Main Board is pre-mounted on the Power Board during manufacturing. The CCG3PA device is located on the Main Board. The CY4532 hardware architecture is captured in [Figure 3-1.](#page-13-2)

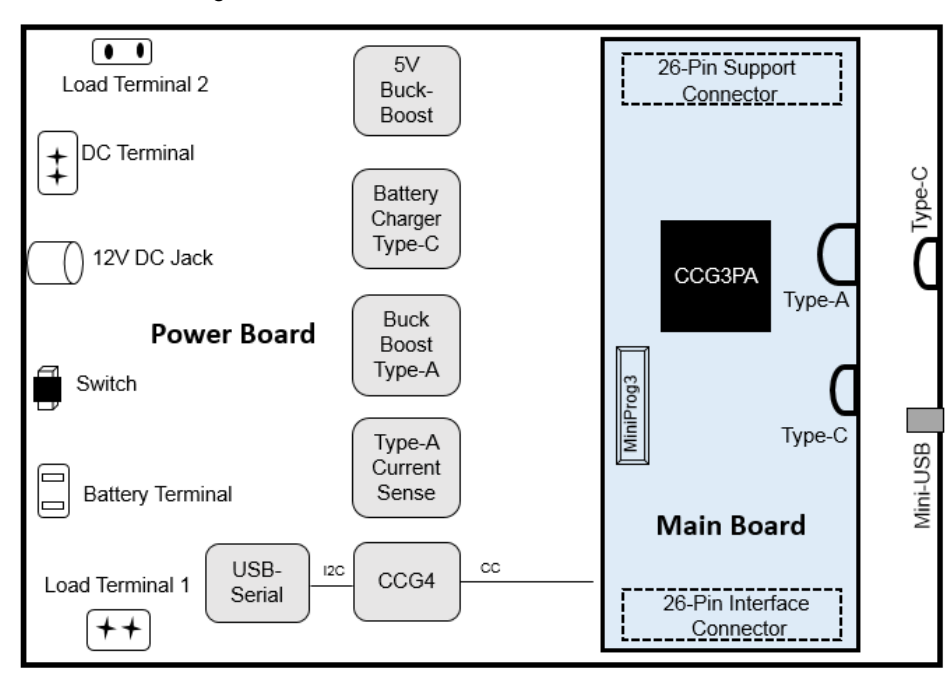

Figure 3-1. CY4532 EZ-PD CCG3PA EVK Architecture

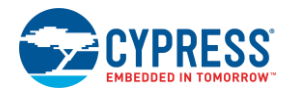

The CY4532 Power Board consists of following key components:

- A DC Input
- A Battery Input Terminal
- A Mini-USB connector to download firmware to CCG3PA
- A Type-C port to enable programming of an external CCG3PA based hardware

Regulators to support battery charging and to provide power for the USB Type-C and USB Type-A charging.

The CY4532 Main Board consists of following key components:

- CCG3PA silicon (CYPD3171-24LQXQ)
- Type-C and Type-A ports
- MiniProg3 SWD header.

The Main Board is mounted on the Power Board using two 26-pin connectors.

## <span id="page-14-0"></span>**3.3 CY4532 Power Board**

The CY4532 Power Board implements all the interfaces and logic to provide the required power supplies to the CY4532 Main Board. This board provides interfaces to connect a DC power input (for PA application) or a battery input terminal (for PB application).

### 3.3.1 Block Diagram

<span id="page-14-1"></span>The block diagram of the CY4532 Power Board is shown in [Figure 3-2.](#page-14-1) It provides two interfaces (DC Barrel Jack and DC Screw Terminals) to provide DC input power using an AC-DC power adapter or using a bench supply respectively. It also includes a Battery Terminal to connect a 1-cell or 2-cell Li-ion battery. The input power mechanism (DC supply or battery) is selected using a switch (SW1).

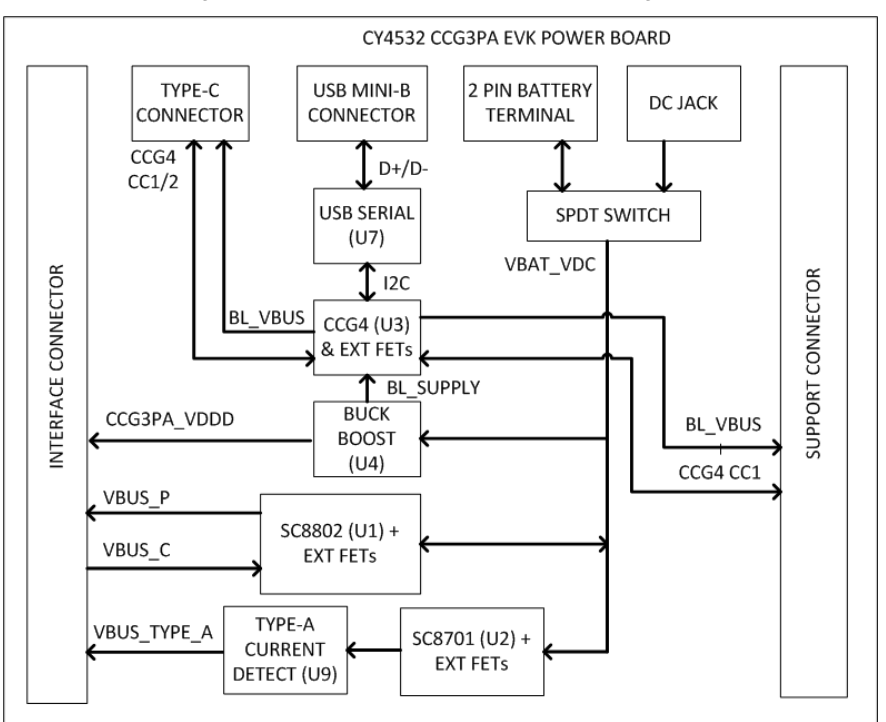

Figure 3-2. CY4532 Power Board Block Diagram

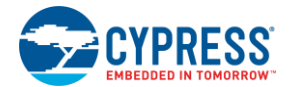

The Power Board contains the following key parts:

 **SC8802 (U1)**: This is a bidirectional buck boost regulator connected to the USB Type-C port on the main board. In the PA application, this part regulates the VBUS (VBUS P) voltage from 3 V to 20 V on the USB Type-C port as per the PD contract negotiated with the device being charged. The input voltage range for this part is 2.7 V to 24 V.

In the PB application, when the battery is being charged, this part provides power from the VBUS input (VBUS\_P) to the battery. The VBUS voltage of 3 V to 20 V supplied from a USB Type-C charger is fed to this part and it controls the power supplied to the battery as per the battery type (1-cell or 2-cell).

- **SC8701 (U2)**: This is a buck boost regulator connected to the USB Type-A port located on the CY4532 EVK Main Board. In both the PA and PB applications, it supplies power from the DC input/battery to provide the VBUS output (VBUS\_TYPE\_A) on the Type-A port. The input voltage range for this part is 2.7 V to 24 V.
- **TPS63060DSCR (U4):** This is a buck boost regulator that provides a constant 5 V output. The input supply to this part is provided through the DC input or the battery based on the SW1 switch setting. The output from this part is used as listed below:
	- o To provide the VDDD supply to the CCG3PA device located on the CY4532 EVK Main Board
	- o To provide 5 V on the USB Type-A port of the CY4532 EVK Main Board to detect a device plug-in
	- o To provide VBUS on the USB Type-C port of the CY4532 EVK Power Board to enable flashing of an external CCG3PA based hardware
- **CYPD4126-40LQXI (U3):** This is a Cypress CCG4 controller part. It enables downloading firmware on to the CCG3PA part (which is located on the CY4532 EVK Main Board) using the EZ-PD configuration utility. It is connected to the CCG3PA device using the CC lines. The CCG4 controller is connected to a Cypress USB-Serial part (U7) over I<sup>2</sup>C to receive the CCG3PA firmware.

**Note**: The CY4532 EVK Power Board can be used as an external CCG3PA programming accessory. The CY4532 EVK Main Board need not be connected to the Power Board for this use case. The CC lines of the CCG4 part are terminated at a USB Type-C receptacle on the Power Board. External CCG3PA based hardware can be connected to this USB Type-C receptacle to download firmware using the EZ-PD configuration utility running on a PC.

 **CY7C65211 (U7):** This is Cypress's USB-Serial part that is connected to the USB Mini-B connector (J12) of the CY4532 EVK Power Board. It is also connected to the CCG4 part over  $I^2C$ . This part enables downloading the firmware on to the CG3PA device (which is located on the CY4532 EVK Main Board) through the USB Mini-B port of the CY4532 Power Board.

### 3.3.2 Features

<span id="page-15-0"></span>[Table 3-5](#page-15-0) shows the features of the CY4532 EVK Power Board.

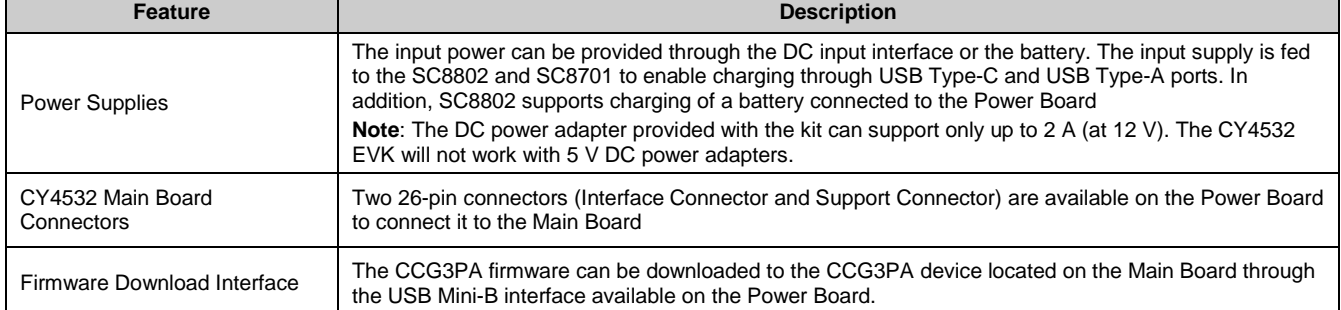

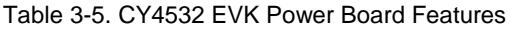

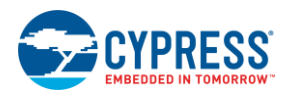

## 3.3.3 Connectors and Jumper Settings

[Figure 3-3](#page-16-0) shows the CY4532 Power Board connectors and the default jumper settings. [Table 3-6](#page-16-1) contains the detailed description of the connectors and jumper settings.

<span id="page-16-0"></span>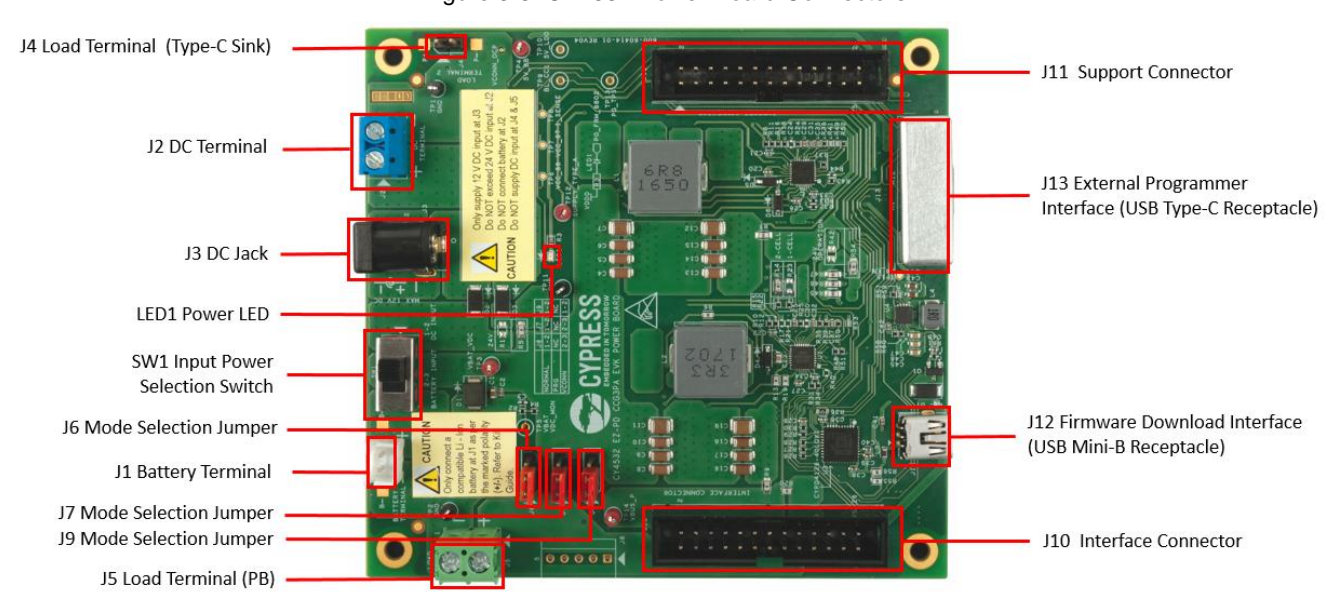

#### Figure 3-3. CY4532 Power Board Connectors

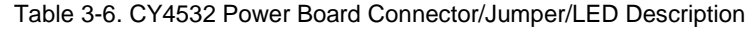

<span id="page-16-1"></span>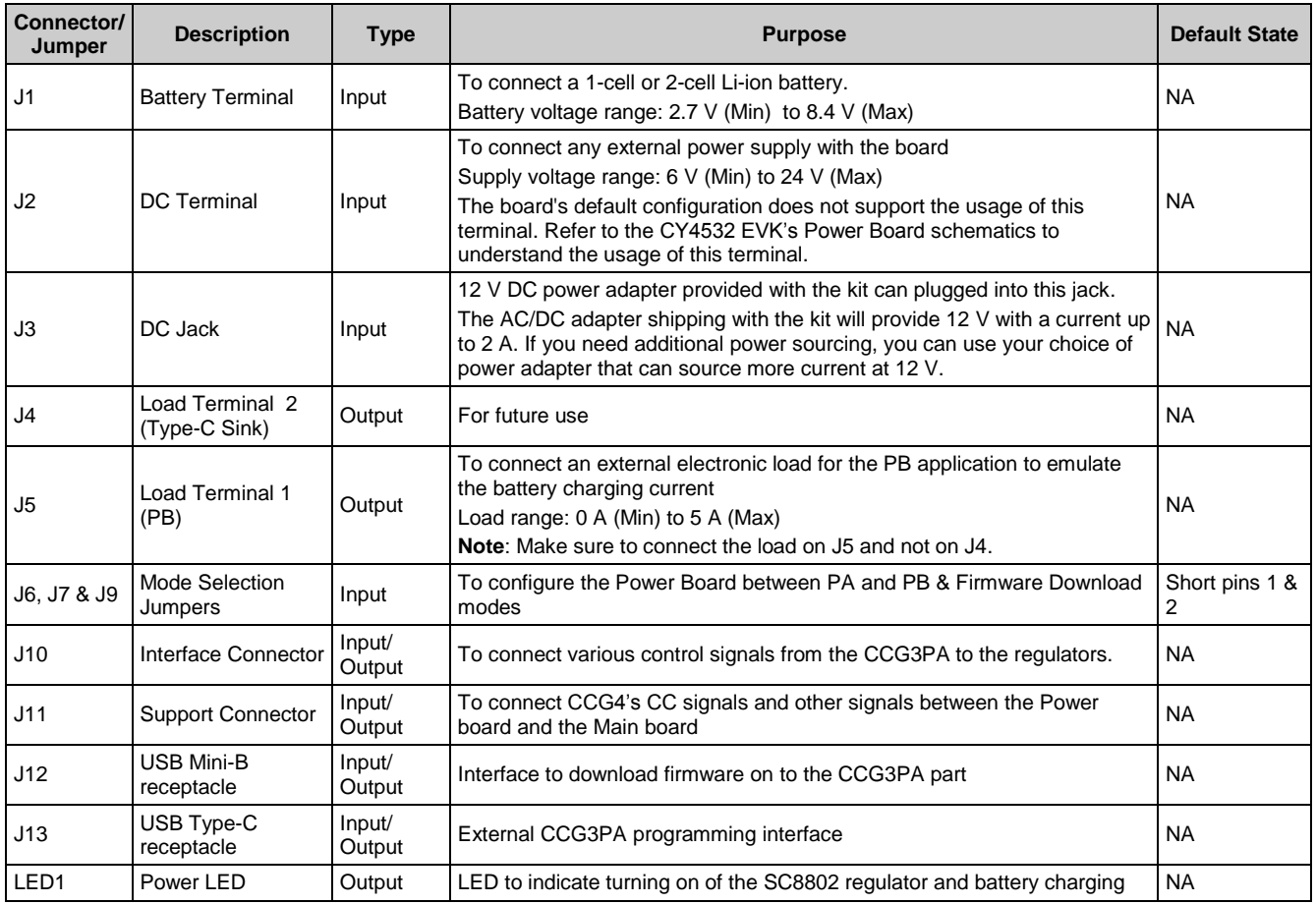

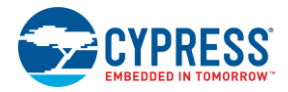

## <span id="page-17-0"></span>**3.4 CY4532 Main Board**

The CY4532 Main Board consists of the CCG3PA silicon (CYPD3171-24LQXQ), USB Type-C and USB Type-A ports and a MiniProg3 SWD header. The Main Board is mounted on the Power Board using two sets of connectors.

### 3.4.1 Block Diagram

<span id="page-17-1"></span>[Figure 3-4](#page-17-1) shows the block diagram of the CY4532 EVK Main Board.

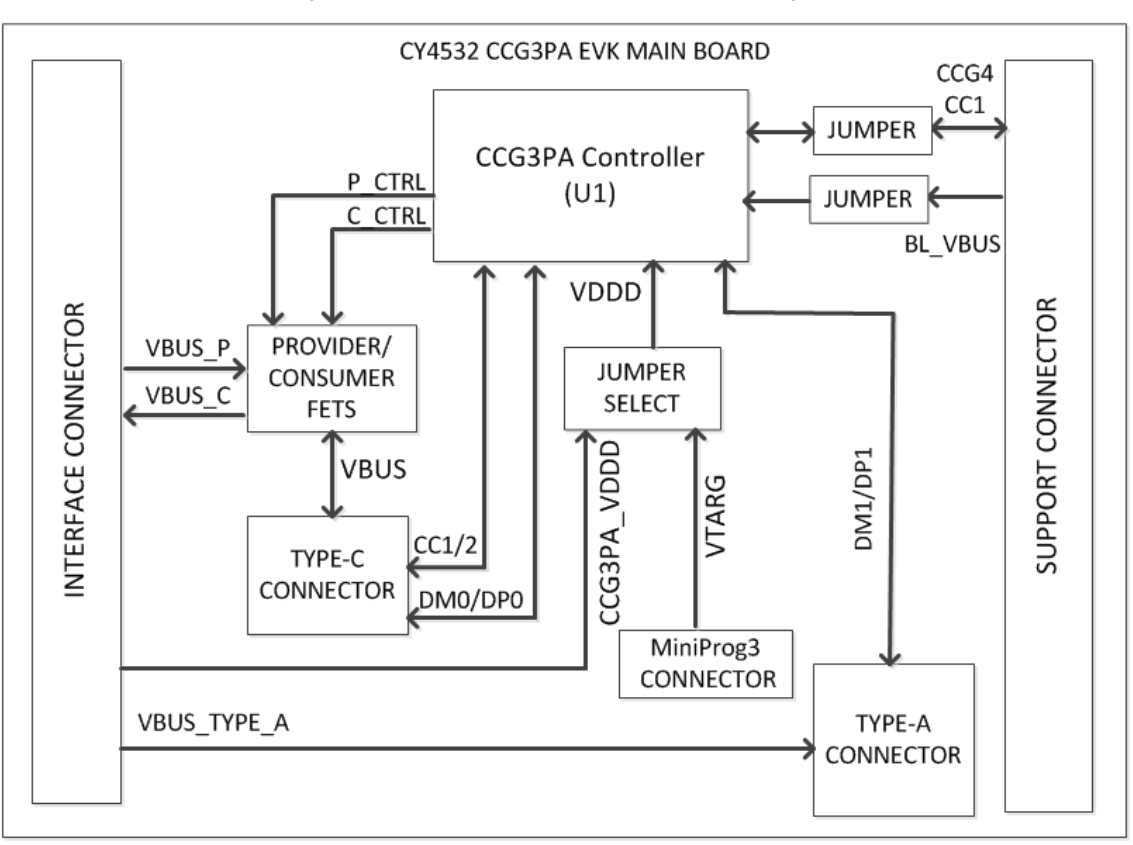

Figure 3-4. CY4532 EVK Main Board Block Diagram

The Main Board contains the following key parts:

 **CYPD3171-24LQXQ (U1)**: This is the CCG3PA controller with the required control logic to implement PA and PB applications.

### 3.4.2 Features

[Table 3-7](#page-17-2) lists the features of the CY4532 EVK Main Board

<span id="page-17-2"></span>

| <b>Feature</b>                 | <b>Description</b>                                                                                                    |
|--------------------------------|----------------------------------------------------------------------------------------------------|
| CCG3PA controller              | CYPD3171-24LQXQ part is located on the Main Board. This part implements the PA and PB control<br>functionality.                                                                             |
| USB Type-C Source/Sink<br>Port | A USB Type-C receptacle to attach devices that can consume power over a USB Type-C port (PA and PB<br>applications) and to charge the battery connected to the power board (PB application) |
| USB Type-A Source Port         | A USB Type-A receptacle to attach devices that can consume power over USB Type-A. CY4532 supports QC<br>3.0, BC 1.2, Apple 2.4A, and Samsung AFC charging protocols.                        |
| Programming                    | SWD pins to debug/program CCG3PA using MiniProg3 (not required if the EZ-PD configuration utility is used)                                                                                  |

Table 3-7. CY4532 EVK Main Board Features

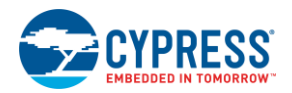

## 3.4.3 Connectors and Jumper Settings

<span id="page-18-0"></span>[Figure 3-5](#page-18-0) shows the CY4532 Main Board connectors and default settings of the jumpers. [Table 3-8](#page-18-1) contains the detailed description of the connectors and jumper settings.

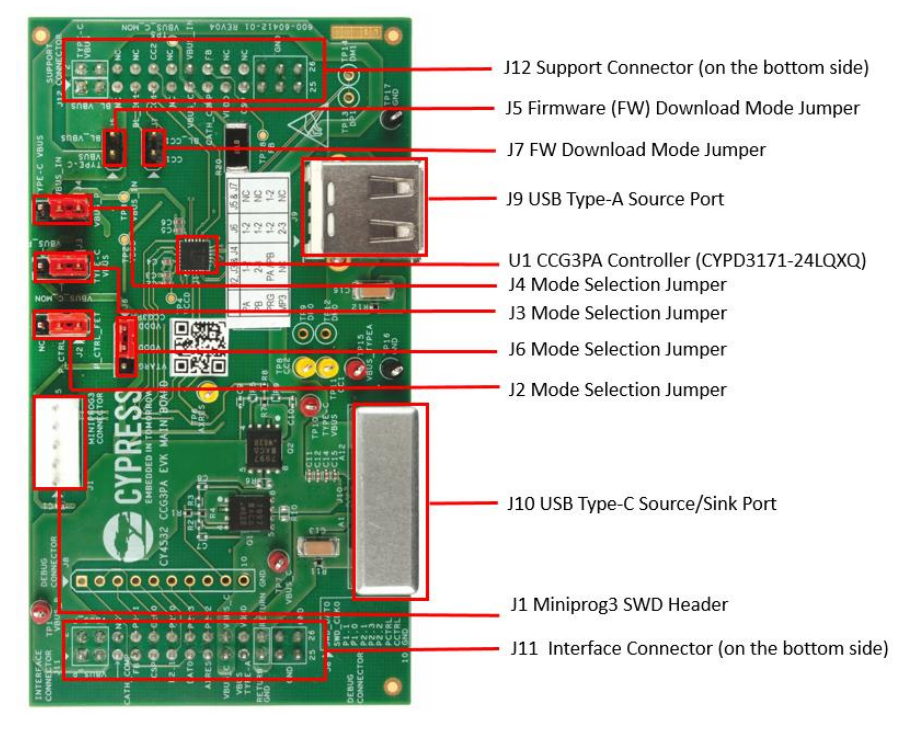

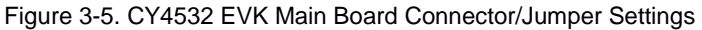

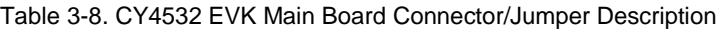

<span id="page-18-1"></span>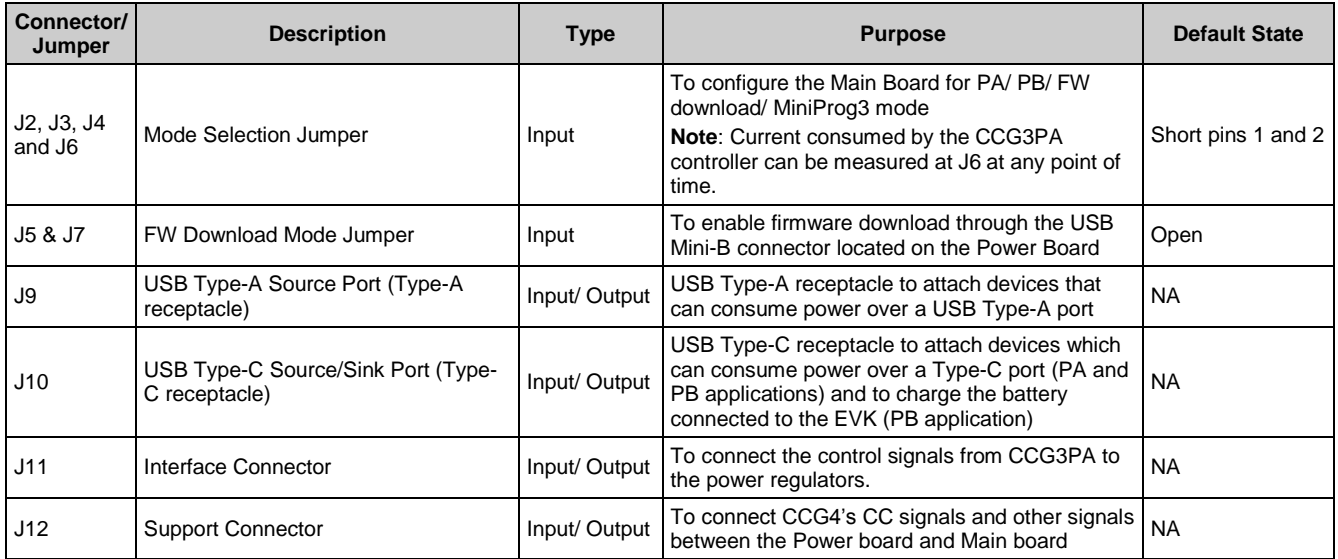

# <span id="page-19-0"></span>4. Programming the EZ-PD™ CCG3PA **Controller**

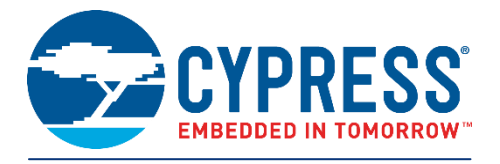

The CCG3PA controller on the CY4532 EZ-PD CCG3PA EVK is pre-programmed with the latest Power Adapter firmware binary image at the time of manufacturing. However, a newer firmware image may be available on the [CY4532 EZ-PD](http://www.cypress.com/CY4532)  [CCG3PA EVK](http://www.cypress.com/CY4532) webpage and with the CY4532 EZ-PD CCG3PA EVK installer. The firmware version of the onboard CCG3PA controller can be verified by using the [EZ-PD Configuration Utility](http://www.cypress.com/documentation/software-and-drivers/ez-pd-configuration-utility) as shown in [Figure 4-4.](#page-21-0) If the onboard CCG3PA controller's firmware version does not match with the latest version on the [CY4532 EZ-PD CCG3PA](http://www.cypress.com/CY4532) EVK webpage, follow the steps in this chapter to reprogram the CCG3PA device with the latest firmware. Device configuration parameters (such as vendor ID, Power Data Objects (PDOs), etc) can be updated using the [EZ-PD Configuration Utility.](http://www.cypress.com/documentation/software-and-drivers/ez-pd-configuration-utility) Refer to the EZ-PD Configuration Utility User Manual available at the [EZ-PD Configuration Utility Web Page.](http://www.cypress.com/documentation/software-and-drivers/ez-pd-configuration-utility?source=search&cat=software_tools)

## <span id="page-19-1"></span>**4.1 Programming the CCG3PA Controller on the CY4532 EVK**

## 4.1.1 Procedure to Program the CCG3PA Controller

The EZ-PD Configuration Utility is a Windows Application, which can be used to configure and program the CCG3PA controller on the CY4532 Main Board. Steps to update the firmware running on the CCG3PA controller are as follows:

- 1. Download and install the latest kit software setup file "CY4532Setup.exe" from the kit's web page: [www.cypress.com/CY4532.](http://www.cypress.com/CY4532) This installs the EZ-PD Configuration Utility as well.
- 2. Set the jumpers on the CY4532 Main Board and Power Board as follows:

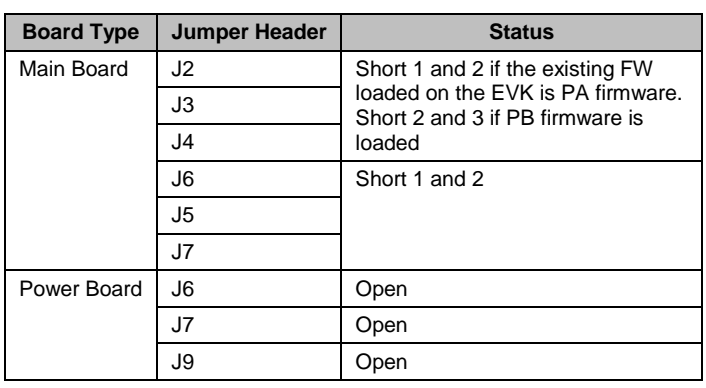

Table 4-1. CY4532 EVK Jumper Settings for programming the CCG3PA Controller

**Note**: See [Appendix C](#page-39-0) for instructions to identify the firmware type which is already loaded on the EVK.

- 3. Apply power to the EVK as per the existing firmware loaded on the EVK. If PA firmware is loaded, power the EVK using the DC Input. If PB firmware is loaded, power the EVK using the Battery Input. Make sure that the Input Power Selection Switch (SW1) is set as per the type of power input used.
- 4. Connect a USB Type-A to Mini-B cable from a host PC to connector J12 on the Power Board as shown in [Figure 4-1.](#page-20-0)

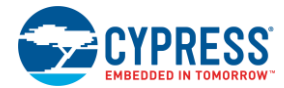

#### Programming the EZ-PD™ CCG3PA Controller

Figure 4-1. Programming the CCG3PA Controller on the CY4532 EZ-PD CCG3PA EVK

<span id="page-20-0"></span>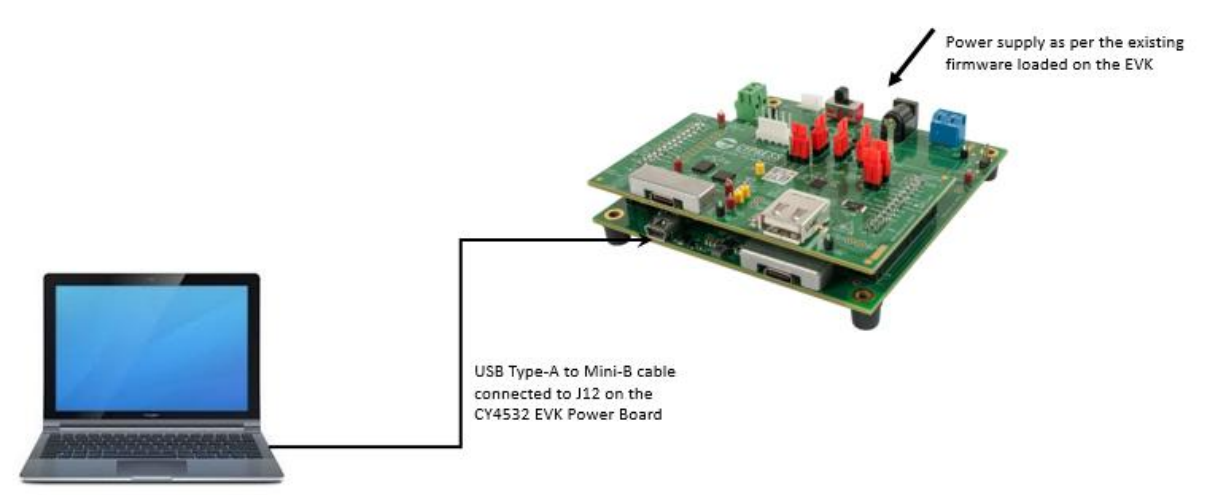

5. Launch the EZ-PD Configuration Utility as shown i[n Figure 4-2.](#page-20-1) After installation, the EZ-PD Configuration Utility is available on the start menu at:

<span id="page-20-1"></span>Windows > Start > All Programs > Cypress > EZ-PD Configuration Utility > EZ-PD Configuration Utility

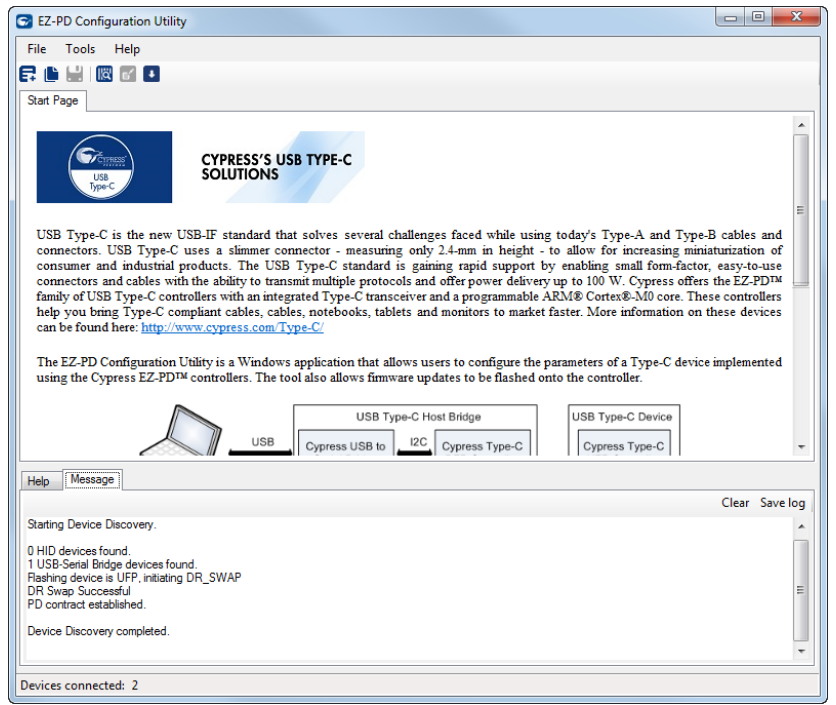

Figure 4-2. EZ-PD Configuration Utility

Confirm that the Utility's status bar shows the connection with two devices as shown i[n Figure 4-2](#page-20-1).

6. Select **Tools** > **Firmware Update** to update the firmware of the CCG3PA controller as shown i[n Figure 4-3.](#page-21-1) Refer to the Utility's User Manual available a[t EZ-PD Configuration Utility Web Page](http://www.cypress.com/documentation/software-and-drivers/ez-pd-configuration-utility?source=search&cat=software_tools) for more details. This document can also be opened by clicking **Help > User Manual** in the EZ-PD Configuration Utility.

<span id="page-21-1"></span>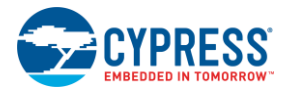

Figure 4-3. Upgrading the CCG3PA Firmware

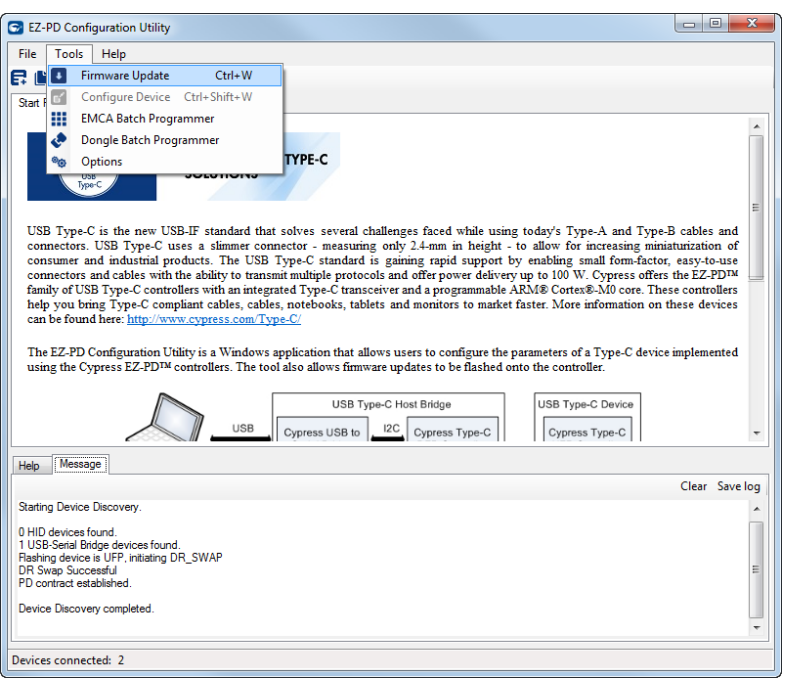

- 7. Download the latest firmware images from the CY4532 [EZ-PD CCG3PA](http://www.cypress.com/CY4532) EVK web page. Select the type of firmware (PA / PB application). The firmware filenames are:
	- o PA: CYPD3171-24LQXQ\_cla\_<version>\_pa.cyacd
	- o PB: CYPD3171-24LQXQ pb <version> pb.cyacd

The CCG3PA controller firmware is provided in the *.cyacd* format. The latest firmware binary for each application and the standard part numbers are provided on the [CY4532 EZ-PD CCG3PA](http://www.cypress.com/CY4532) EVK webpage. The firmware images are also available at the following location after the CY4532 EZ-PD CCG3PA EVK installation: <Install\_Directory>\CY4532 EZ-PD CCG3PA EVK\1.0\Firmware

<span id="page-21-0"></span>8. Select **UFP-AMA** from the **Select target** list shown in [Figure 4-4.](#page-21-0) Click the button located next to the **Firmware path 1** widget at the top of the window and navigate to the FW image location on disk.

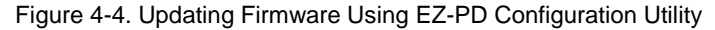

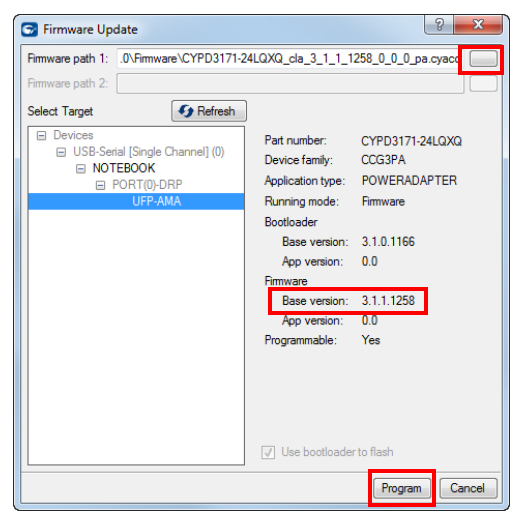

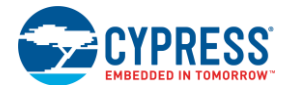

#### Programming the EZ-PD™ CCG3PA Controller

**Note**: The current firmware version is displayed as **Base version** under **Firmware** as shown in [Figure 4-4](#page-21-0).

9. Upon clicking **Program**, the firmware update process is initiated. The status bar at the bottom of the utility will show the progress. The firmware update process can take around 6 minutes to complete.

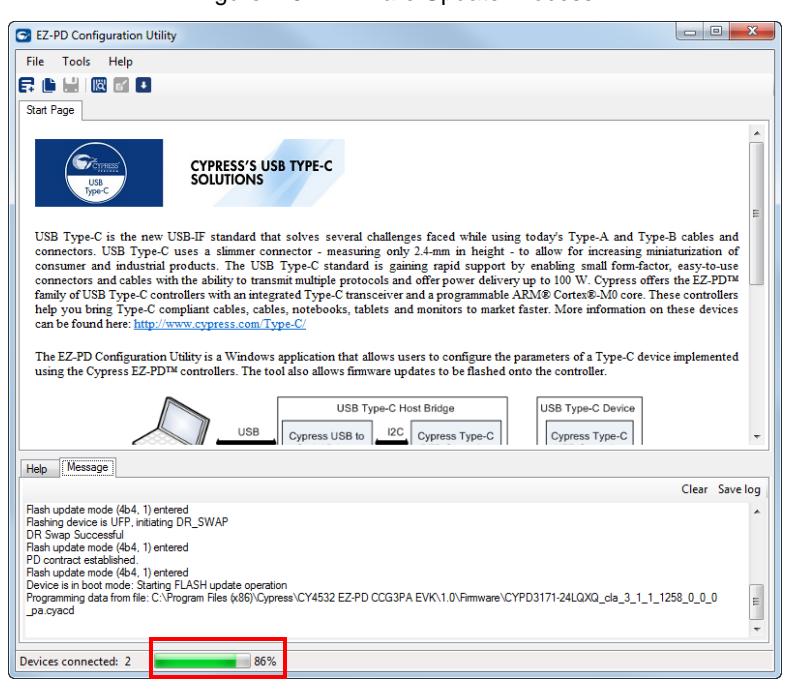

Figure 4-5. Firmware Update Process

**Warning**: Do not disconnect the EVK from the PC/laptop while the firmware update is in progress.

<span id="page-22-0"></span>10. Upon successful completion of the firmware update process, a window with the message "Flash updated successfully" is displayed as shown i[n Figure 4-6.](#page-22-0) Click **OK**.

Figure 4-6. Completion of Firmware Update Process

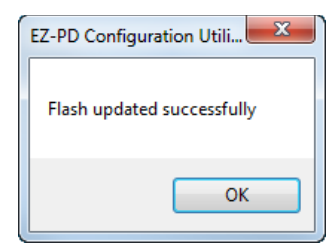

**Note**: In case the firmware type being downloaded is different from the earlier firmware (e.g., downloading a PB firmware on an EVK with PA firmware), the dialog box will display "Firmware/Configuration upgrade not completed. Refer Message window for details" as shown in [Figure 4-7](#page-23-0) instead of "Flash updated successfully". This error message comes up because the new firmware which was written to flash is unable to start since the jumper settings have not yet been changed to support the new firmware. This error message displayed on the dialog box can be ignored as long as "Firmware/Configuration write to flash completed" message is seen in the message window of the EZ-PD Configuration Utility GUI as shown in [Figure 4-7.](#page-23-0)

<span id="page-23-0"></span>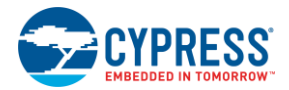

#### Programming the EZ-PD™ CCG3PA Controller

Figure 4-7. Downloading a different application firmware type

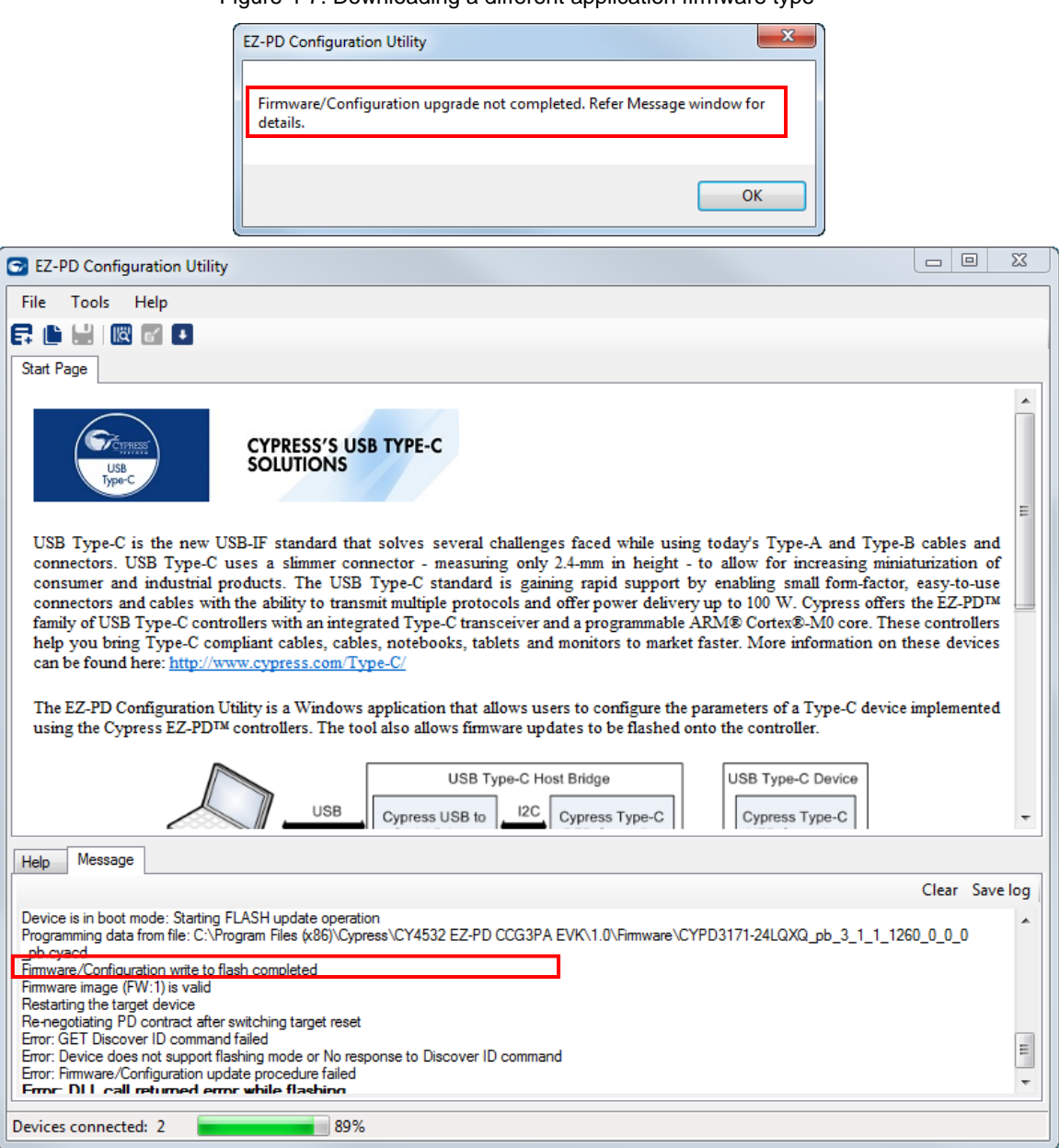

11. Configure the jumper settings as per the downloaded firmware requirements (PA / PB) and power cycle the CY4532 EVK to use the new firmware

## 4.1.2 Common Problems and Troubleshooting

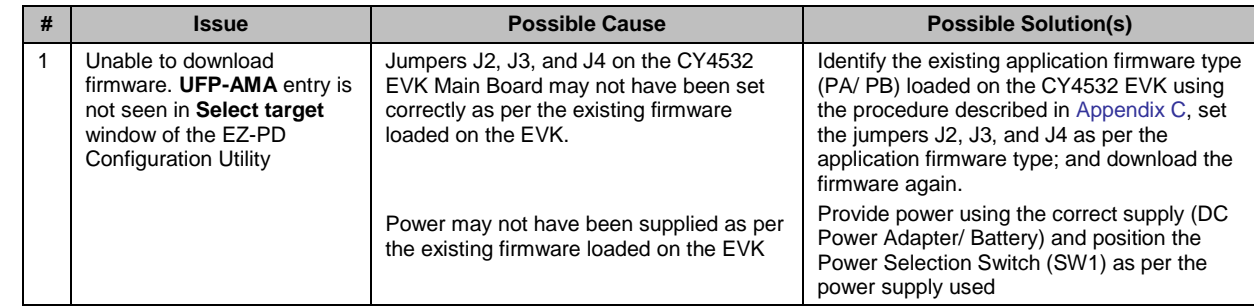

# <span id="page-24-0"></span>5. Kit Operation

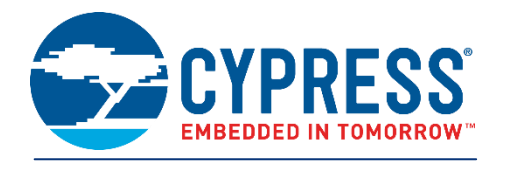

This chapter describes how to configure the CY4532 EZ-PD CCG3PA EVK to demonstrate the functionality as a USB Type-C Power Adapter (PA) and a USB Type-C Power Bank (PB) applications. Two separate demonstrations are covered:

- Power Adapter (PA) Demo
- Power Bank (PB) Demo

Following is the list of USB Type-C and USB Type-A devices and power adapters which have been tested with CY4532 EVK

- USB Type-C devices
	- o Apple MacBook Pro
	- o LeEco Le Max 2 Phone
- USB Type-A devices
	- o iPhone 6
	- o iPad Air
	- o Samsung Note 3
- USB Type-C Power Adapter
	- o Apple 29W USB-C Power Adapter

It is recommended to use USB Type-A devices which are compliant to QC 3.0/ Apple Charging 2.4A/ Samsung AFC/ BC 1.2 charging protocols with the CY4532 EVK. Contact Cypress Technical Support through [www.cypress.com/support](http://www.cypress.com/support) for additional support if required.

In addition this chapter explains the procedure to use the CY4532 Power Board as a Programmer for an external hardware with a Cypress EZ-PD CCGx Product supporting CC bootloading feature.

## <span id="page-24-1"></span>**5.1 Power Adapter (PA) Demo**

The Power Adapter demo is a full end-to-end demo that demonstrates the following:

■ Providing power through the USB Type-C and USB Type-A interfaces simultaneously from an external supply

#### 5.1.1 Boards, Cables, and Accessories Needed

The following items are needed to perform this demo:

- $\blacksquare$  Items provided with the kit:
	- 12 V 24 W DC power adapter
	- CY4532 EZ-PD CCG3PA EVK boards (Power Board and Main Board)
- Items not provided with the kit:
	- Type-C device which can consume power over the USB Type-C (example: Laptop or Mobile Phone with USB Type-C port)
	- A device which can be charged by connecting to the USB Type-A interface (example: mobile phone which can be charged through the USB port)
	- USB cables to connect the devices to the Type-C and Type-A interfaces

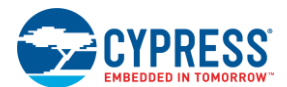

### 5.1.2 Running the Power Adapter Demo

- 1. If the firmware has been changed from the default Power Adapter (PA) firmware, load the power adapter firmware first. See [4.1 f](#page-19-1)or more details.
- 2. Set the jumpers on the CY4532 Main Board and Power Board as specified in the following table:

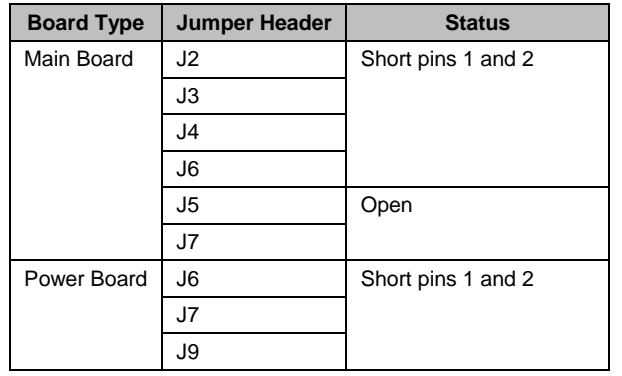

Table 5-1. CY4532 EVK Jumper Settings for the Power Adapter demo

**Note:** [Figure 5-1](#page-25-0) can also be used to identify the jumper settings.

- 3. Set the Input Power Selection Switch (SW1) on the Power Board in the 'DC INPUT' position.
- <span id="page-25-0"></span>4. Connect the 12 V DC power adapter provided with the kit to the CY4532 Power Board's power jack J3. The Power LED (LED1) on the CY4532 EVK Power Board blinks once to indicate that the kit is powered.

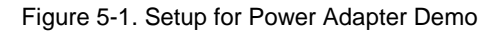

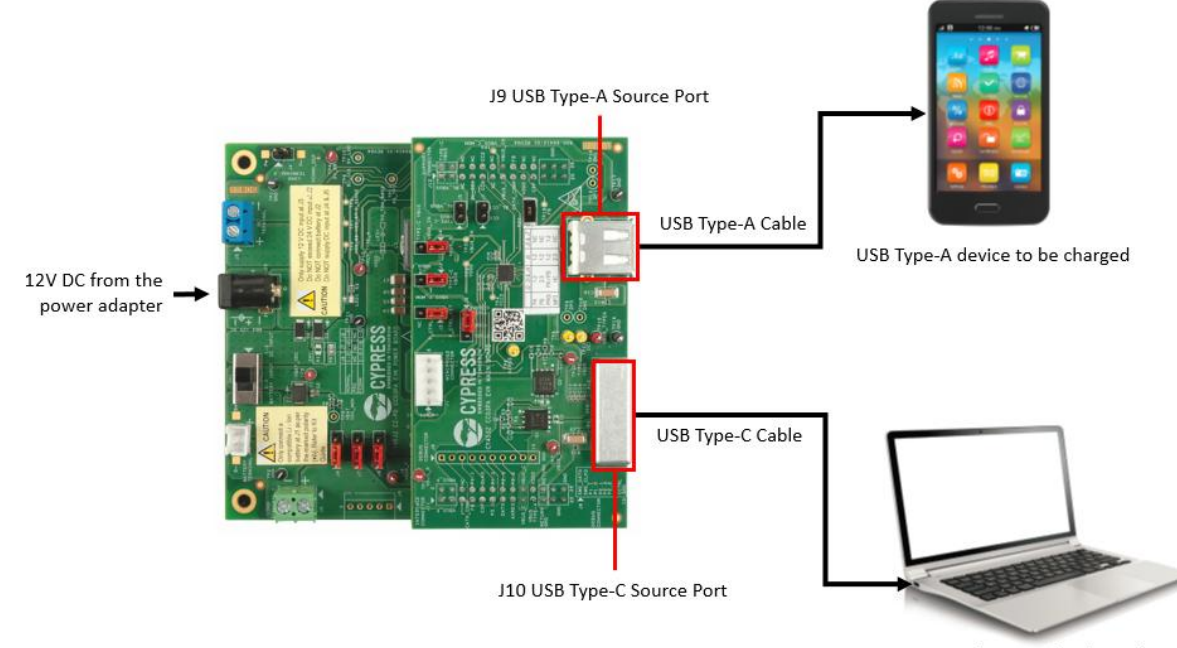

USB Type-C device to be charged

5. Connect a USB Type-C device to the Type-C port (J10) located on the Main Board. The Power LED (LED1) on the CY4532 EVK Power Board blinks once to indicate supply of power on J10.

**Note**: The voltage provided by the CY4532 EVK to the device is determined based on the USB PD contract negotiated between the CY4532 EVK and the device. The PA firmware supports 5V, 9V and 12V output. This voltage can be monitored at the VBUS\_P test point (TP14) located on the Power Board.

6. Connect a USB Type-A device such as mobile phone on the Type-A receptacle (J9) to charge it.

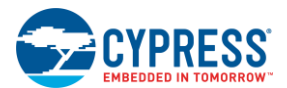

**Note**: CY4532 supports simultaneous charging through the Type-C and Type-A ports. The voltage provided by the CY4532 kit to the device connected on the Type-A interface can be monitored at the SUPPLY\_TYPE\_A test point (TP12) on the Power Board.

7. Check the user feedback provided by the device (e.g., battery charging status on the display of a mobile phone) connected on the USB Type-C and/or Type-A interfaces to determine the charging status. Disconnect the device from CY4532 once charging is completed to the desired level.

## 5.1.3 Common Problems and Troubleshooting

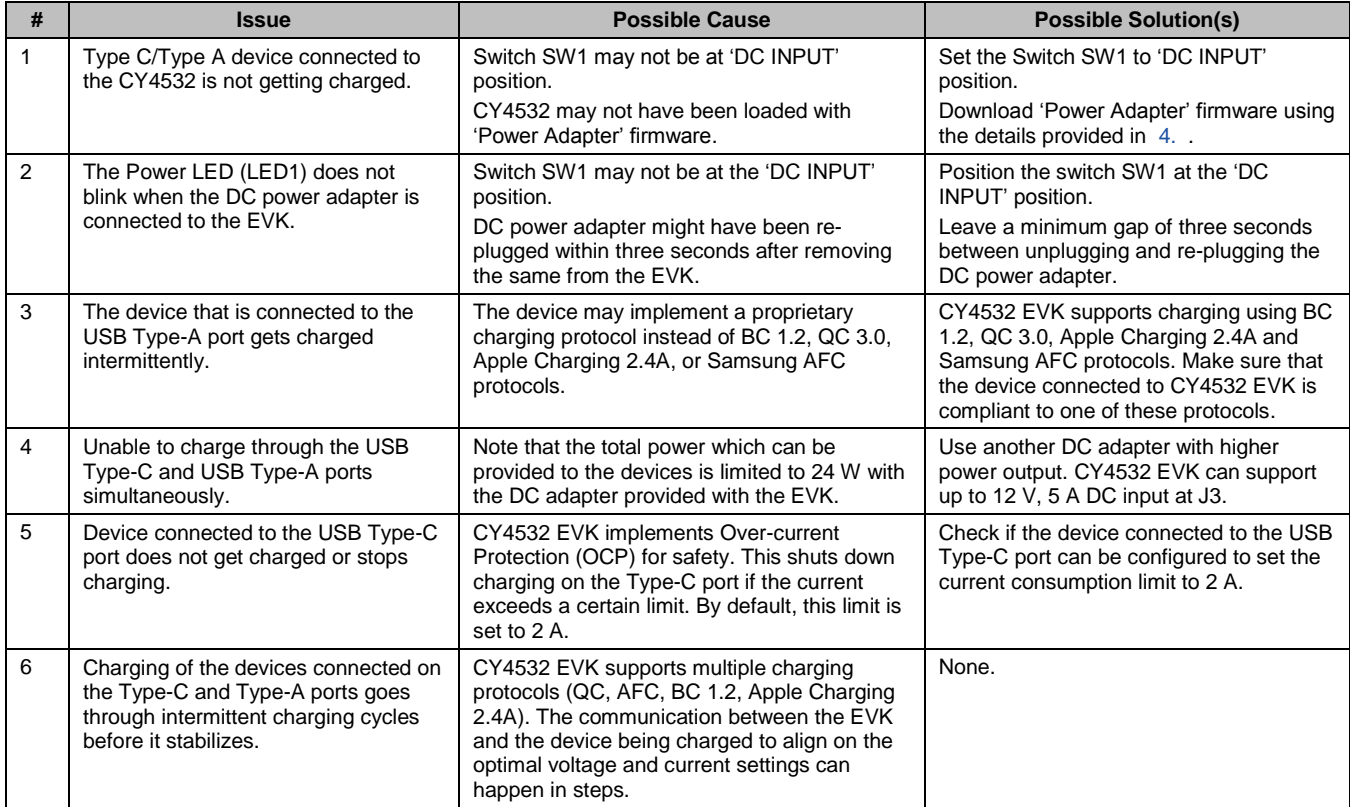

## <span id="page-26-0"></span>**5.2 Power Bank (PB) Demo**

The Power Bank demo is a full end-to-end demo that demonstrates the following:

- Charging a 1-cell or 2-cell Lithium-ion battery connected to the CY4532 EVK
- Providing power through the USB Type-C and USB Type-A ports of the CY4532 from a 1-cell or 2-cell Lithium-ion battery

### 5.2.1 Boards, Cables and Accessories Needed

The following items are needed to perform this demo:

- $\blacksquare$  Items provided with the kit:
	- CY4532 EZ-PD CCG3PA EVK boards (Power Board and Main Board)
- $\blacksquare$  Items not provided with the kit:
	- An USB Type-C device that can consume power over Type-C (example: laptop or mobile phone with Type-C port)
	- A USB Type-C Power Adapter to charge the battery
	- A device which can be charged by connecting to USB Type-A interface (example: mobile phone which can be charged through the USB port)
	- A 1-cell or 2-cell Lithium-ion battery

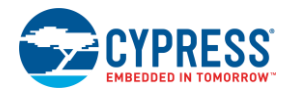

USB cables to connect the devices to the Type-C and Type-A interfaces

#### 5.2.2 Running the Power Bank Demo

#### <span id="page-27-0"></span>*5.2.2.1 Charging the battery attached to the CY4532 EVK*

1. Program the latest Power Bank (PB) firmware into the kit. See [4.1 f](#page-19-1)or details.

**Note:** By default CY4532 EVK is configured for supporting 2-cell battery. Refer [Appendix B](#page-33-0) to configure the EVK for 1 cell battery operation

- 2. Remove the power supply connected on the DC Jack (J3).
- 3. Set the jumpers on the CY4532 Main Board and Power Board as specified in the following table:

**Board Type Jumper Header Status** Main Board | J2 | Short pins 2 and 3 J3 J4 J6 Short pins 1 and 2 J5 Open J7 Power Board | J6 | Short pins 1 and 2 J7 J9

Table 5-2. CY4532 EVK Jumper Settings for the Power Bank demo

**Note:** [Figure 5-2](#page-28-0) can also be used to identify the jumper settings.

4. Connect a 2-cell Lithium-ion battery to the battery terminal (J1).

**IMPORTANT NOTE**: Make sure that the battery terminals are connected to the CY4532 Power Board as per the positive (+) and negative (-) terminals marked on the Power Board. Alternatively, the battery terminals can be soldered on the B+ and B- pads which are located around J1 as per the marked polarity.

- 5. Position Input Power Selection Switch (SW1) on the Power Board to the 'Battery Input' position. The Power LED (LED1) on the CY4532 EVK Power Board blinks once if the battery has required charge to power the EVK.
- 6. Connect a USB Type-C Power Adapter on the USB Type-C port (J10) of the CY4532 Main Board.

**IMPORTANT NOTE**: The USB Type-C Power Adapter should not be connected to the USB Type-C port (J13) located on the CY4532 Power Board. This port (J13) is meant for using the CY4532 EVK Power Board as an external programmer with Cypress EZ-PD products supporting CC bootloading feature. Refer to Section [5.3](#page-30-0) for more details.

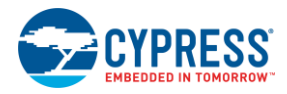

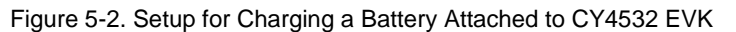

<span id="page-28-0"></span>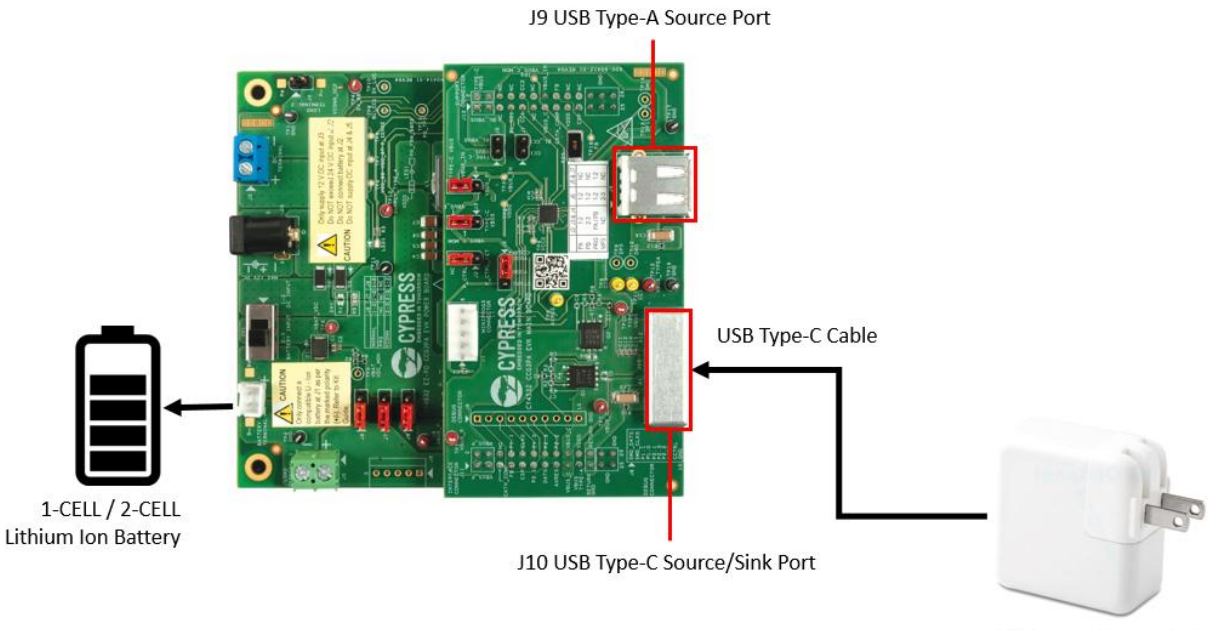

USB Type-C Power Adapter

7. Verify that LED1 on the Power Board is glowing green continuously which indicates charging of the battery.

**Note**: While the battery is being charged using the USB Type-C Power Adapter, a USB Type-A device such as a mobile phone can be charged by connecting it to the USB Type-A port.

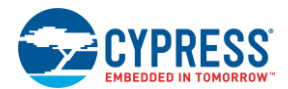

#### *5.2.2.2 Providing power on USB Type-C and USB Type-A ports*

- 1. Disconnect the USB Type-C power adapter from the CY4532 EVK Main Board. The Power LED (LED1) stops glowing.
- 2. Connect a USB Type-C device that needs to be charged to the Type-C port (J10) located on the Main Board. The Power LED (LED1) on the CY4532 EVK Power Board blinks once to indicate supply of power on J10.

#### Figure 5-3. Setup for Providing Power on USB Type-C and USB Type-A Ports

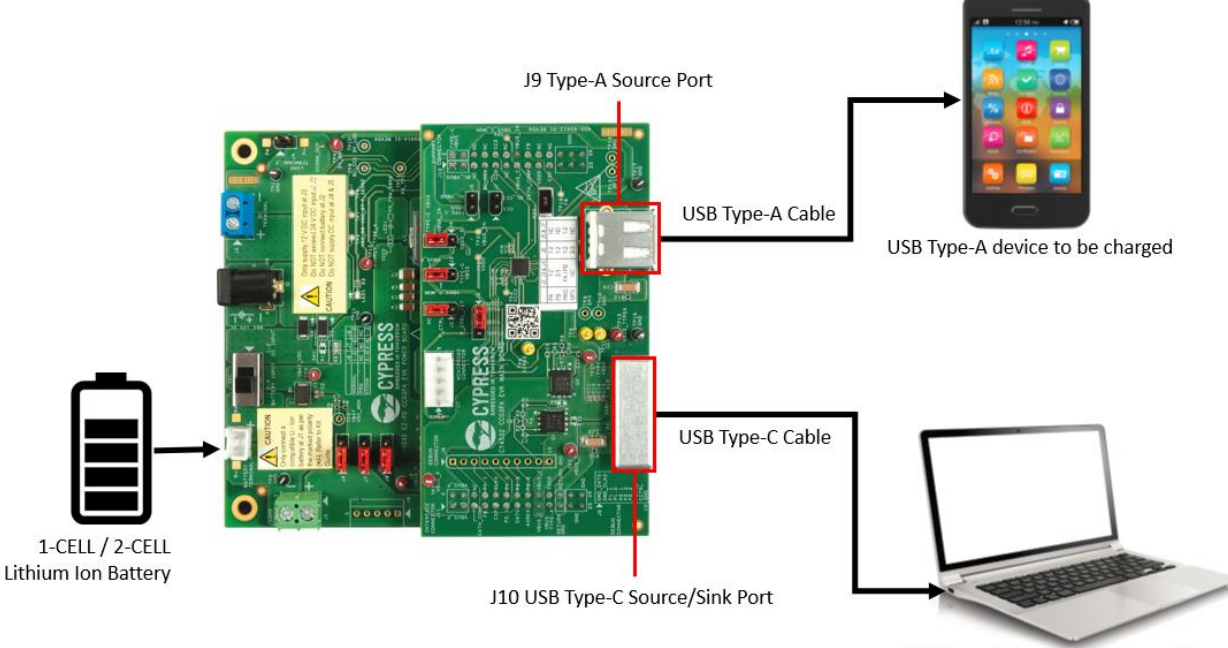

USB Type-C device to be charged

**Note 1:** Make sure that the charged Lithium-ion battery is connected to the battery terminal (J1) and switch SW1 is at 'BATTERY INPUT' position before connecting the USB Type-C device for charging. If the battery gets connected after the USB Type-C device is connected, the USB Type-C device can end up charging the Lithium-ion battery.

**Note 2**: The voltage provided by the CY4532 EVK to the device is determined based on the USB PD contract negotiated between the CY4532 EVK and the device. This voltage can be monitored at the VBUS\_P test point (TP14) located on the Power Board.

**Note 3**: A USB Type-A device also can be connected to the USB Type-C port (J10) for charging using a USB Type-C to Type-A converter.

3. Connect a USB Type-A device such as a mobile phone on the USB Type-A port to charge it.

**Note**: CY4532 supports simultaneous charging through the USB Type-C and USB Type-A ports. The voltage provided by the CY4532 EVK to the device connected on the Type-A port can be monitored at the SUPPLY\_TYPE\_A test point (TP12) on the Power Board.

4. Check the user feedback provided by the device connected on the USB Type-C and/or Type-A interfaces to determine the charging status. Disconnect the devices from the CY4532 EVK once charging is completed to the desired level.

**Note:** If CY4532 is no longer providing power through the USB Type-C and/or Type-A ports, the Lithium-ion battery connected to the EVK may require charging again. Repeat the steps specified in [Charging the battery attached to the](#page-27-0)  [CY4532](#page-27-0) EVK section to charge the battery.

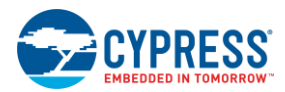

## 5.2.3 Common Problems and Troubleshooting

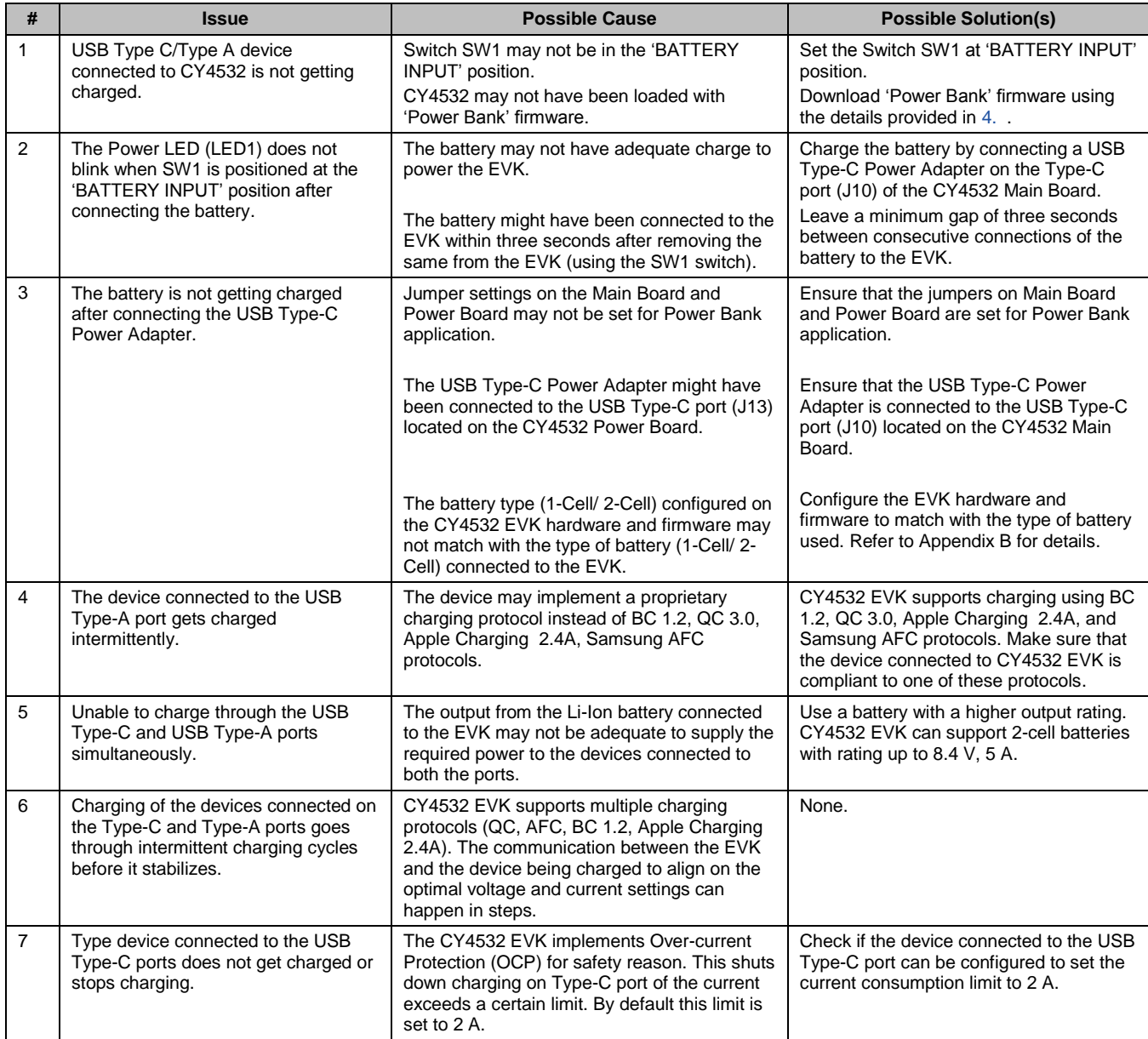

## <span id="page-30-0"></span>**5.3 Using the CY4532 Power Board as a Programmer**

The procedure described below explains using the CY4532 Power Board as a Programmer for external hardware with a Cypress EZ-PD CCGx Product supporting the CC bootloading feature. This feature is implemented using the CCG4 controller located on the CY4532 EVK Power Board.

### 5.3.1 Boards, Cables and Accessories Needed

The following items are needed to use the CY4532 Power Board as a Programmer:

- $\blacksquare$  Items provided with the kit:
	- CY4532 Power Board
	- 12 V 24 W DC power adapter

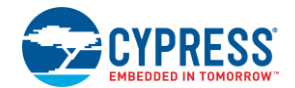

- Items not provided with the kit:
	- Hardware with Cypress EZ-PD CCGx product supporting CC bootloading feature
	- A USB Type-C Electronically Marked Cable Assembly (EMCA) cable
	- A USB Mini-B Cable
	- PC/Laptop installed with the Cypress EZ-PD Configuration Utility

**Note**: The CY4532 kit Installer installs the EZ-PD Configuration Utility by default.

#### 5.3.2 Using the CY4532 Power Board as a Programmer

- 1. Remove the power supply connected on the DC Jack (J3) of the CY4532 Power Board.
- 2. Detach the CY4532 Main Board pre-mounted on top of the CY4532 Power Board.

**Note 1:** To remove the CY4532 Main Board, it is recommended to hold it around the longer edges of the board and lift it up.

**Note 2**: No specific jumper setting are required on the CY4532 Power Board to use it as a Programmer

- 3. Connect a USB Type-C EMCA cable between the USB Type-C port (J13) of the CY4532 Power Board and the USB Type-C port on the external hardware
- 4. Connect the USB Mini-B cable between the USB Mini-B port (J12) of CY4532 Power Board and a USB Type-A port of the PC/laptop

#### Figure 5-4. Setup for using CY4532 Power Board as Programmer

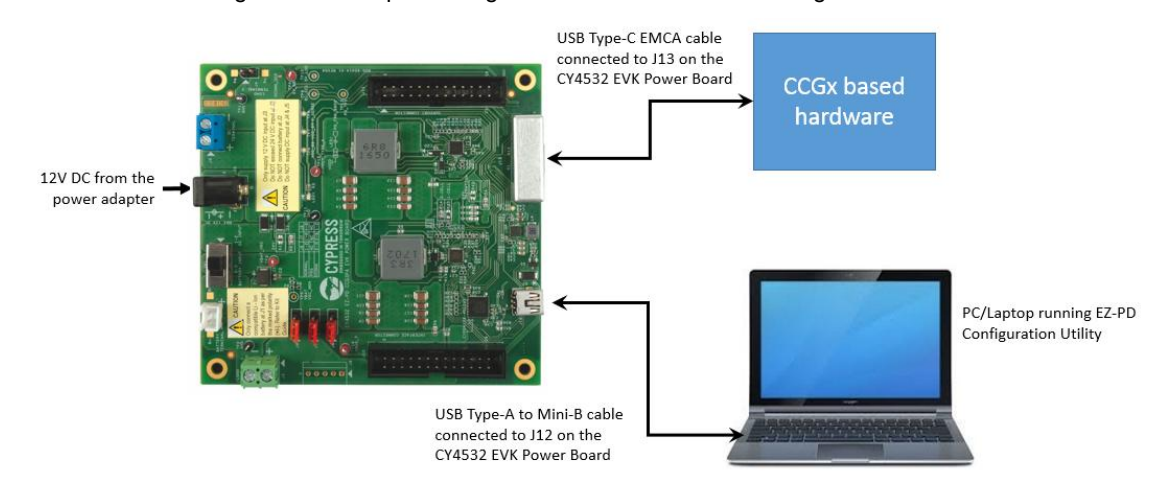

- 5. Connect the 12 V DC power adapter provided with the kit to the CY4532 Power Board's DC Jack (J3).
- 6. Set the Switch (SW1) on the Power Board to the 'DC INPUT' position.
- 8. Invoke the EZ-PD Configuration Utility on the PC/laptop and follow the programming procedure described in the User Manual of the utility. The User Manual can be invoked by clicking Help > **User Manual** on the GUI of the utility.

# <span id="page-32-0"></span>. Terminology

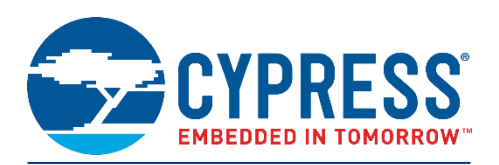

### **Terminology**

This guide assumes that the user of the CY4532 EZ-PD CCG3PA EVK is familiar with the fundamentals of the Type-C connectivity and the USB Power Delivery protocol. A brief description of Type-C terms is provided here for reference.

- Alternate Modes: A feature of a USB Type-C system whereby one or both of the SuperSpeed lanes may be repurposed for use with a different serial protocol, such as a DisplayPort, eSATA, or Thunderbolt.
- Client: A USB peripheral such as a hub, docking station, or monitor.
- Configuration channel (CC): A USB Type-C bus wire used to transmit protocol signals. This is a half-duplex 300 KHz signal.
- Consumer: A Type-C port that sinks power from VBUS.
- DisplayPort: A digital display interface standard developed by the Video Electronics Standards Association. It is used primarily to connect a video source to a display such as a computer monitor.
- Downstream facing port (DFP): A USB Type-C port on a host or a hub to which devices are connected.
- Dp, Dn: USB Type-C bus wires used to transmit and receive USB 2.0 data.
- Dual-role port (DRP): A USB Type-C port that can operate as either a DFP or a UFP.
- Electronically Marked Cable Assembly (EMCA): A USB cable that includes an IC that reports cable characteristics (such as current rating) to the Type-C ports.

#### **USB3.0 Type-C Plug USB3.0 Type-C Receptacle**

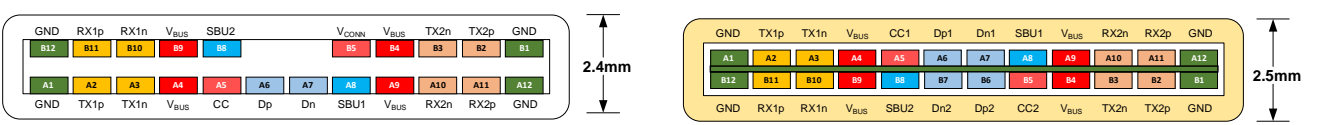

- Host: A USB Host system such as a PC, notebook, and laptop.
- **Provider: A Type-C port that sources power over VBUS.**
- Sideband use (SBU): A USB Type-C bus wire used for non-USB control signals, such as DisplayPort control signals.
- Type-C Transceiver: A transmitter/receiver that communicates over the CC.
- TX1p, TX1n, RX1p, RX1n, TX2p, TX2n, RX2p, and RX2n: USB Type-C bus wires used to transmit and receive SuperSpeed USB and PCIe or DisplayPort data.
- Upstream facing port (UFP): A USB Type-C port on a device or a hub that connects to a host or the DFP of a hub.
- USB Power Delivery (USB PD, PD): A new USB standard that increases maximum power delivery over USB from 7.5 W to 100 W.
- USB Type-C (Type-C): A new standard with a slimmer USB connector and a reversible cable, capable of sourcing up to 100 W of power and supporting Alternate Modes.
- VBUS: A USB Type-C bus wire used for power; initially 5 V, but can be increased up to 20 V on USB PD systems.
- VCONN**:** A USB Type-C bus wire used to power the IC in the EMCA.

# <span id="page-33-0"></span>B. Configuring CY4532 EVK for 1-Cell or 2-Cell Li-Ion Battery Operation

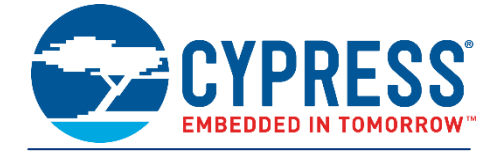

1-Cell Lithium-ion batteries support an operating voltage range of 2.7 V to 4.2 V while 2-Cell batteries support an operating voltage range of 5.4 V to 8.4 V. CY4532 EVK hardware and firmware are configured by default to support 2-Cell battery operation. Configuring the EVK for 1-Cell battery operation requires updating the hardware and firmware configuration settings as described below.

#### **Hardware Update for 1-Cell Battery Operation**

- 1. Remove the power supply or the battery connected to the CY4532 EVK.
- 2. Detach the CY4532 Main Board from the CY4532 Power Board

**Note:** To remove the CY4532 Main Board, it is recommended to hold it around the longer edges of the board and lift it up.

3. De-populate the 0 Ohm resistor located at R14 and populate the same at R23.

**Note**: In case a new resistor is populated at R23, make sure that it meets the following specification:

0.0 OHM, 0603 Package, 22.4 A Current Rating

 $000000$ 

Figure B-1. Hardware Configuration for 1-Cell and 2-Cell Battery Operation

- 4. Mount the CY4532 Main Board on the CY4532 Power Board.
- 5. The hardware is now ready for 1-cell battery operation.

**Note**: To switch from 1-cell battery configuration to 2-cell battery configuration (factory default state), de-populate the resistor from R23 to populate the same at R14.

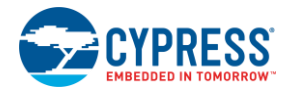

#### **Firmware Configuration Update for 1-Cell Battery Operation**

Make sure to download the Power Bank application firmware using the procedure described in Chapter 5 before updating the firmware configuration for 1-cell battery.

1. Set the jumpers on the CY4532 Main Board and Power Board as follows:

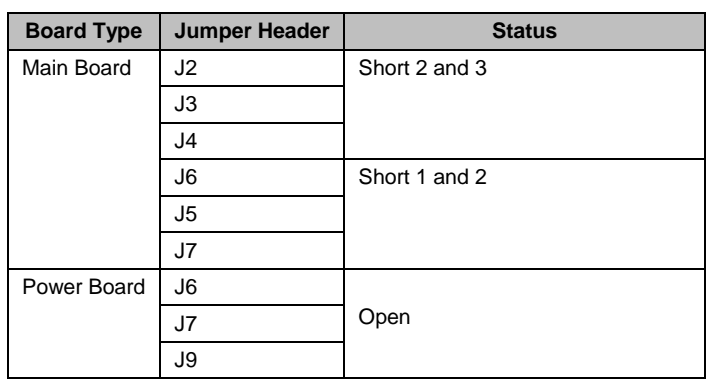

Table B-1. CY4532 EVK Jumper Settings for the configuring the battery type

- 2. Power the CY4532 EVK using a 1-Cell battery to the battery terminal (J1).
- 3. Connect the USB Type-A to Mini-B cable from the host PC to the J12 connector on the Power Board as shown in Figure B-2.

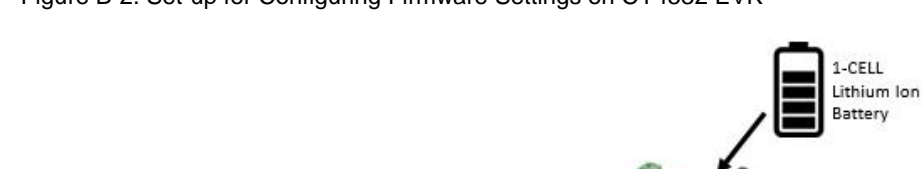

Figure B-2. Set-up for Configuring Firmware Settings on CY4532 EVK

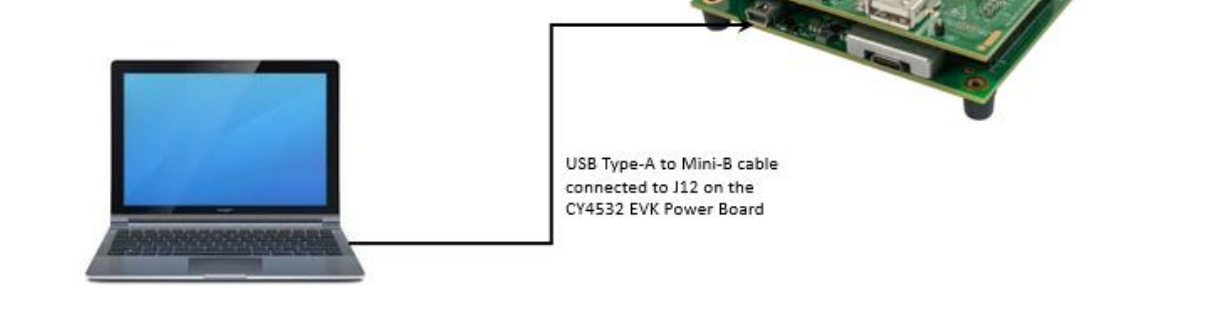

4. Launch the EZ-PD Configuration Utility as shown in [Figure B-](#page-35-0)3. The EZ-PD Configuration Utility is available at the following location by default:

Windows > Start > All Programs > Cypress > EZ-PD Configuration Utility > EZ-PD Configuration Utility

<span id="page-35-0"></span>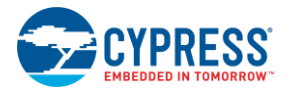

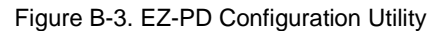

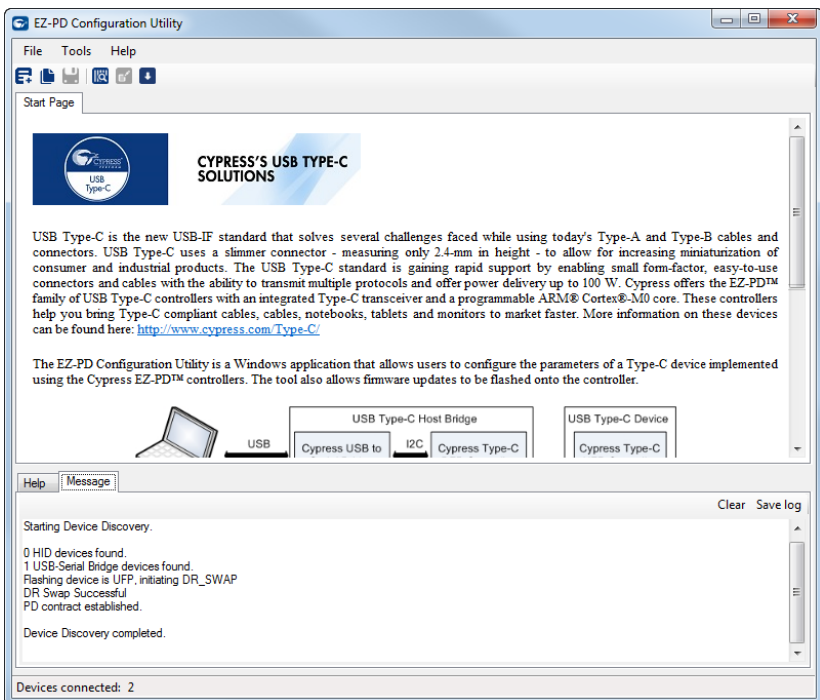

<span id="page-35-1"></span>5. Select **File** > **Read from Device** as shown in [Figure B-4](#page-35-1). Refer to the [EZ-PD Configuration Utility User Manual](http://www.cypress.com/documentation/software-and-drivers/ez-pd-configuration-utility?source=search&cat=software_tools) for more details. That document can also be opened by clicking **Help** > **User Manual** in the EZ-PD Configuration Utility.

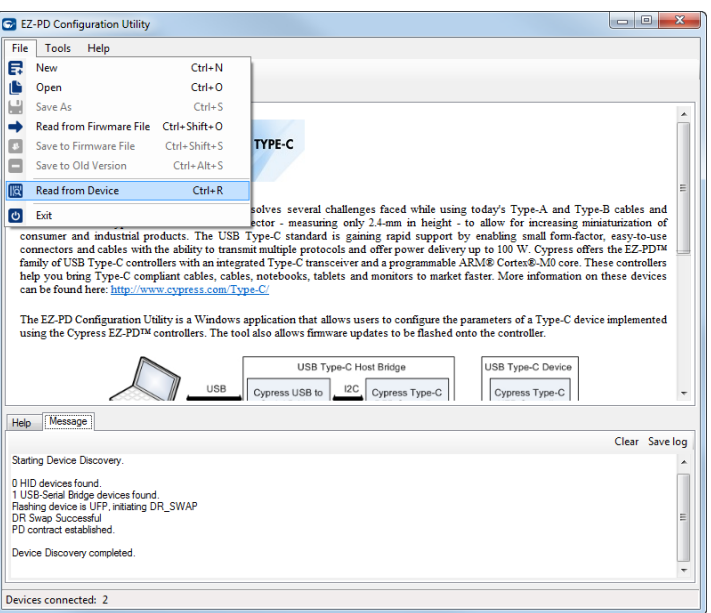

Figure B-4. Invoking Read from Device Menu Item

6. Select **UFP-AMA** from the Read from Device dialog box and click on **Read** button as shown in [Figure B-5](#page-36-0).

<span id="page-36-0"></span>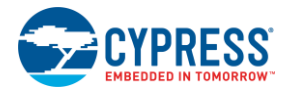

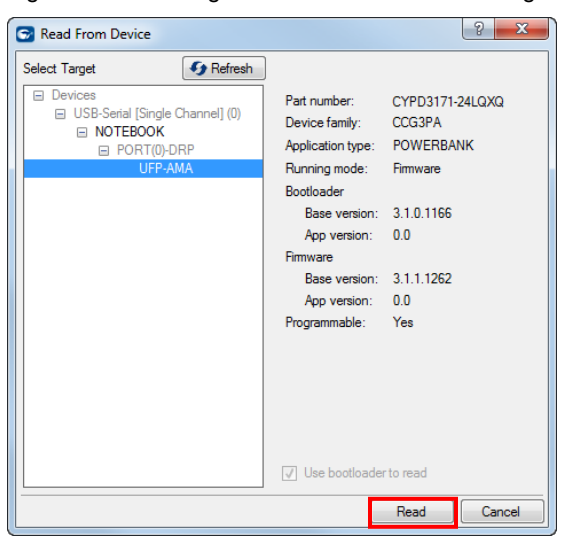

Figure B-5. Reading the Current Firmware Settings

<span id="page-36-1"></span>7. Select **Battery Configuration** from the firmware configuration settings and change the value for **Battery maximum voltage (mV)** to match with the voltage rating of the 1-Cell battery being used as shown in [Figure B-6.](#page-36-1) The typical voltage rating of 1-Cell battery is 3700 mV.

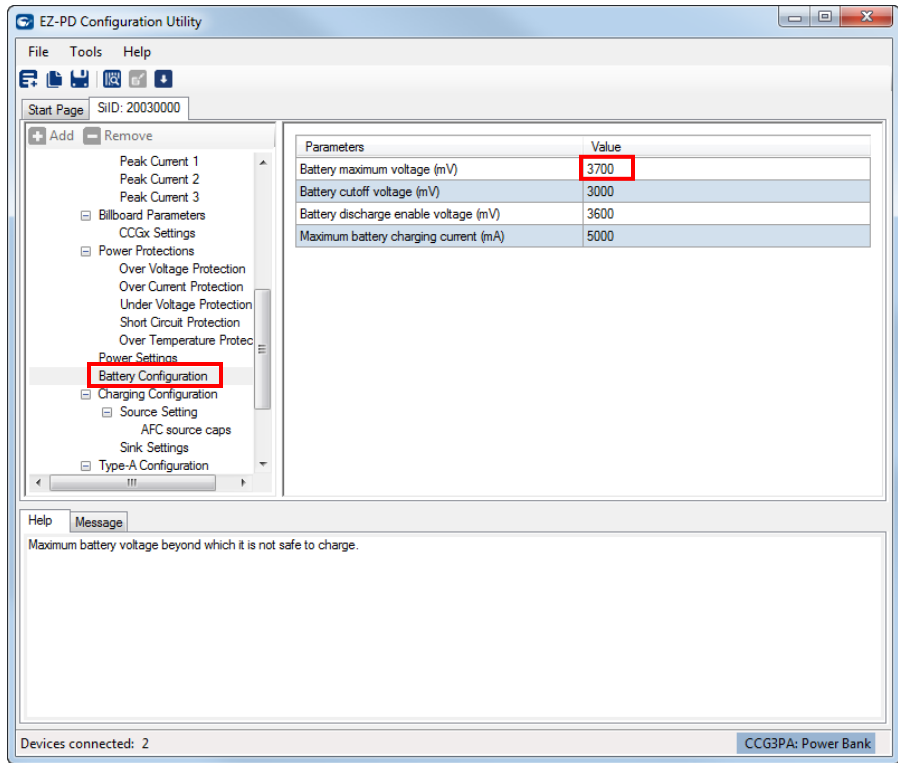

Figure B-6. Updating Battery Configuration

8. Select **File** > **Save As** and specify a path to store the updated firmware settings in a .xml file as shown in [Figure B-7](#page-37-0).

<span id="page-37-0"></span>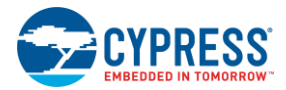

Figure B-7. Saving Updated Firmware Settings

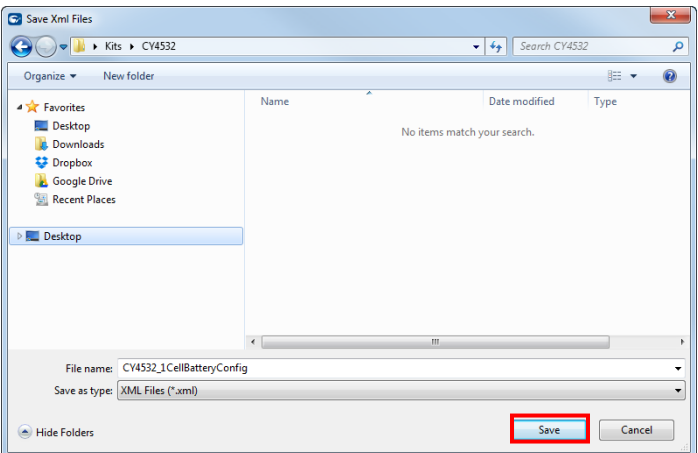

<span id="page-37-1"></span>9. Select **Tools > Configure Device.** Specify path for the firmware settings file (.xml), select **UFP-AMA** as the target and click **Program** in the Configure Device dialog box as shown in [Figure B-8](#page-37-1).

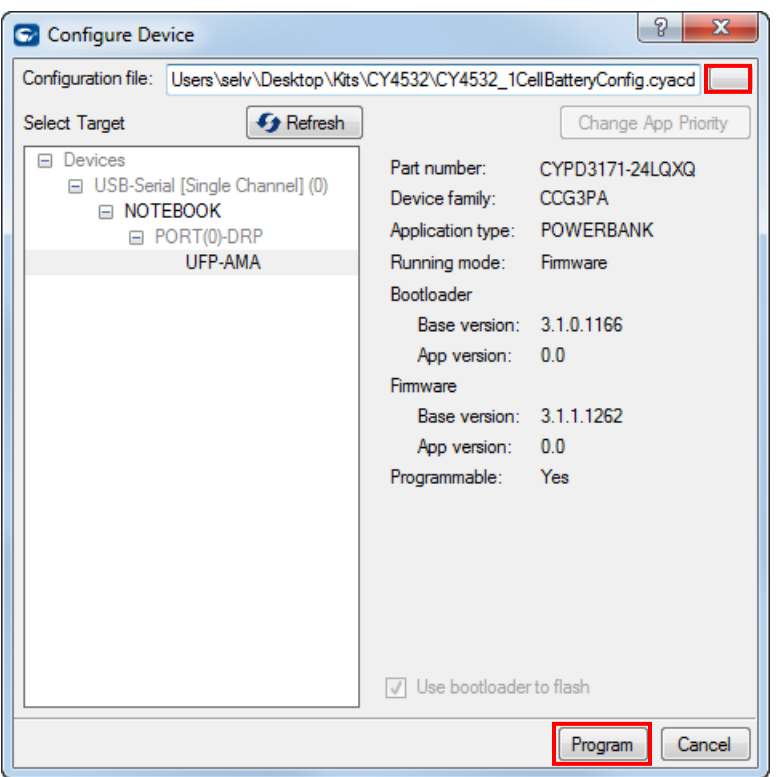

Figure B-8. Downloading the Firmware Settings

10. Upon successful completion of the firmware settings update process, a window with the message "Flash updated successfully" is displayed as shown in [Figure B-9](#page-38-0). Click **OK.**

<span id="page-38-0"></span>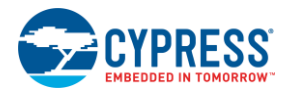

Figure B-9. Configuration of Firmware Settings Update Process

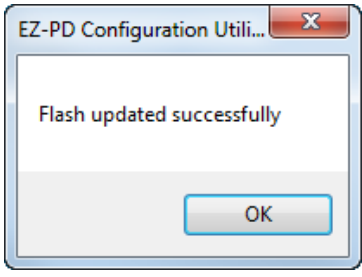

- 11. Power OFF the CY4532 EVK by removing the battery.
- 12. Set the jumpers on the CY4532 Main Board and Power Board as follows:

Table B-2. CY4532 EVK Jumper Settings for the Power Bank application

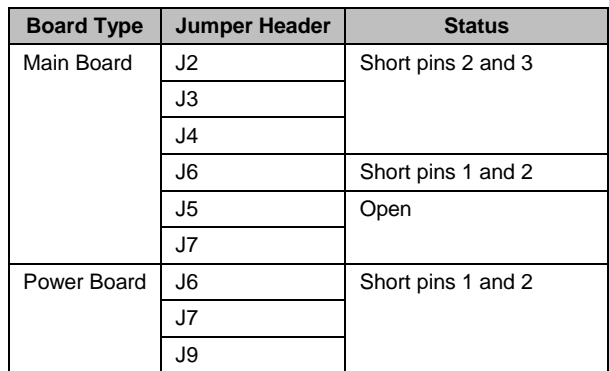

13. Connect a 1-Cell battery to the EVK and start the usage.

**Note**: To switch from 1-cell battery configuration to 2-cell battery configuration (factory default state), repeat the above mentioned steps 1 to 9 and use a value of 8000 mV for **Battery maximum voltage** in step 5. Also use a 2-cell battery to power the EVK instead of 1-cell battery.

# <span id="page-39-0"></span>C. Identifying the Application Firmware Type

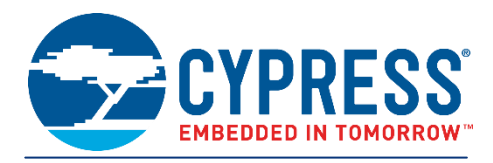

Follow the instructions given below to identify the application firmware type (PA / PB) loaded on the CY4532 EVK.

- 1. Remove the power supply connected to the DC Jack (J3) of the CY4532 EVK Power Board.
- 2. Position Input Power Selection Switch (SW1) on the Power Board to the 'Battery Input' position
- 3. Set the jumpers on the CY4532 EVK Main Board and Power Board as specified in the following table:

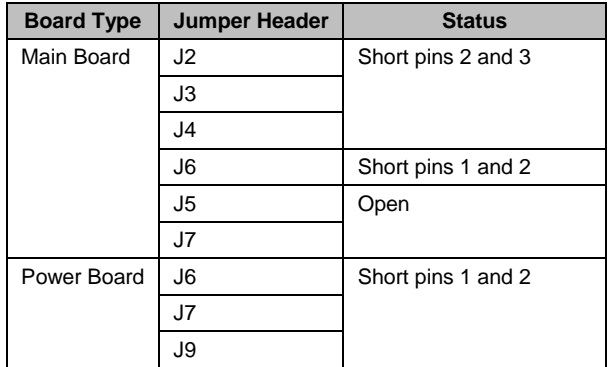

Table C-1. Jumper Settings to Identify the Application Firmware Type

4. Connect a USB Type-C Power Adapter to the USB Type-C port (J10) on the CY4532 EVK Main Board.

Figure C-1. Setup to Identify the Application Firmware Type

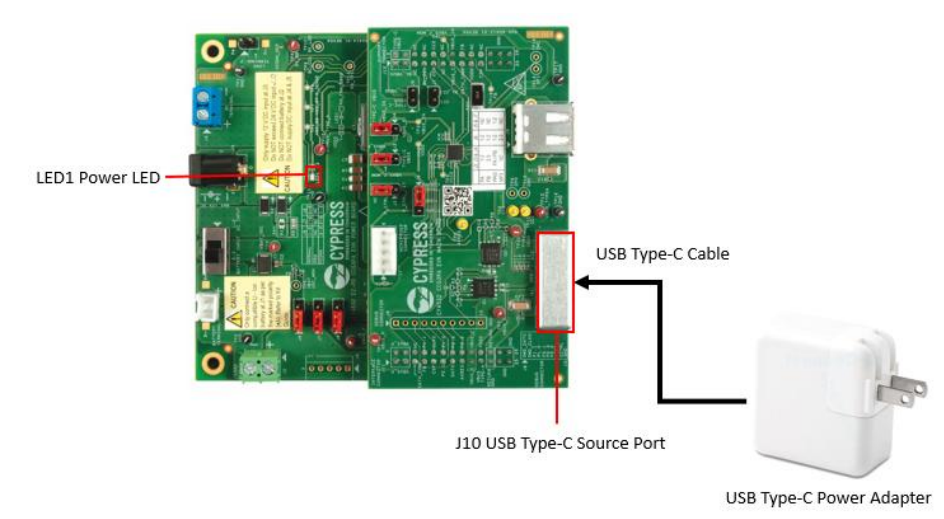

5. Check the Power LED (LED1) on the Power Board. If it is blinking rapidly, the firmware loaded on the EVK is PB firmware; otherwise it is PA firmware.

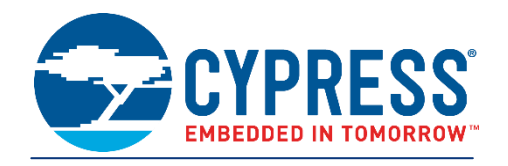

<span id="page-40-0"></span>The CY4532 hardware design files are available under <Install Directory>\CY4532 EZ-PD CCG3PA EVK\1.0\Hardware\.

**Note:** On the Windows 32-bit platform, the default *<Install Directory>* is C:\Program Files\Cypress; on the Windows 64-bit platform, it is C:\Program Files(x86)\Cypress.

### **CY4532 EVK Main Board Schematics**

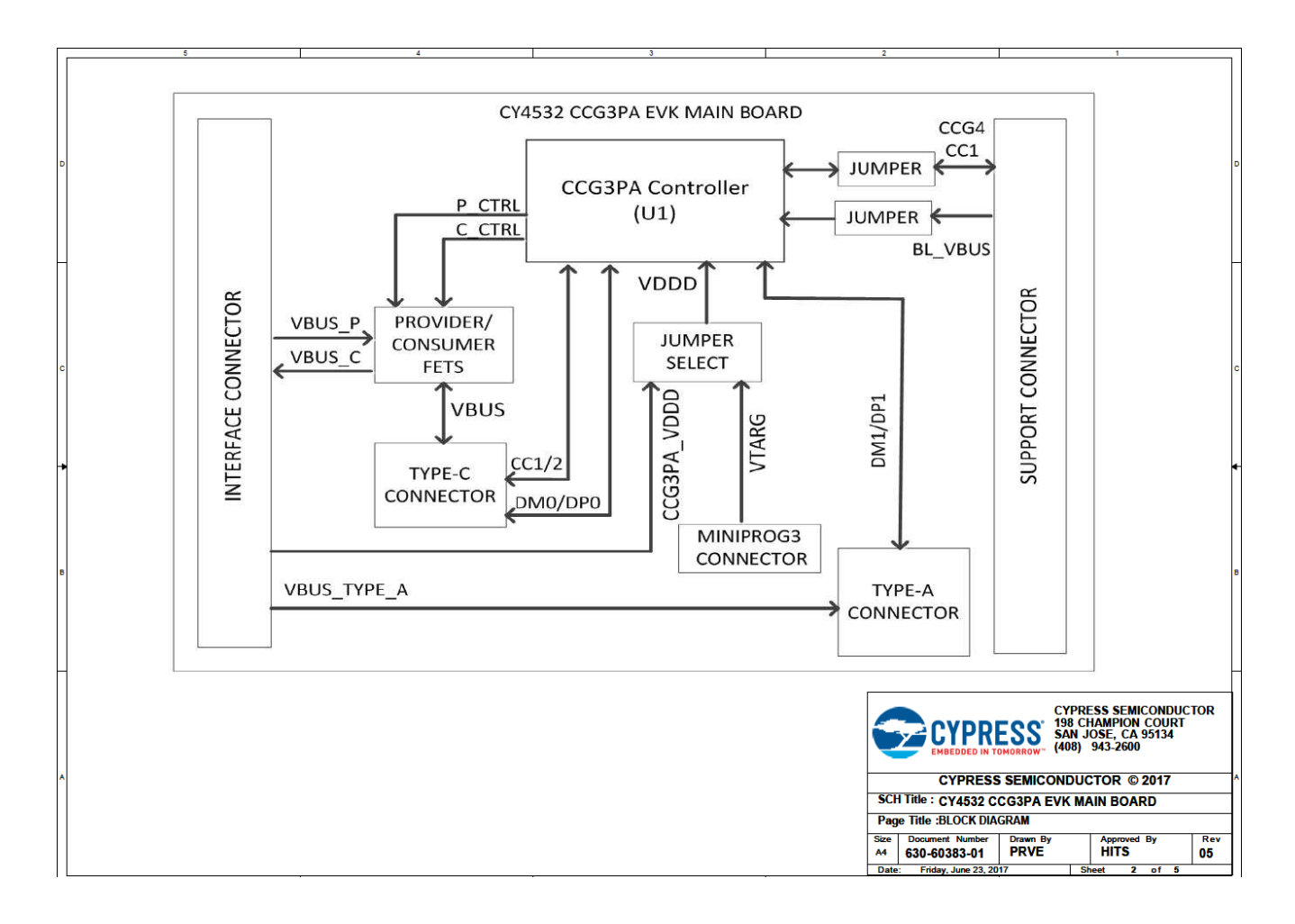

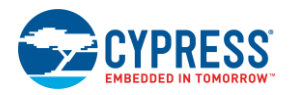

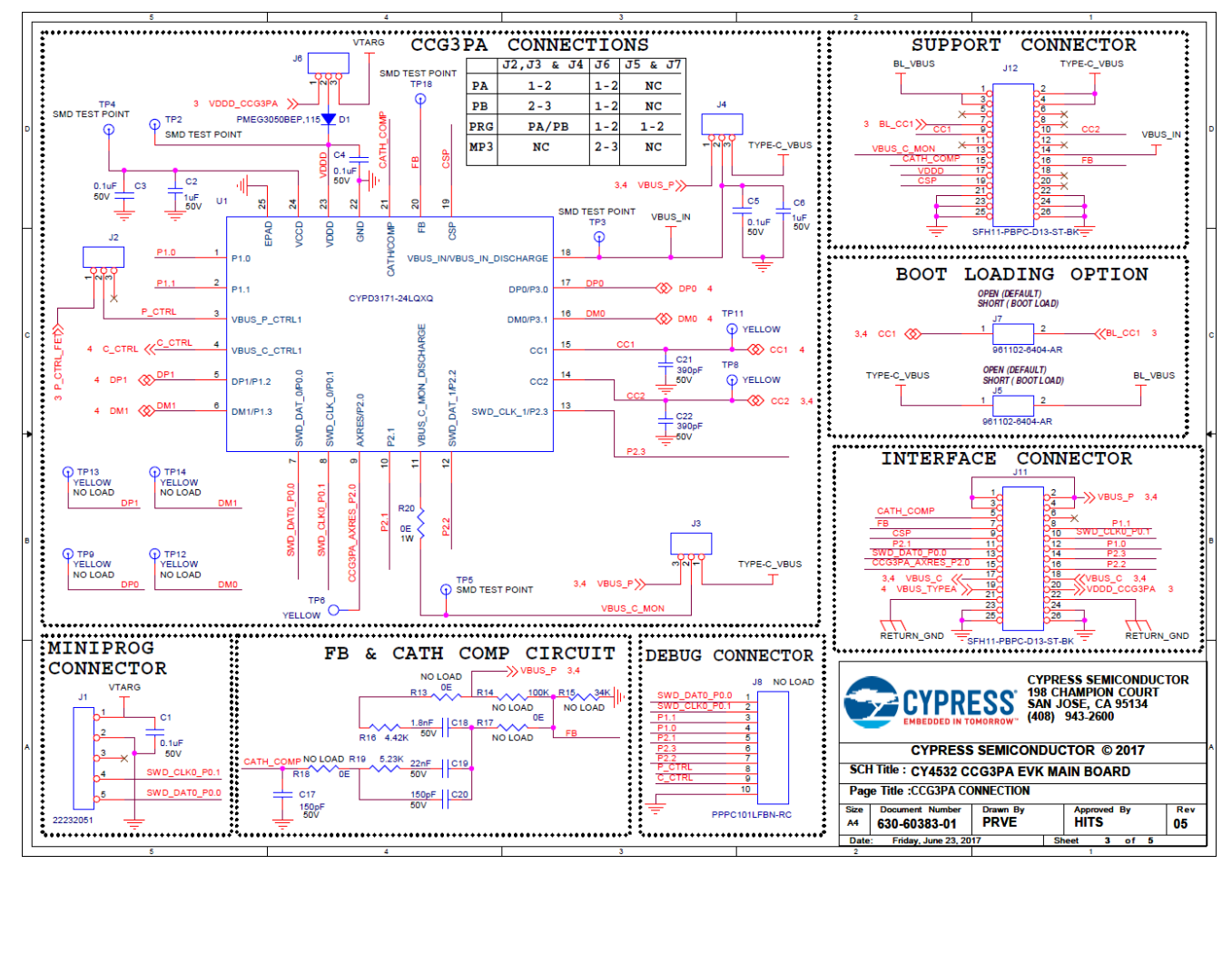

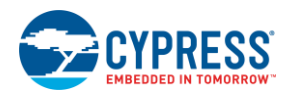

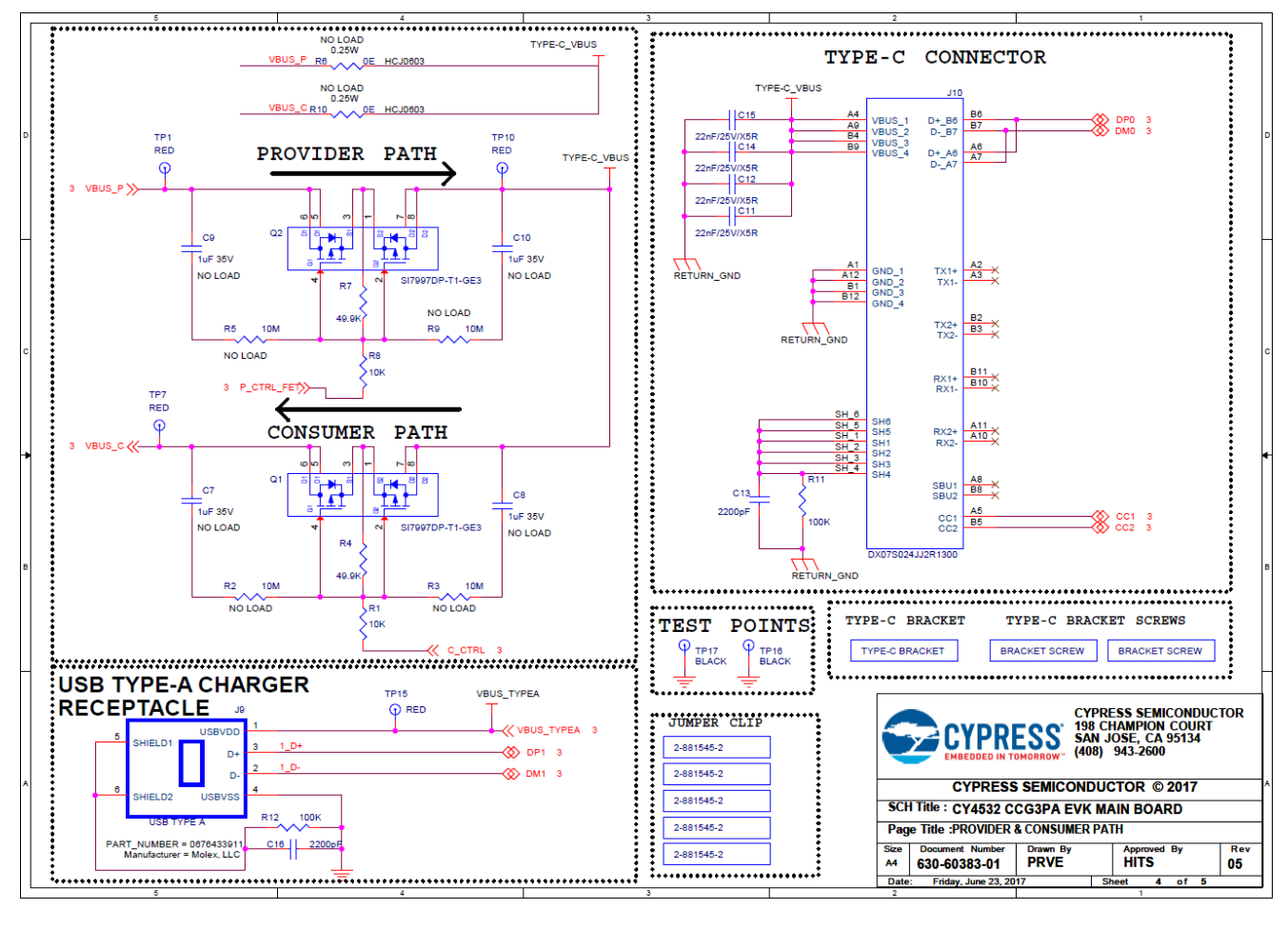

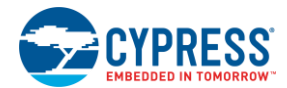

## **CY4532 EVK Main Board BoM**

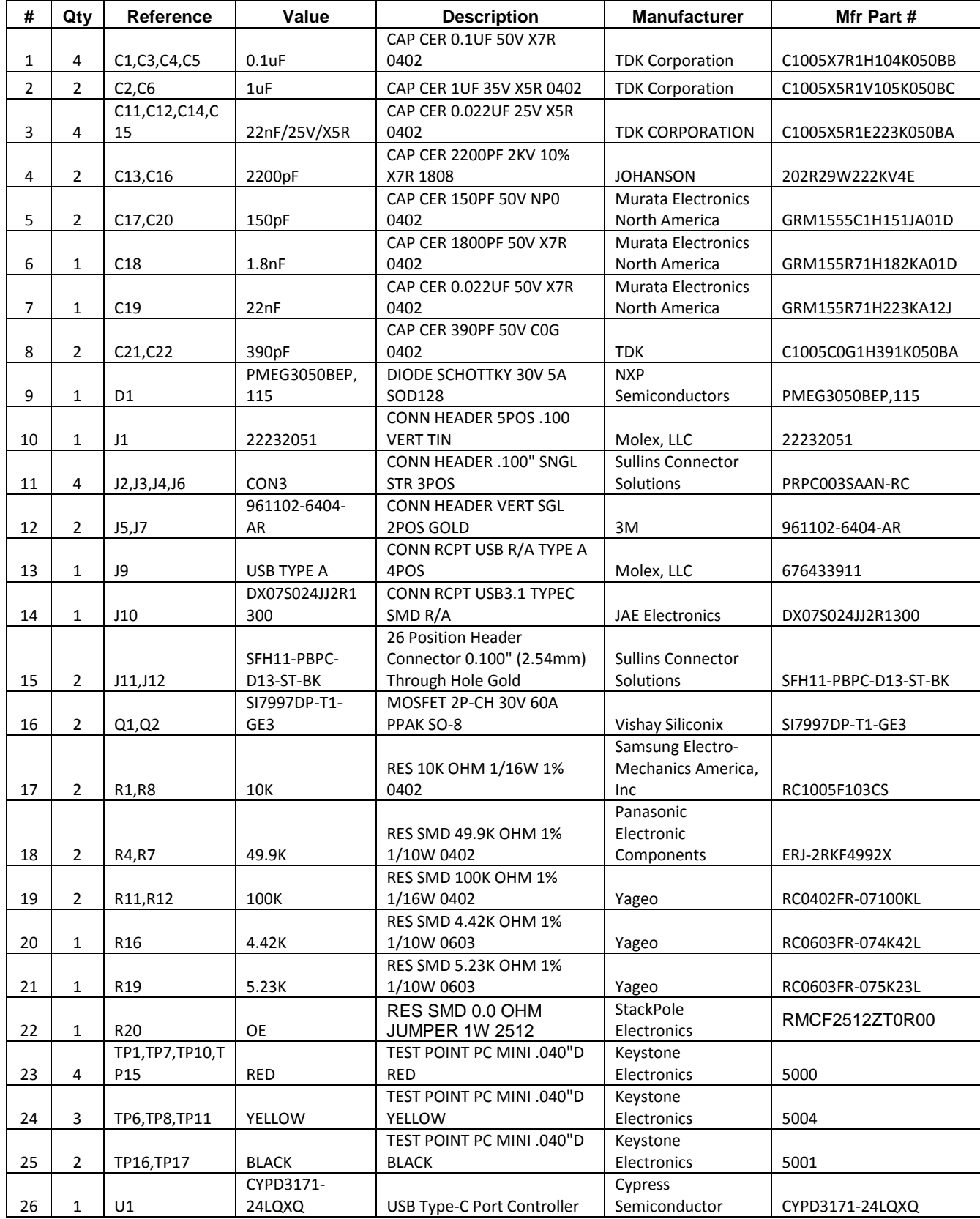

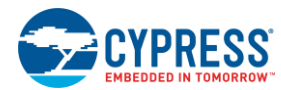

**CY4532 EVK Main Board Layout**

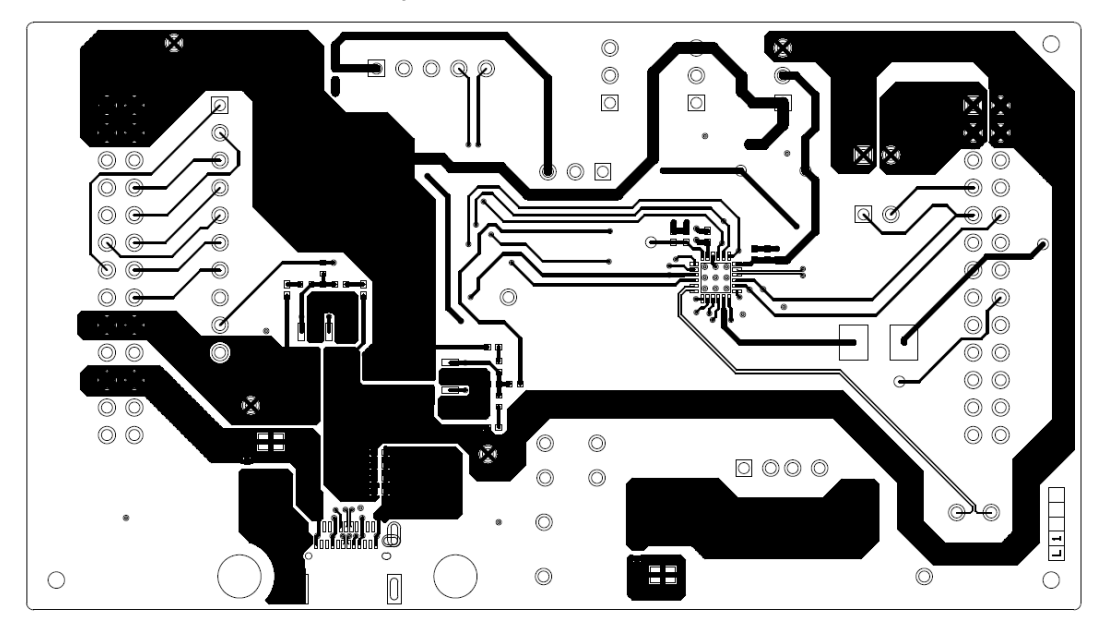

600-60412-01 REV04 PRIMARY SIDE

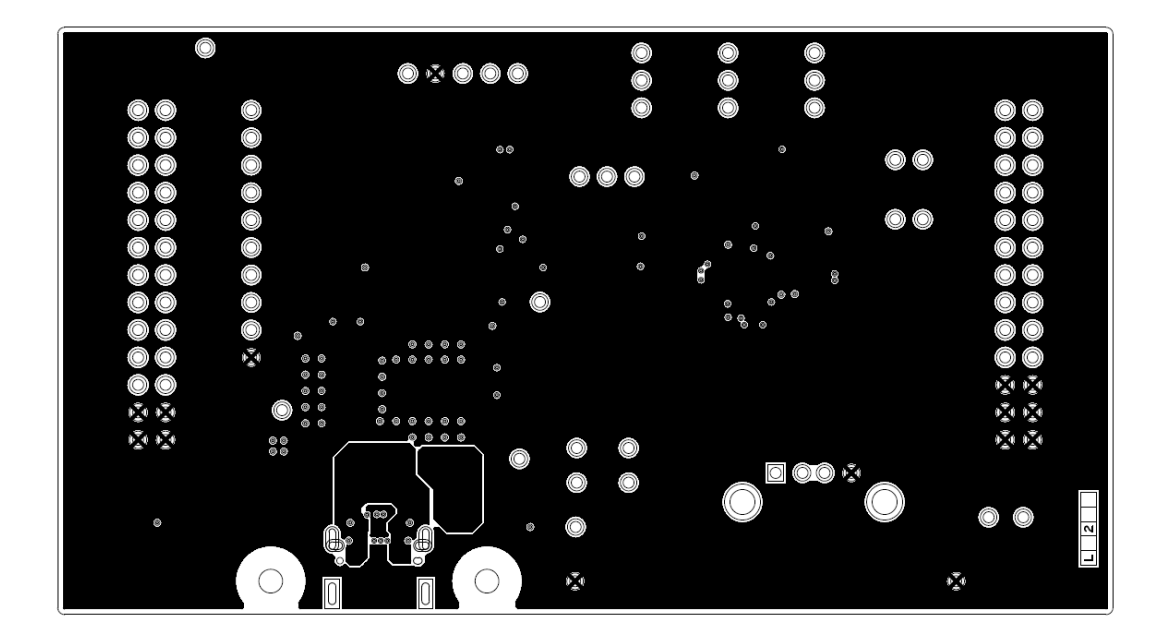

600-60412-01 REV04 GROUND1 LAYER

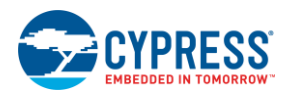

CY4532 Schematics and Bill Of Material (BoM)

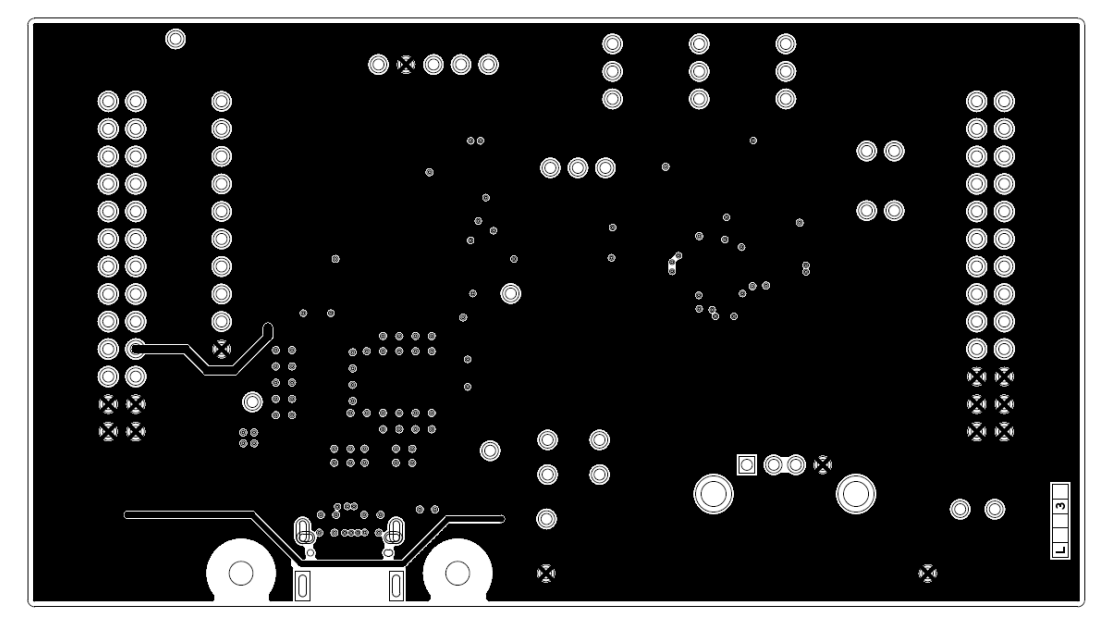

600-60412-01 REV04 GROUND2 LAYER

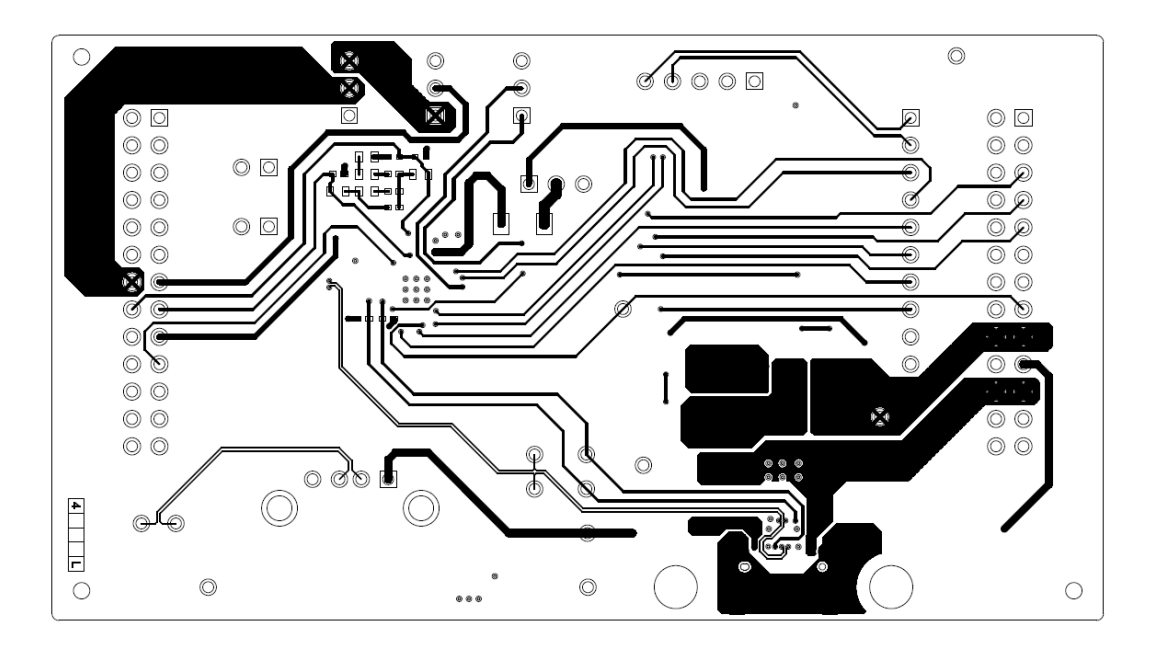

600-60412-01 REV04 SECONDARY SIDE

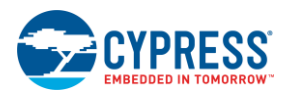

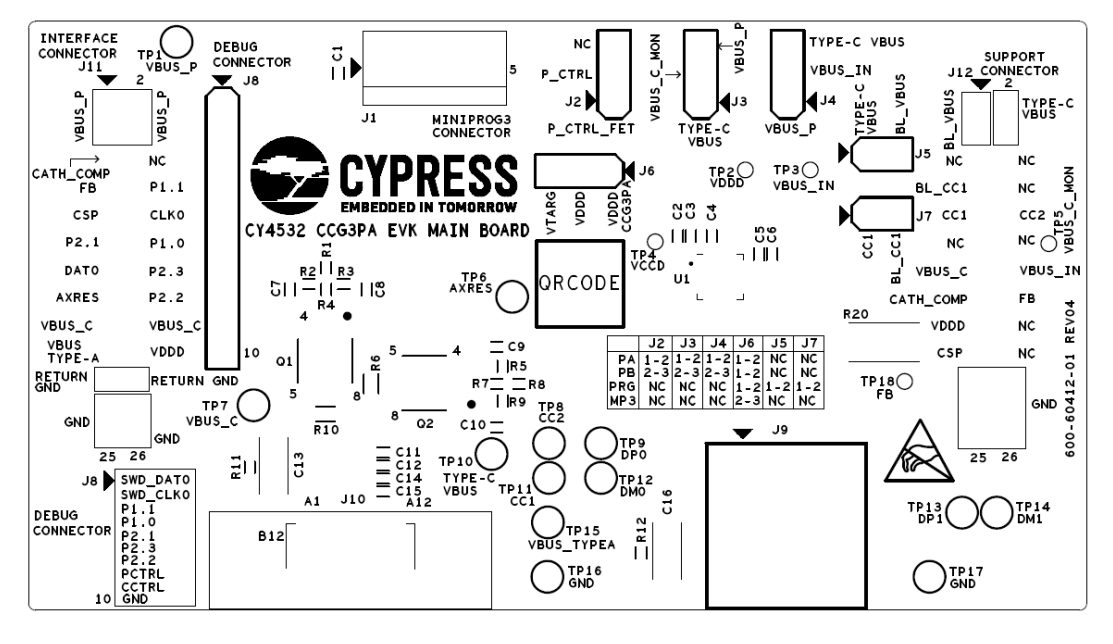

600-60412-01 REV04 PRIMARY SILKSCREEN

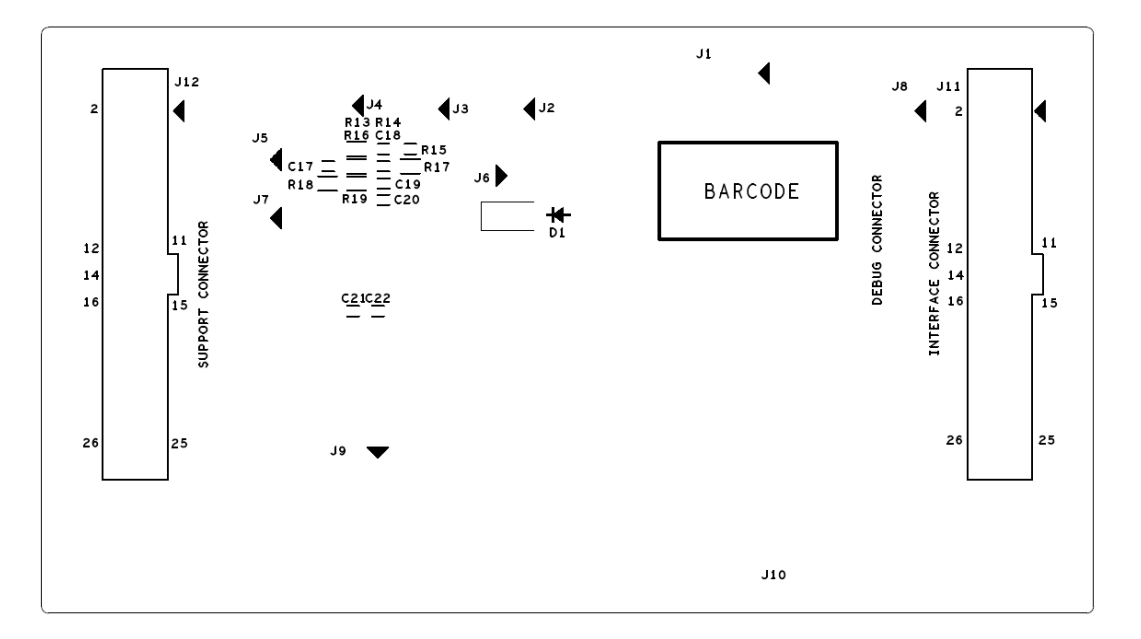

# 600-60412-01 REV04 SECONDARY SILKSCREEN

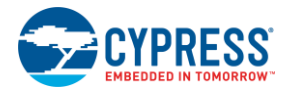

### **CY4532 EVK Power Board Schematics**

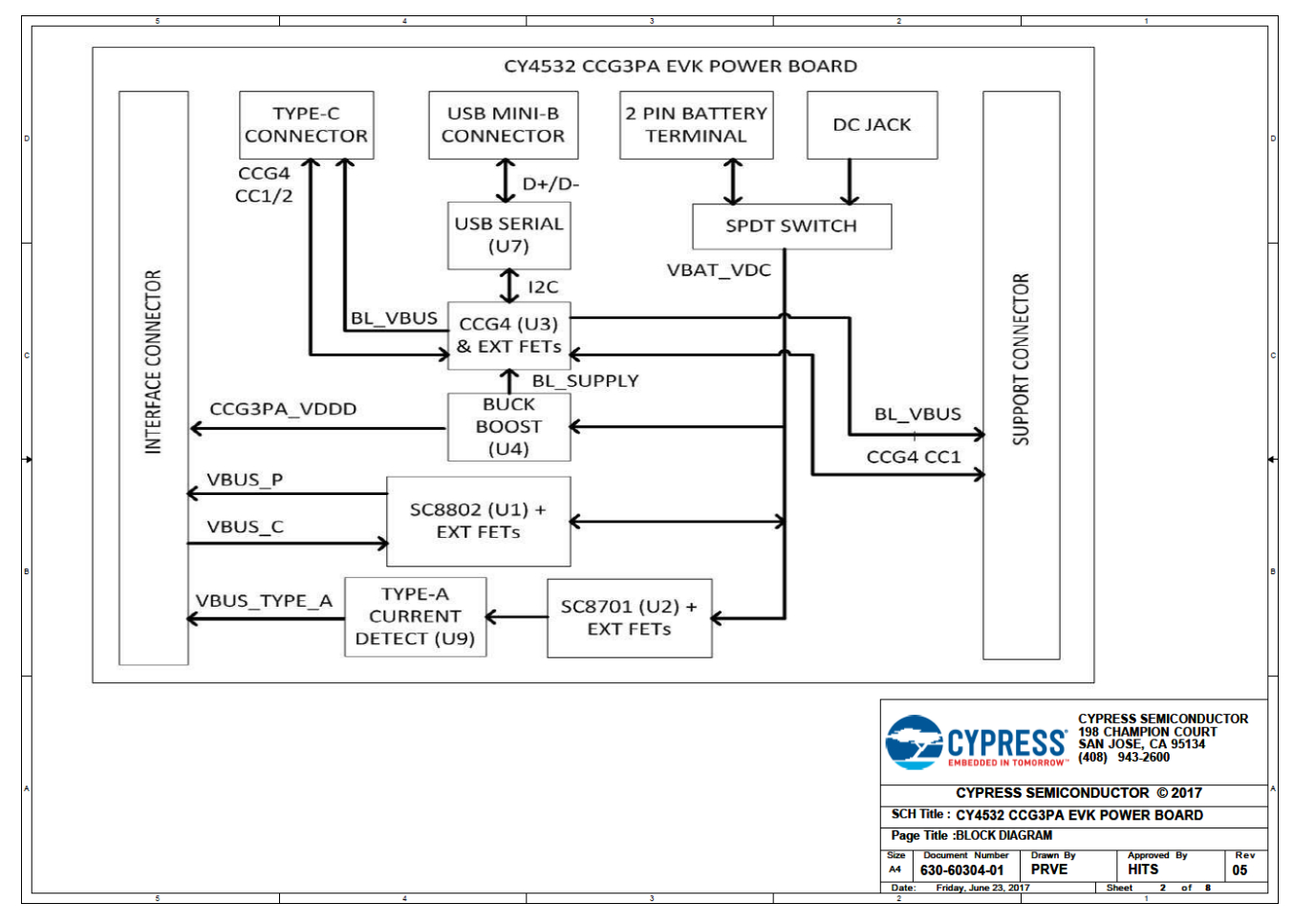

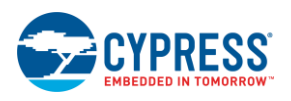

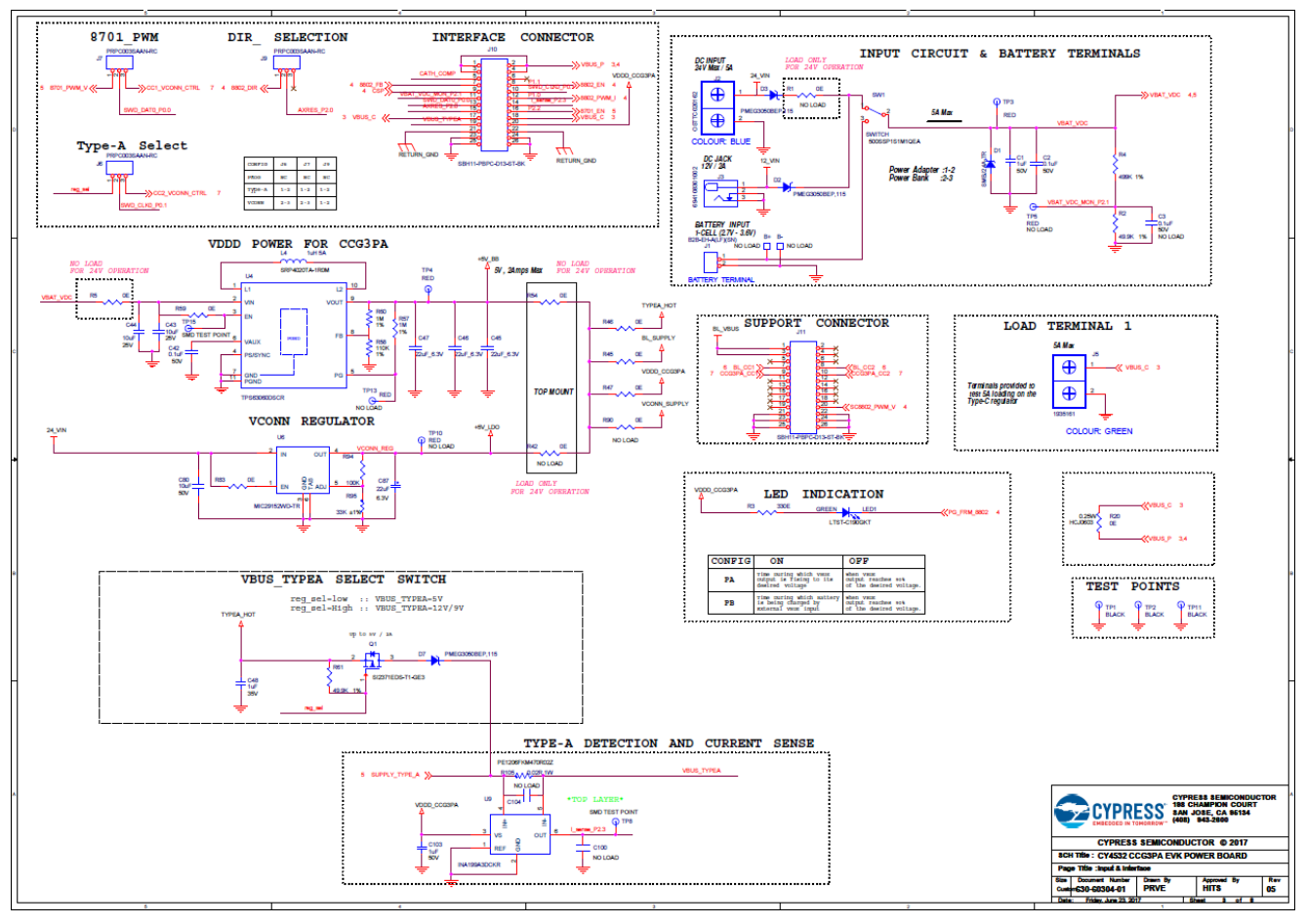

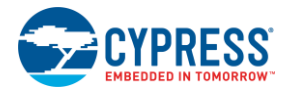

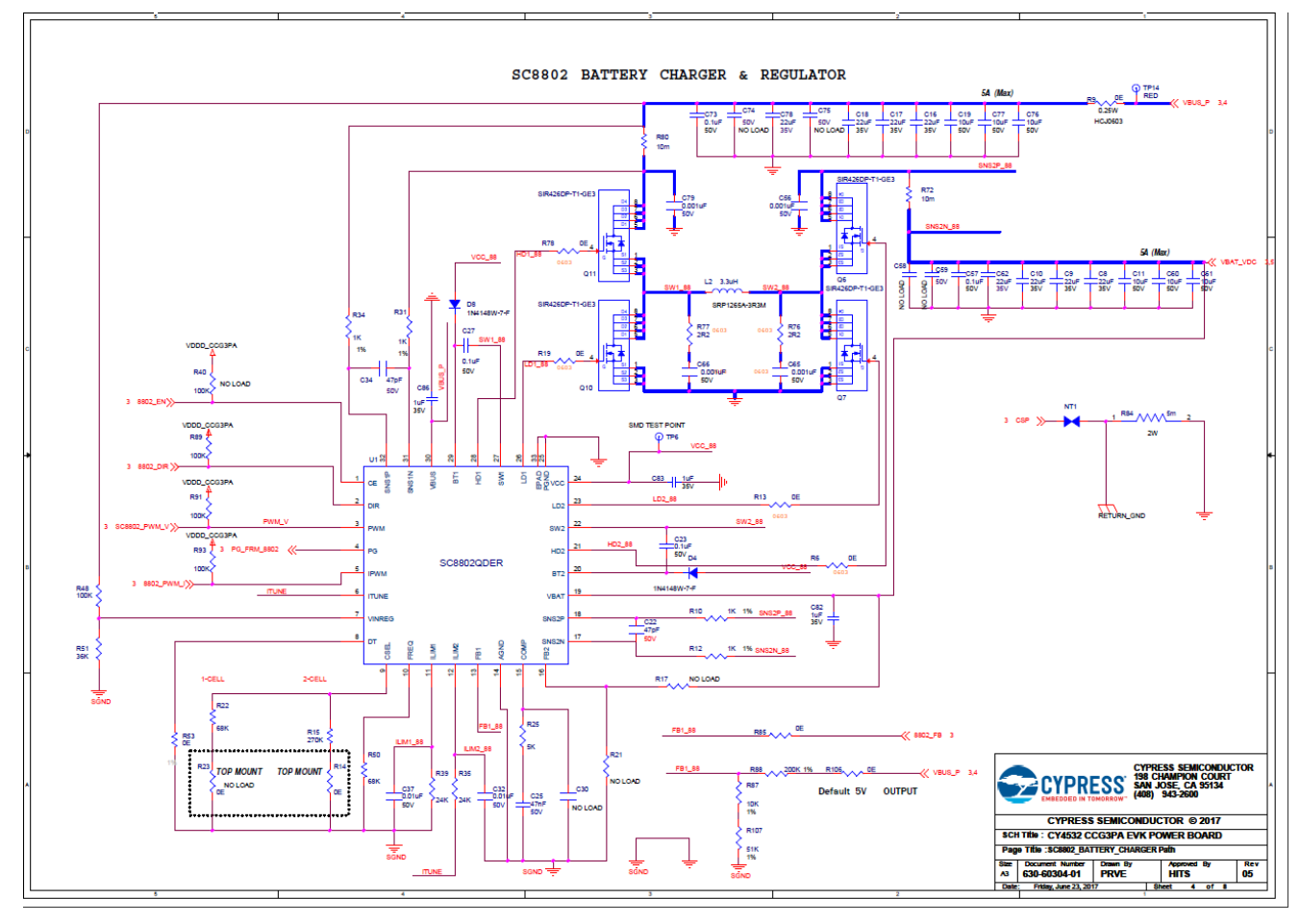

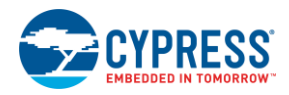

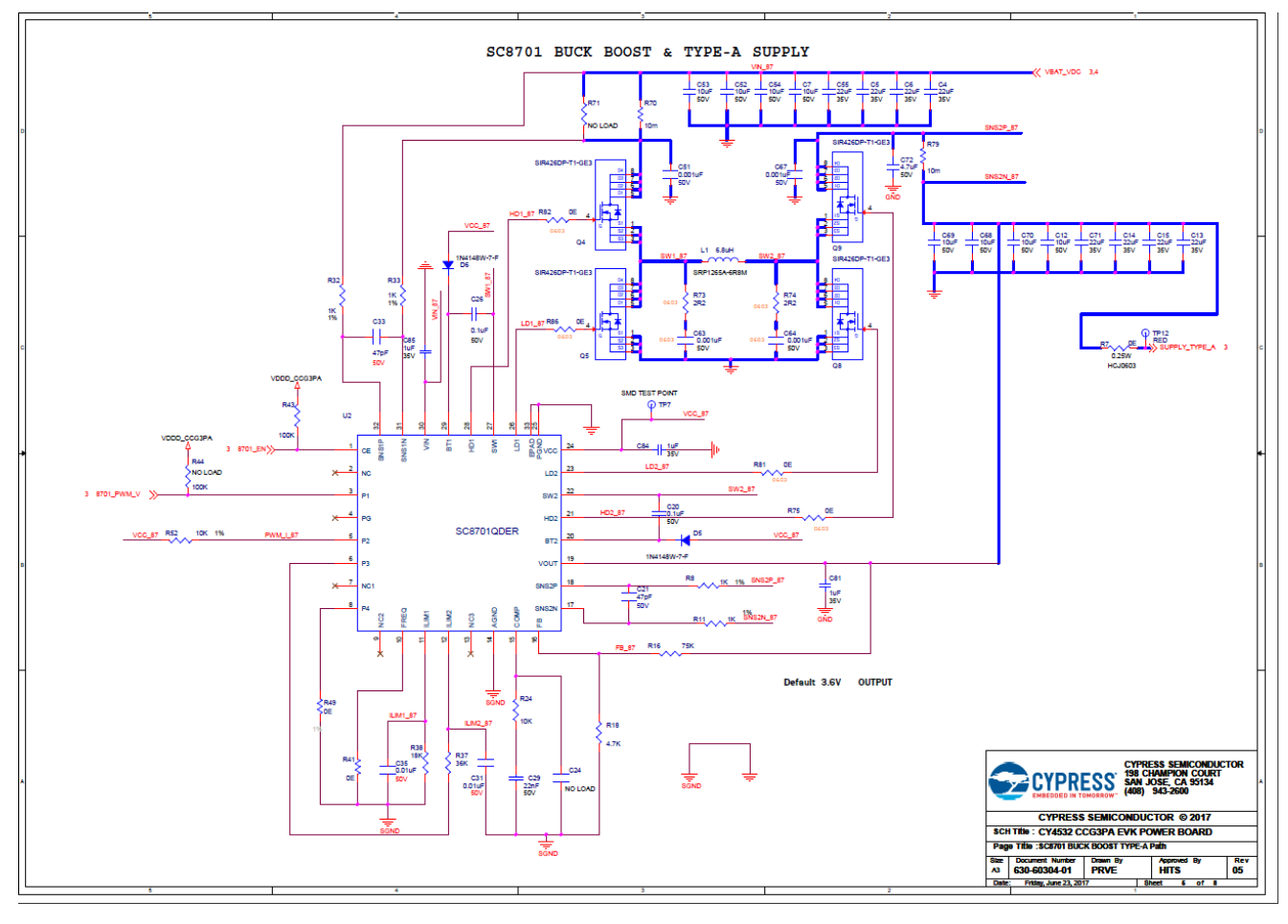

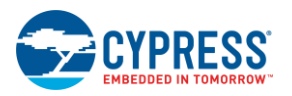

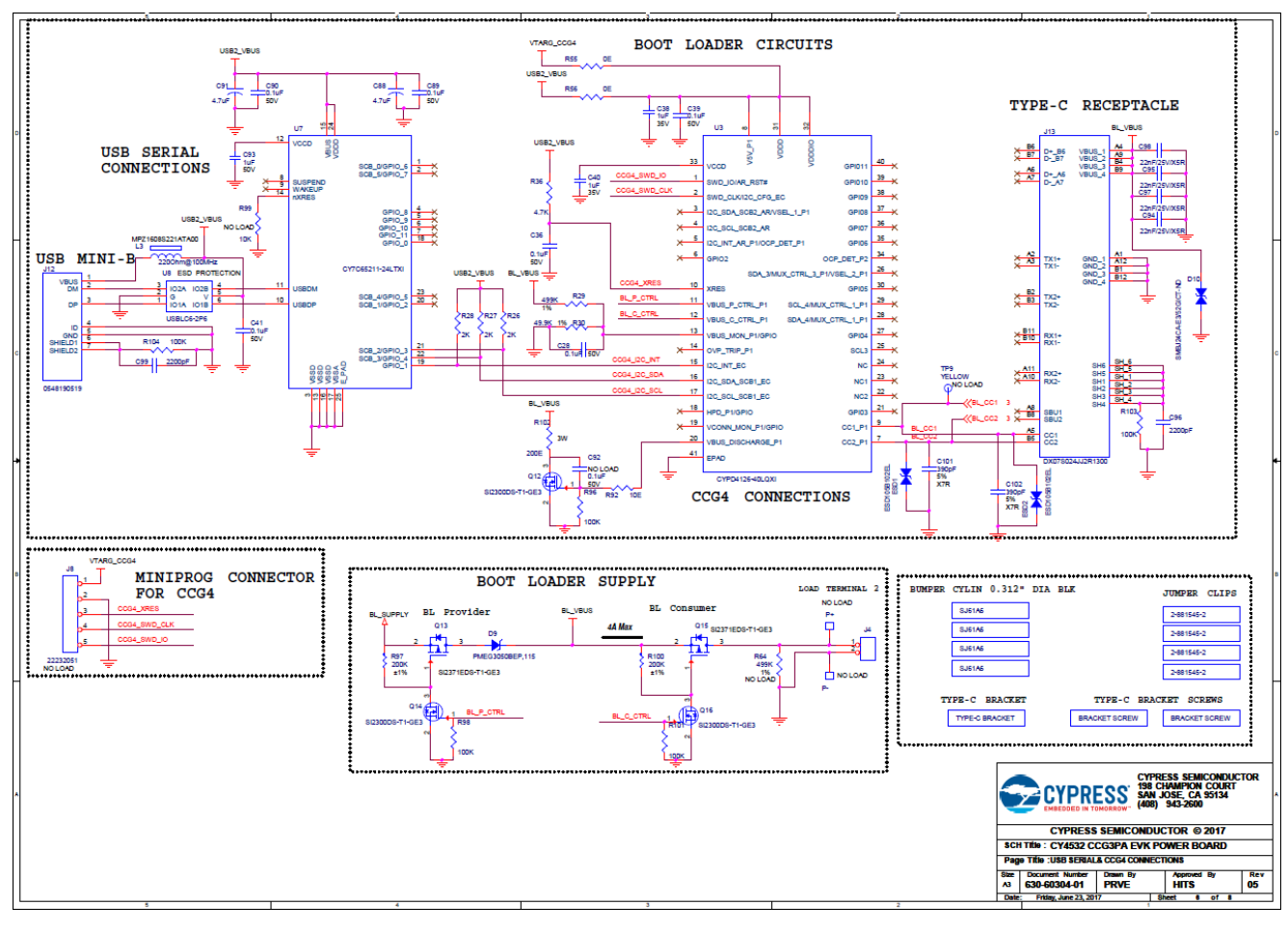

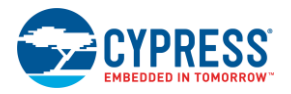

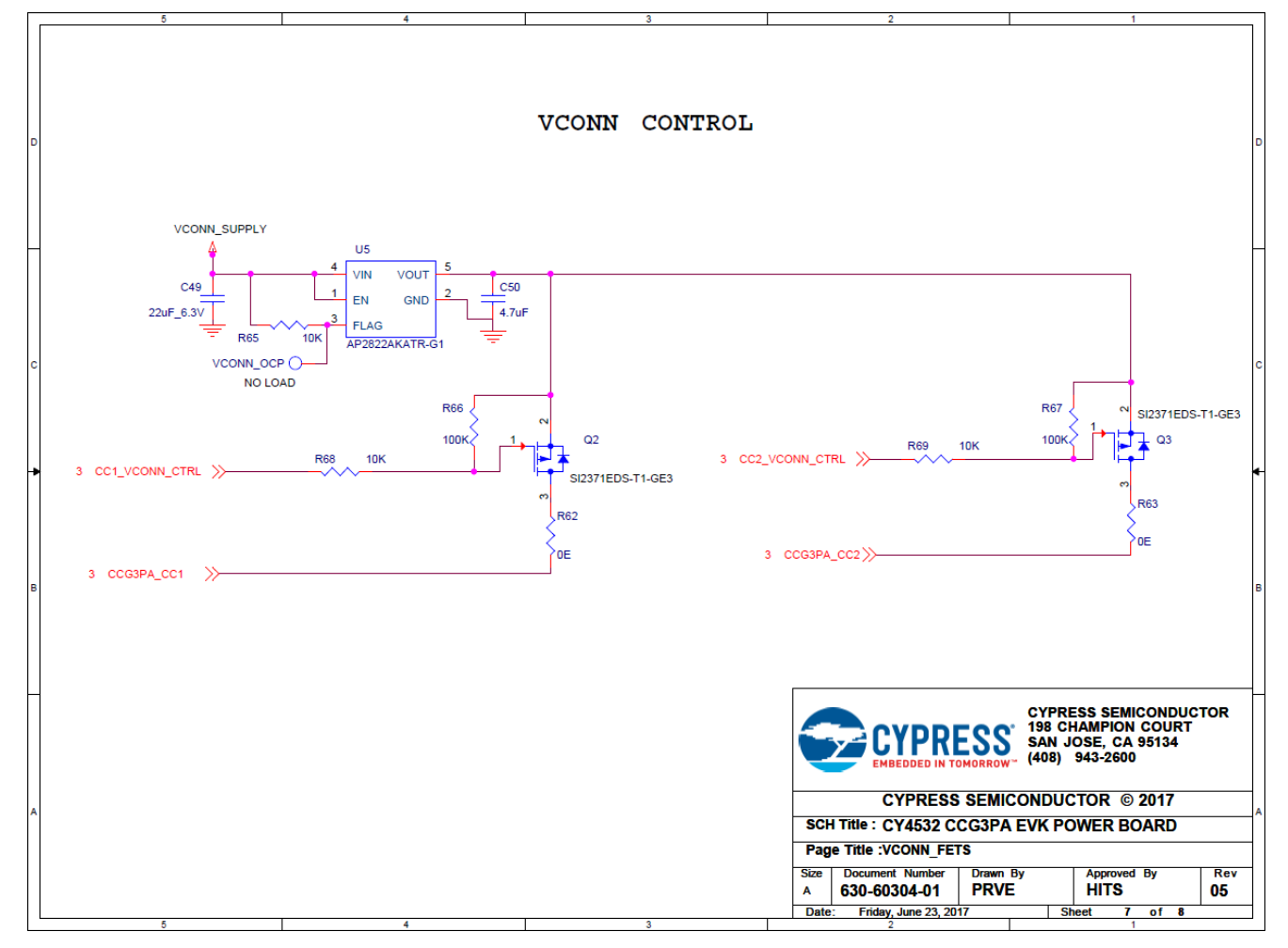

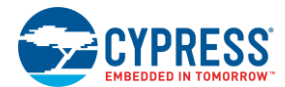

## **CY4532 EVK Power Board BoM**

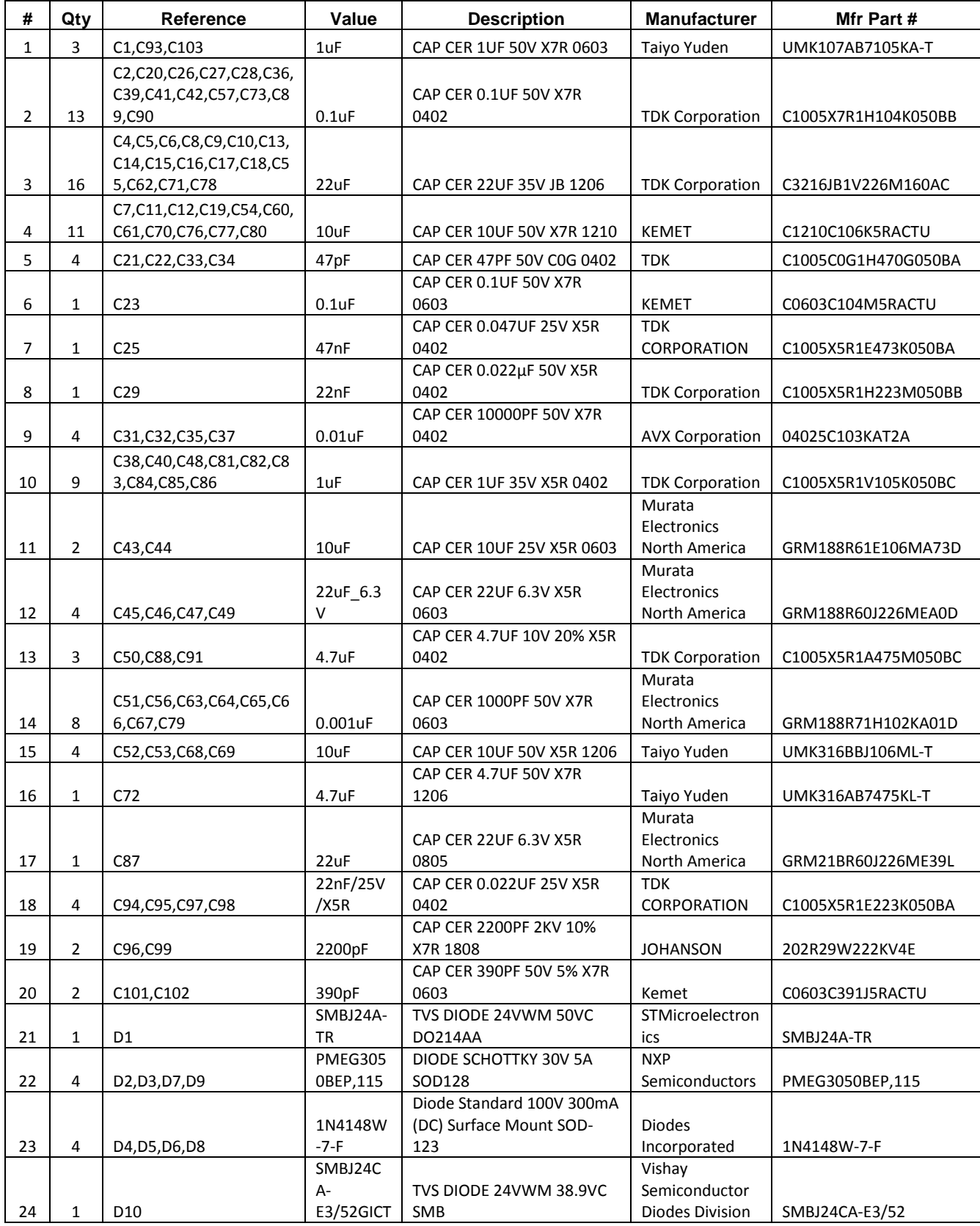

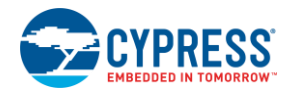

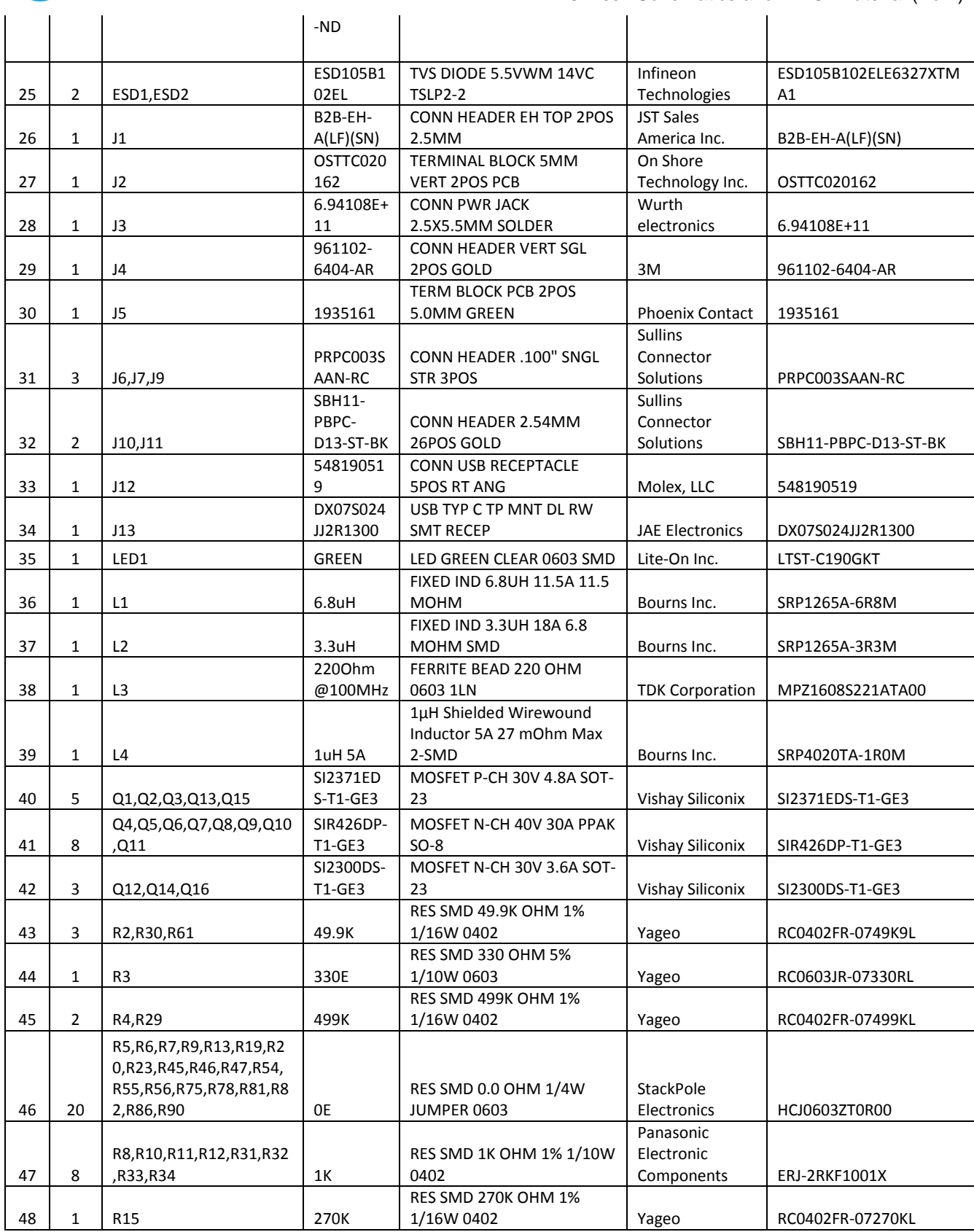

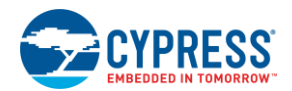

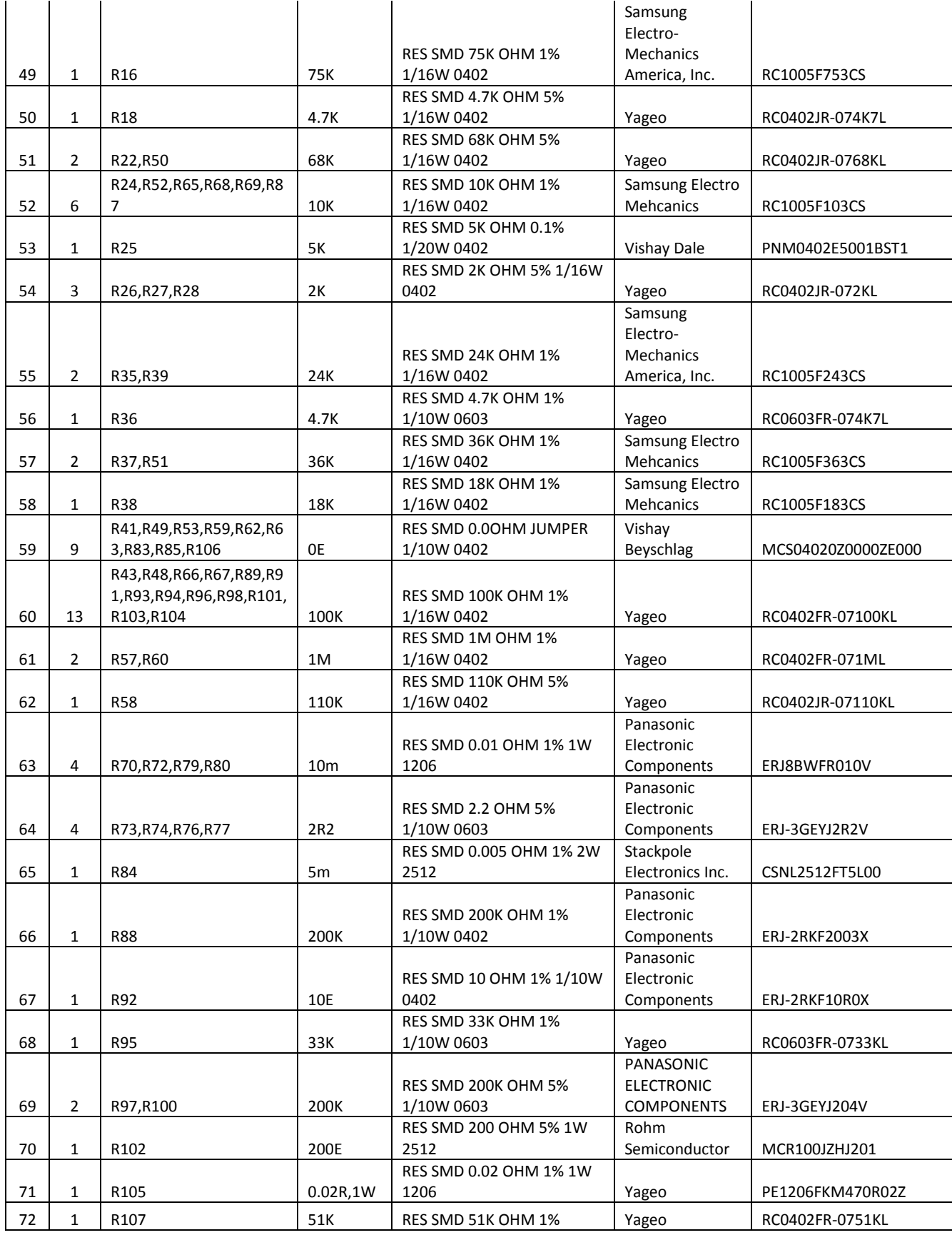

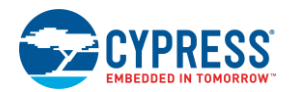

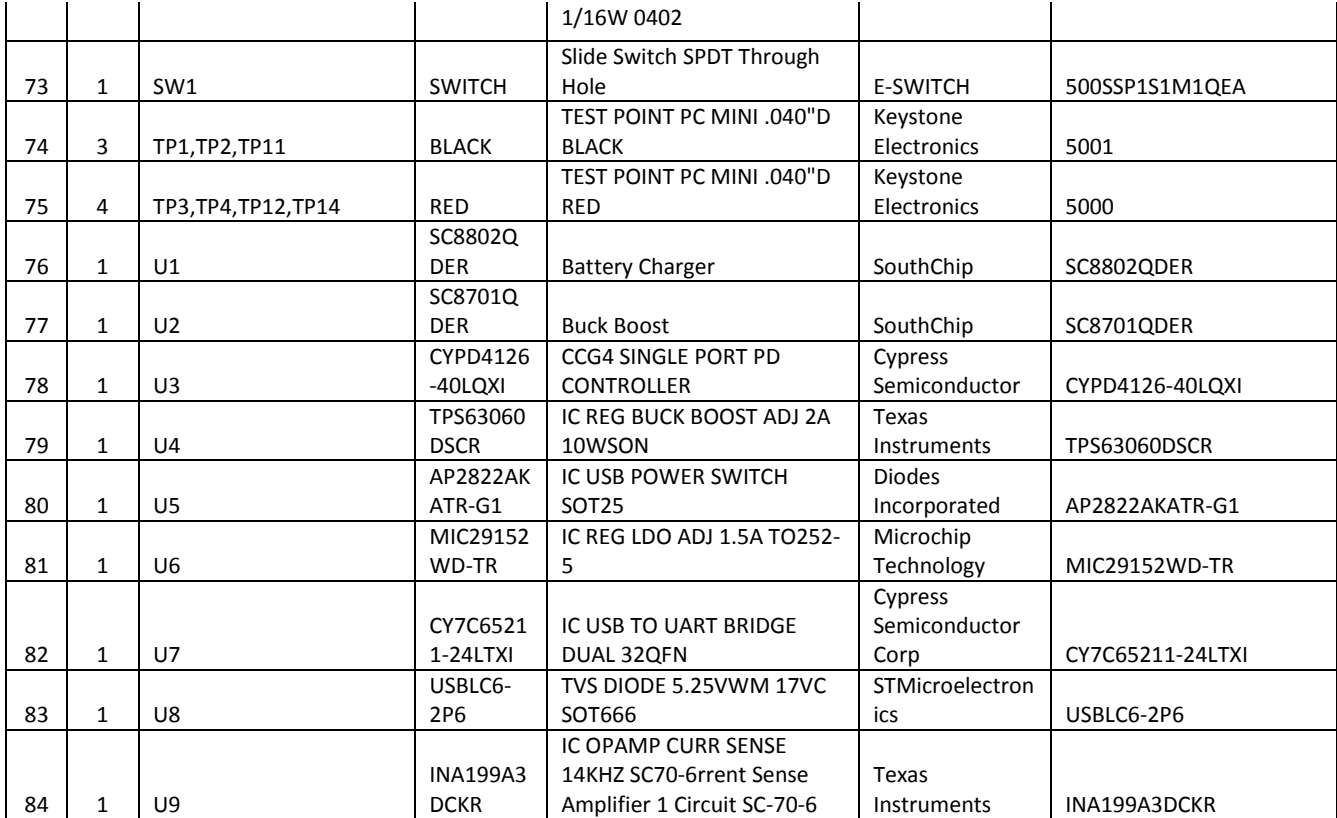

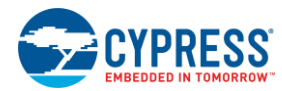

## **CY4532 EVK Power Board Layout**

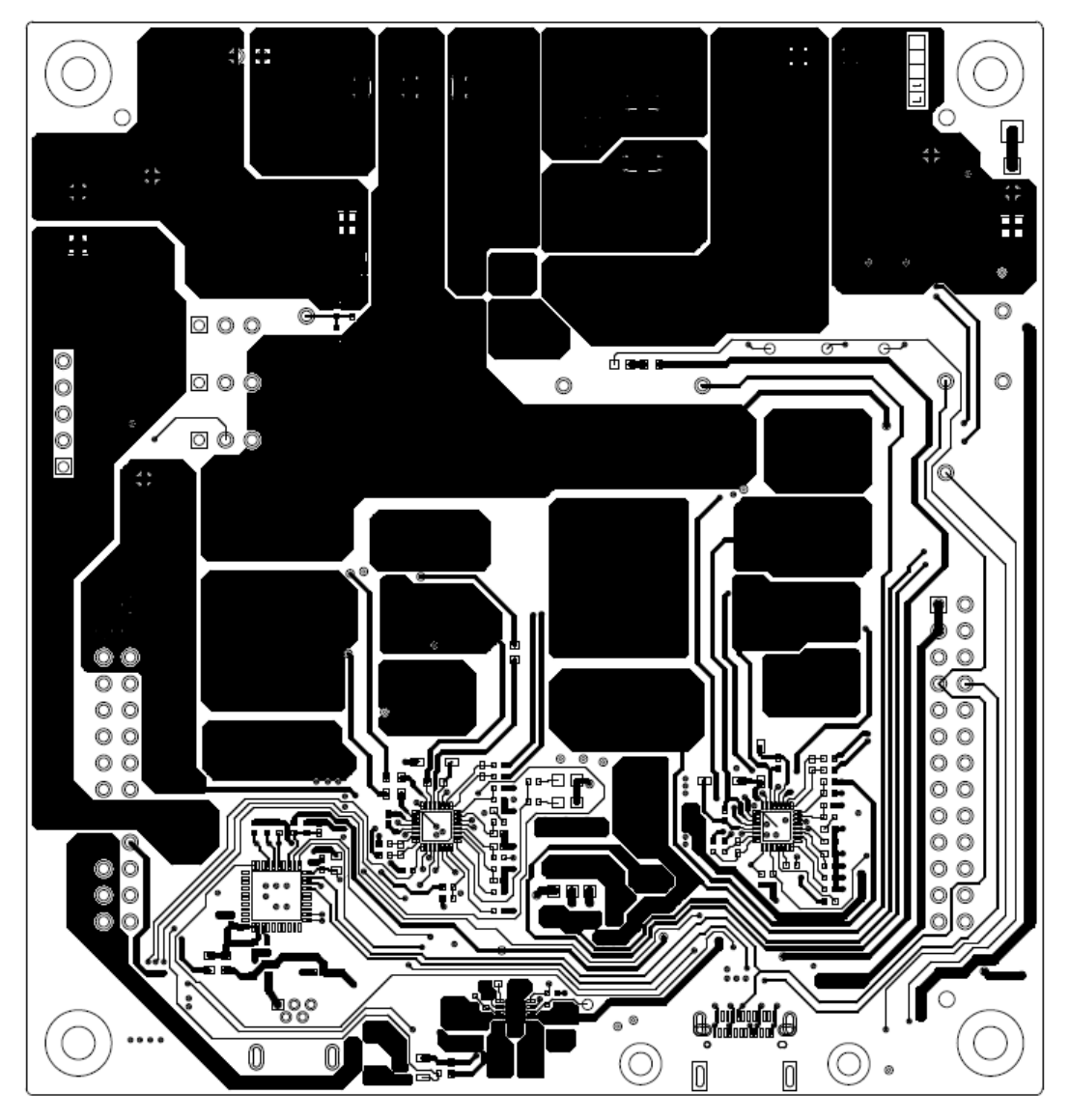

600-60414-01 REV04 PRIMARY SIDE

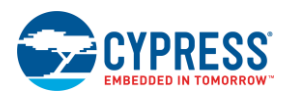

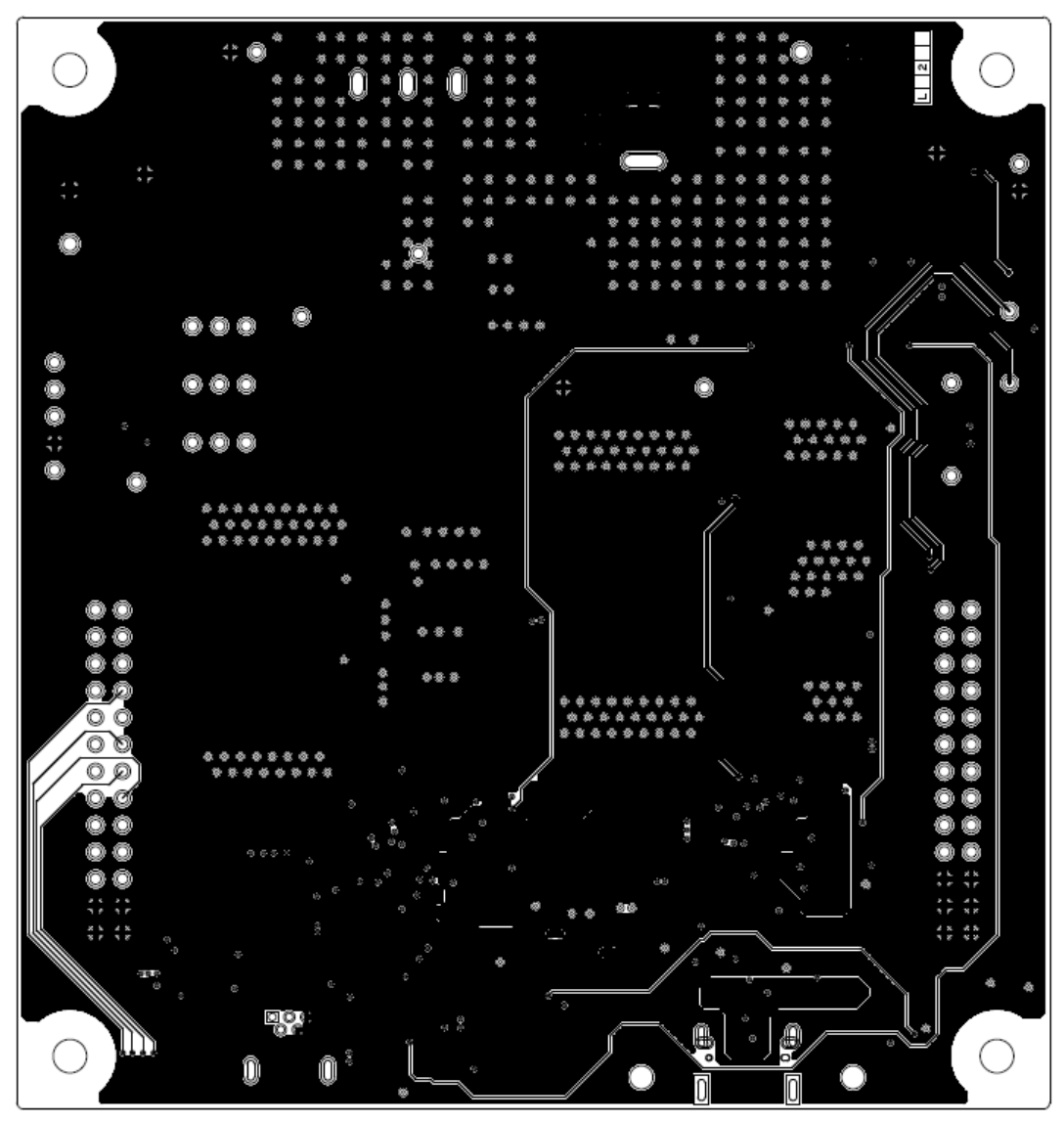

600-60414-01 REV04 GROUND1 LAYER

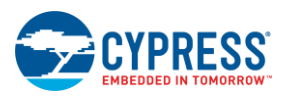

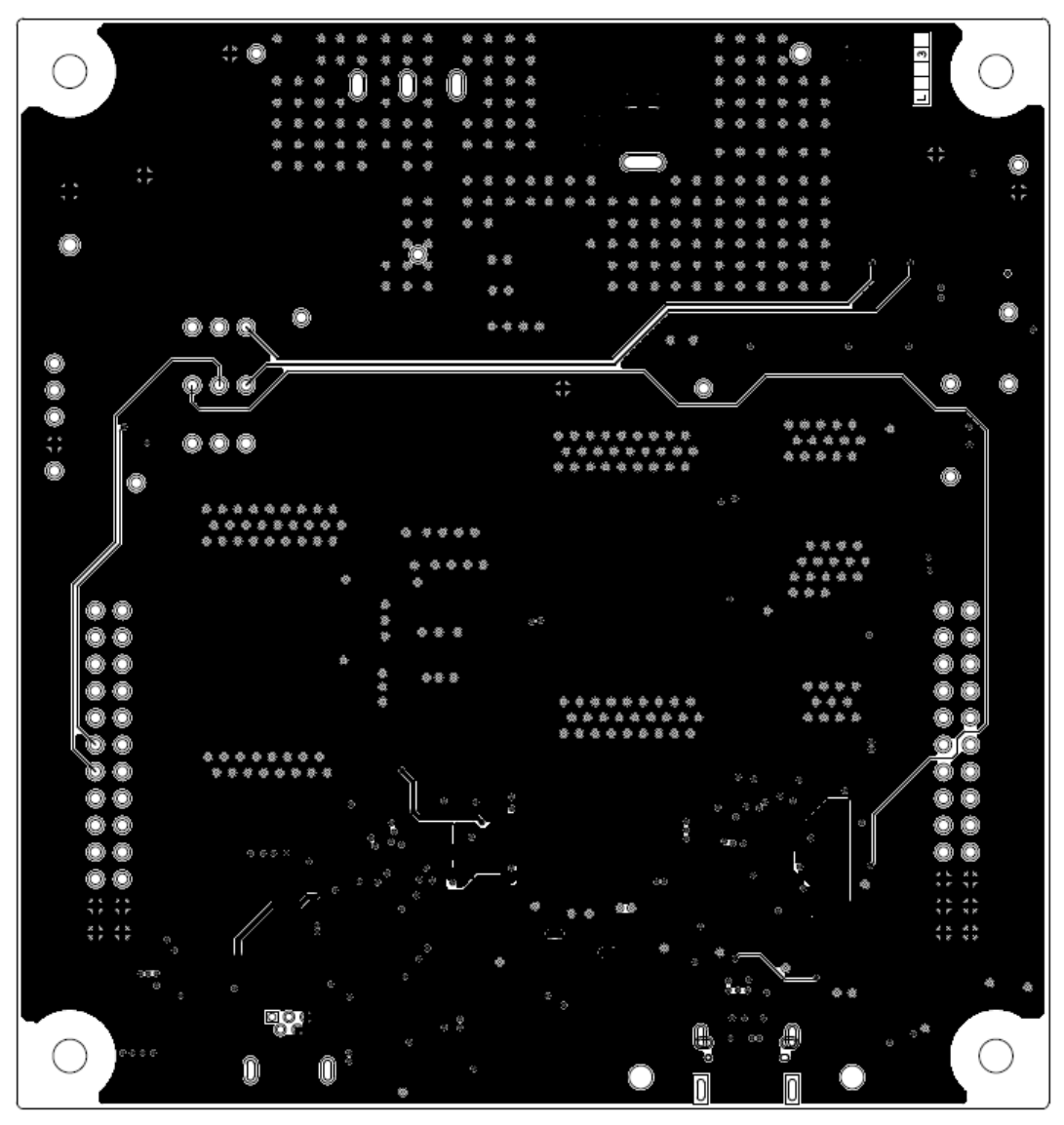

600-60414-01 REV04 GROUND2 LAYER

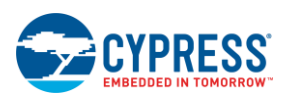

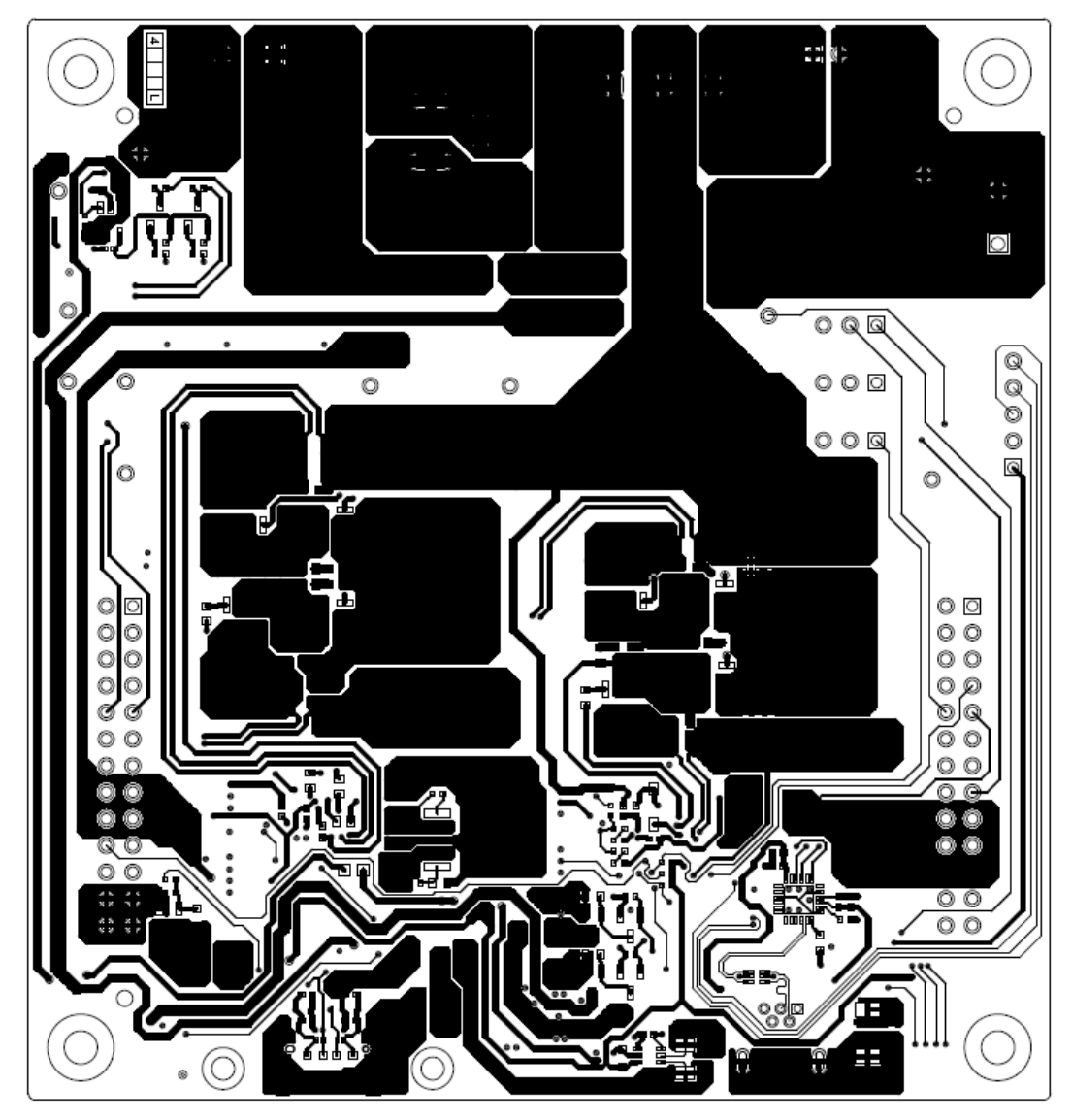

# 600-60414-01 REV04 SECONDARY SIDE

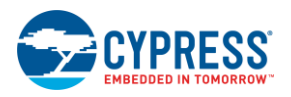

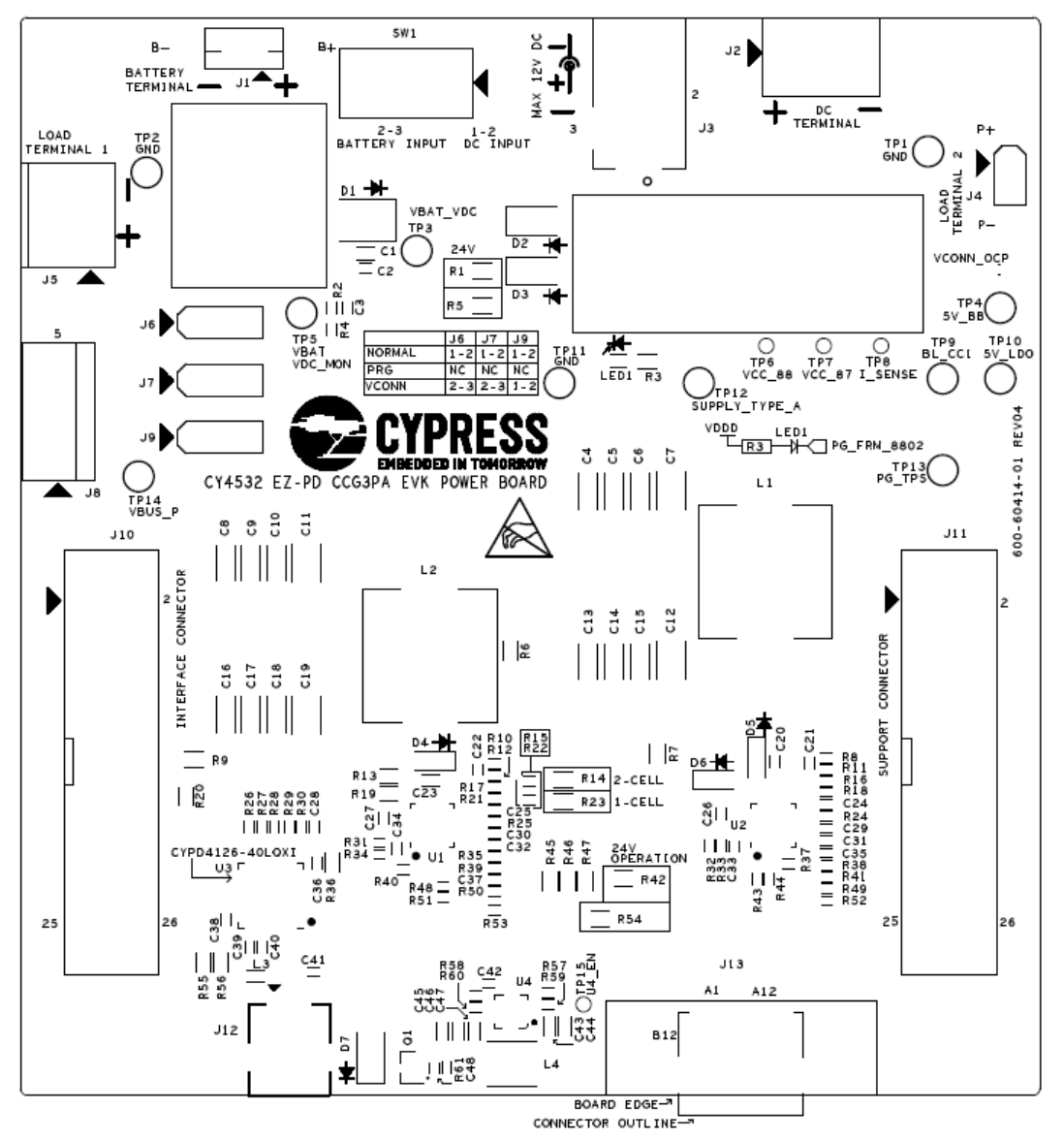

600-60414-01 REV04 PRIMARY SILKSCREEN

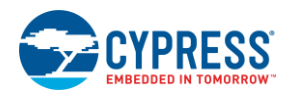

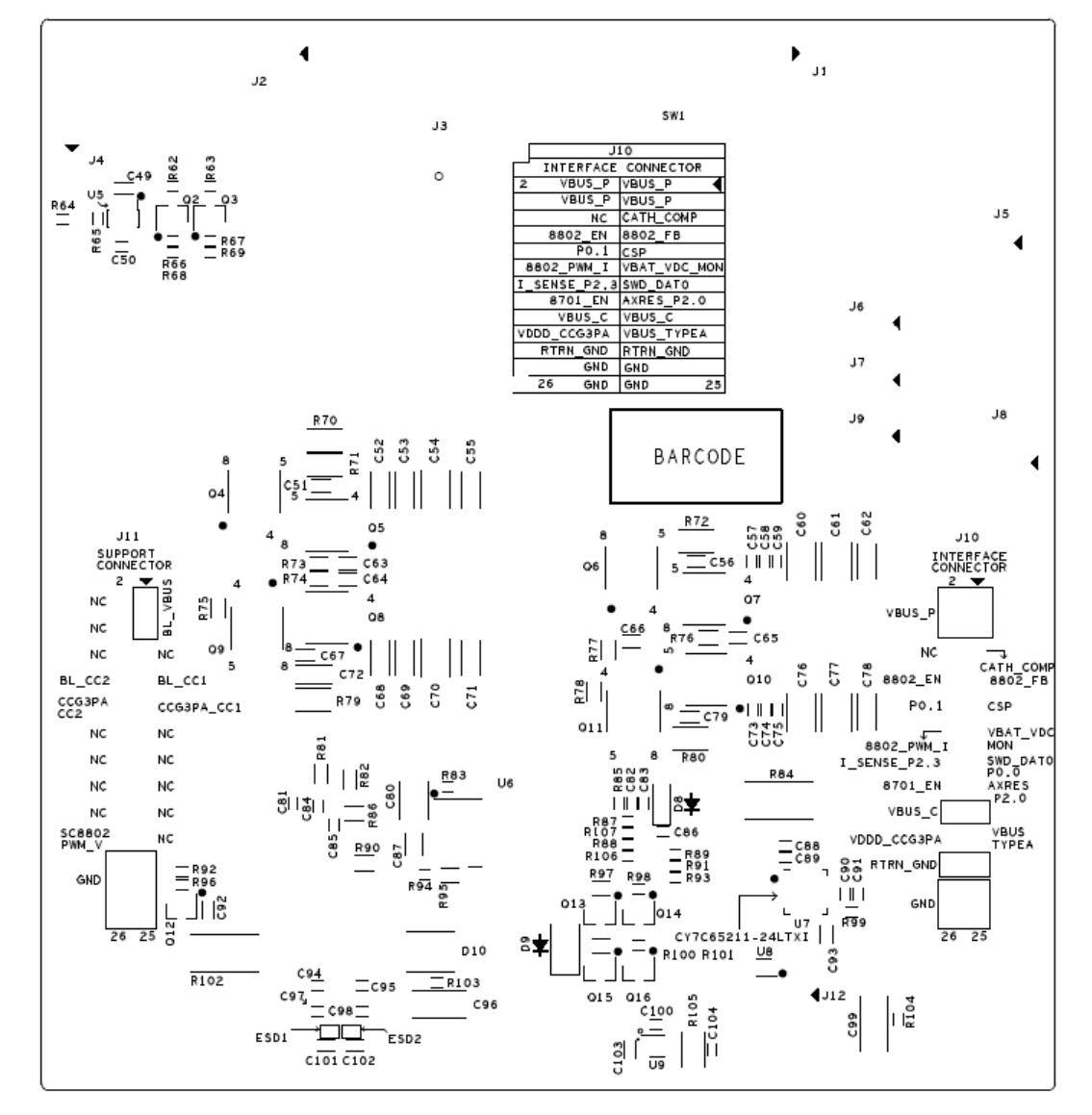

600-60414-01 REV04 SECONDARY SILKSCREEN

# <span id="page-63-0"></span>Revision History

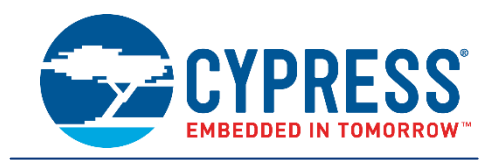

#### **Document Revision History**

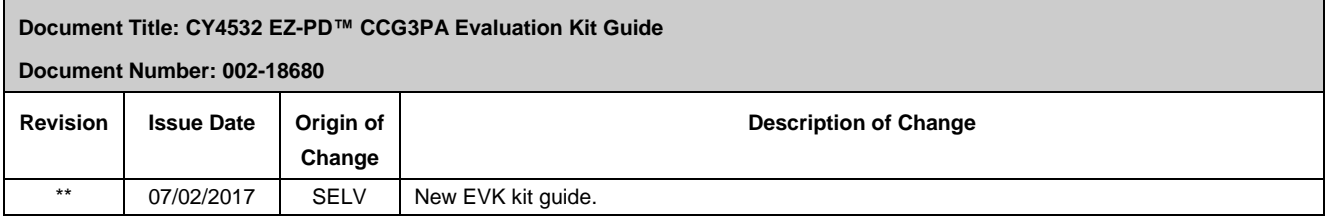